# **TomTom GO Uživatelská příručka**

**16.1**

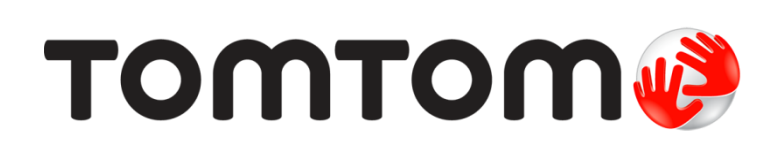

## Obsah

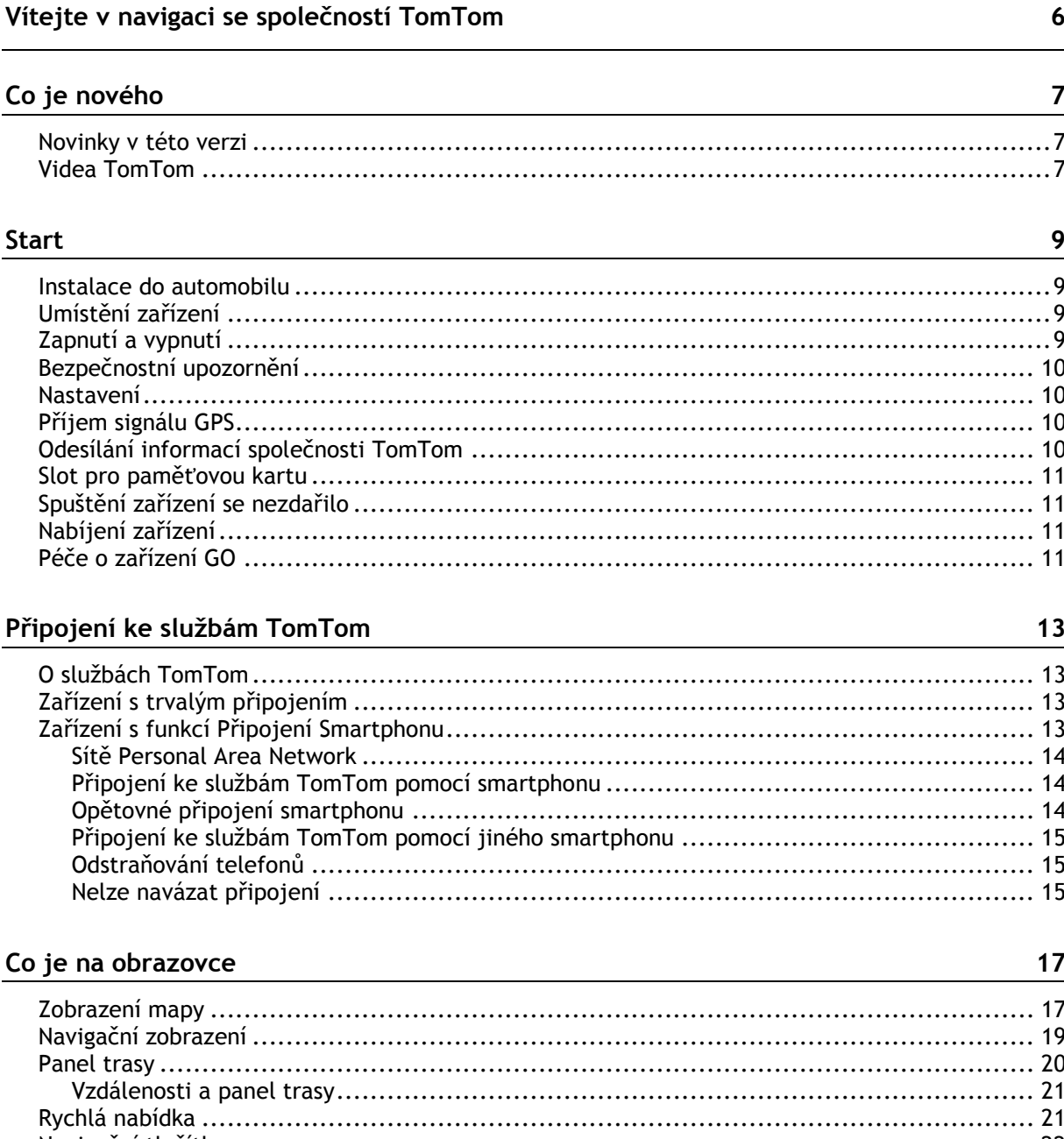

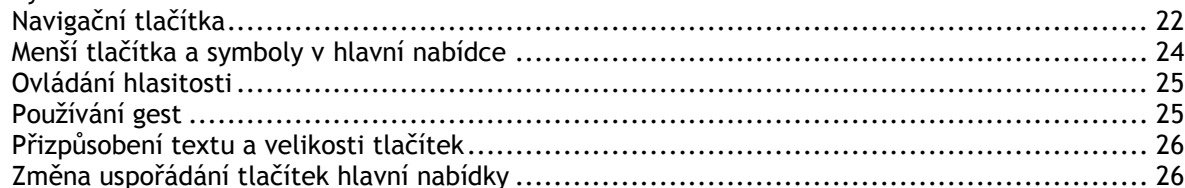

#### Doprava

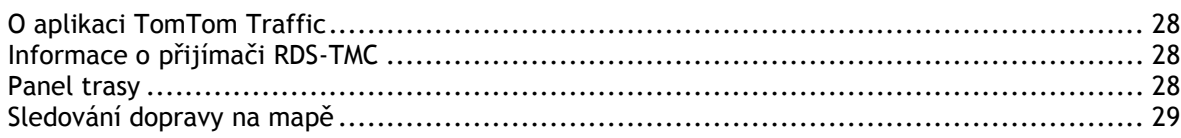

 ${\bf 28}$ 

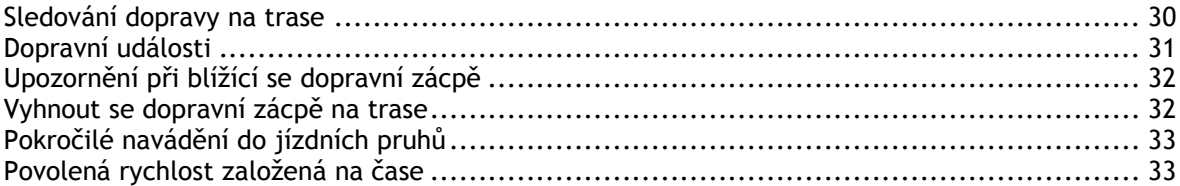

#### **[Synchronizace pomocí aplikace TomTom MyDrive](#page-33-0) 34**

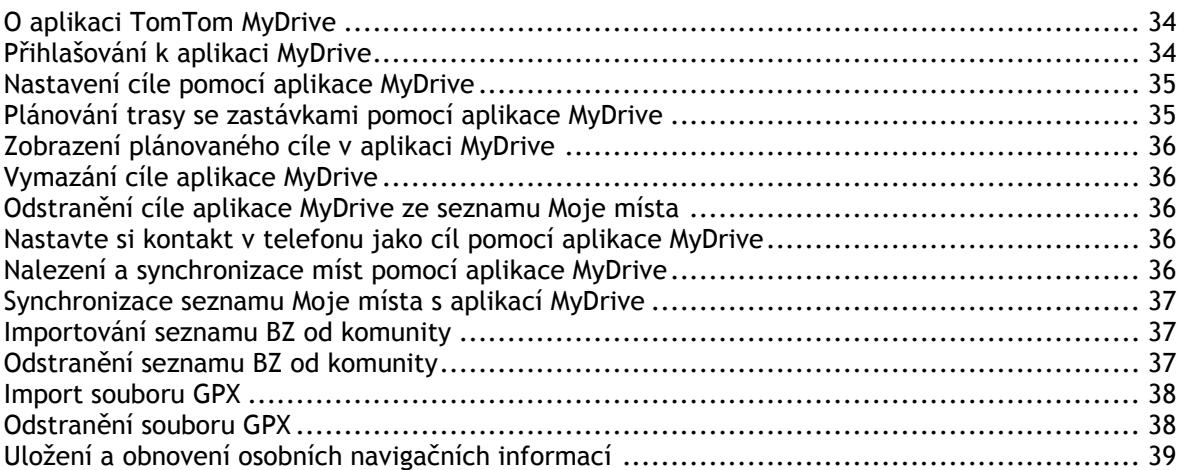

#### **[Použití funkce Rychlé hledání](#page-39-0) 40**

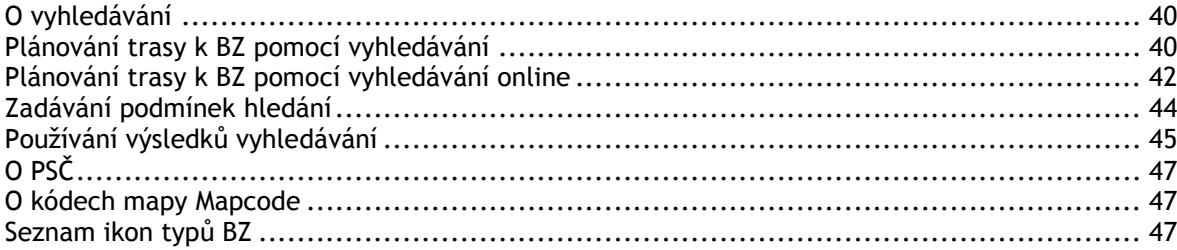

#### **[Plánování trasy](#page-51-0) 52**

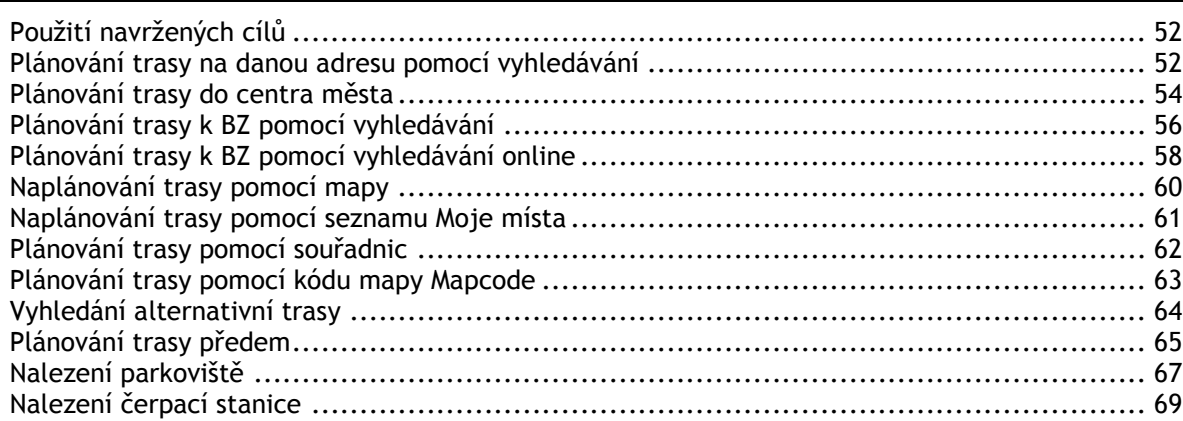

### **[Změna trasy](#page-70-0) 71**

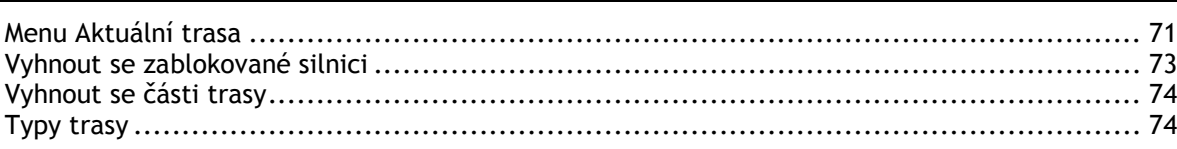

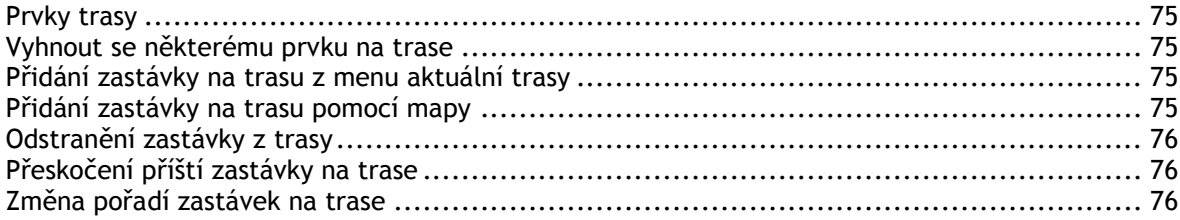

### Moje trasy

 $\frac{77}{2}$ 

85

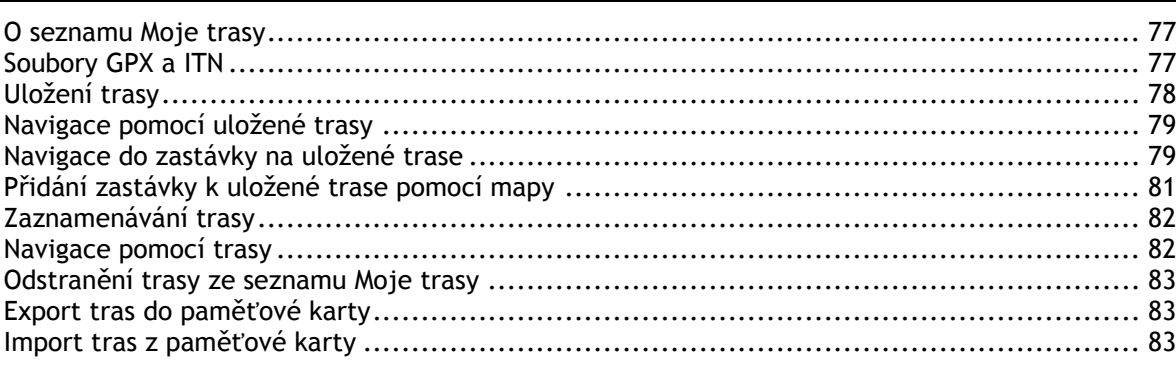

#### Hlasové ovládání (Speak & Go)

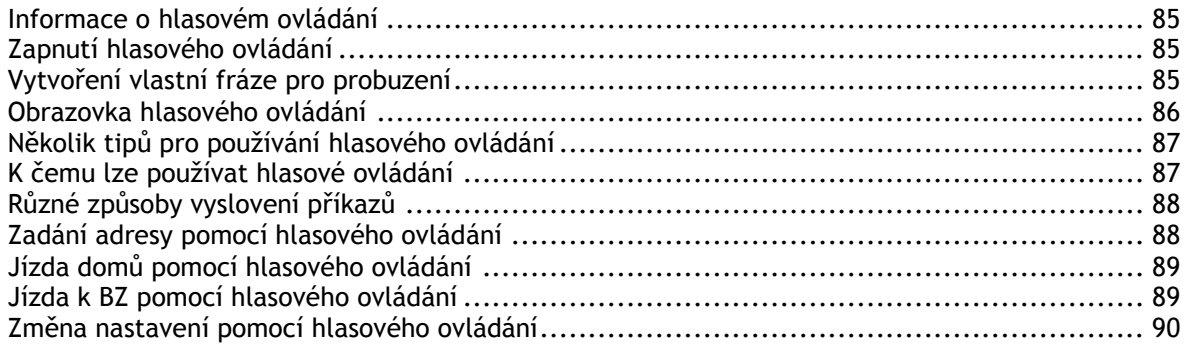

#### Služba Map Share

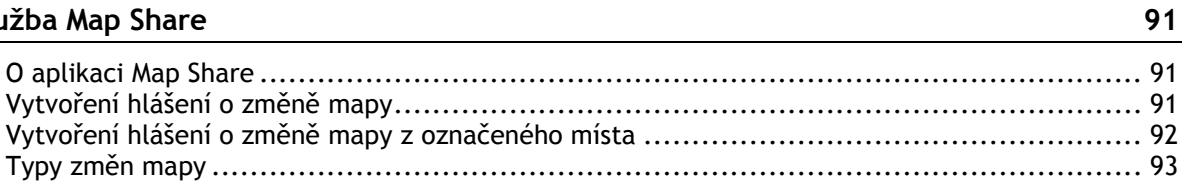

#### Rychlostní radary

96

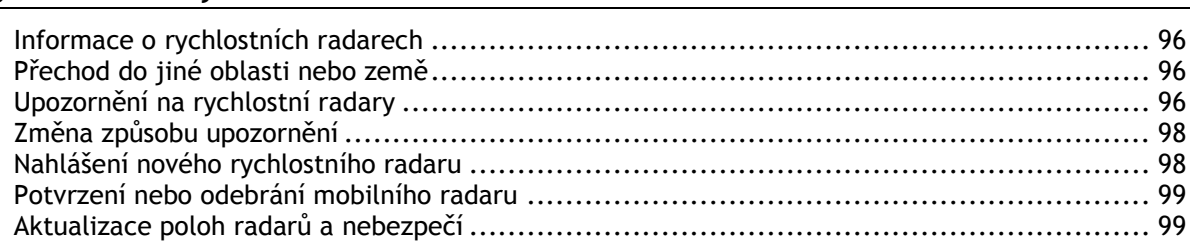

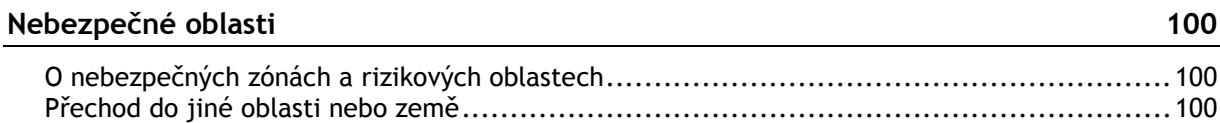

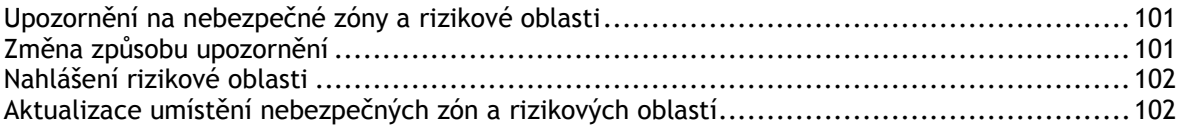

### Moje místa

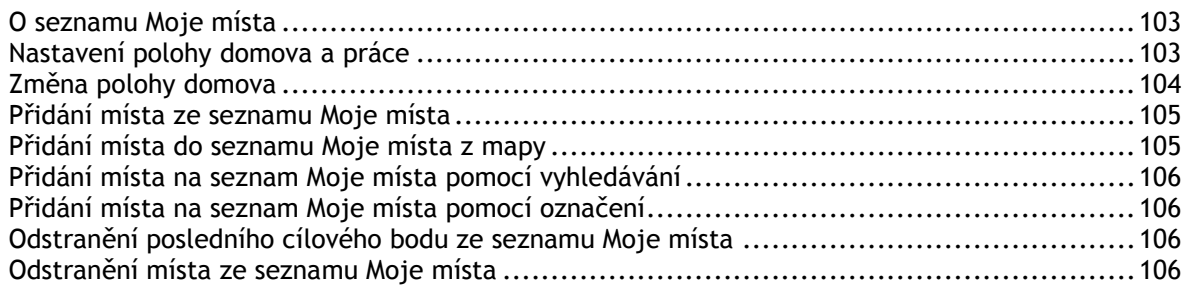

### Nastavení

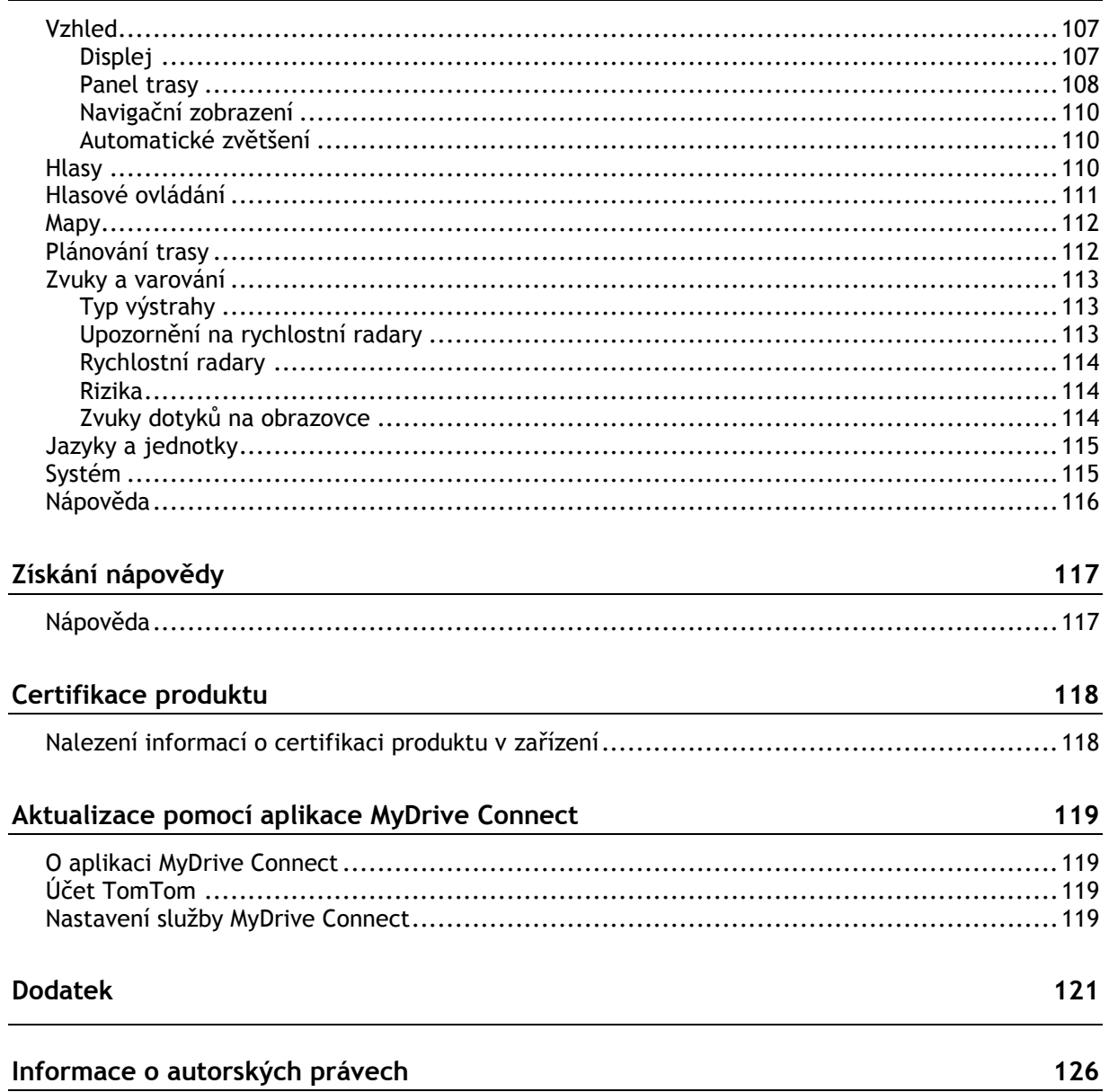

### <span id="page-5-0"></span>**Vítejte v navigaci se společností TomTom**

V této referenční příručce je popsáno vše, co potřebujete vědět o svém novém TomTom GO.

Počáteční informace o zařízení a jeho umístění do vozidla naleznete v kapitole [Start.](#page-8-0)

Pak se zřejmě budete chtít připojit ke službám TomTom. Vše o tom si můžete přečíst v kapitole [Připojení ke službám TomTom.](#page-12-0) Abyste se vyhnuli zpožděním způsobeným dopravou a dostali se do cíle rychleji, můžete služby TomTom využívat i na trasách, po kterých jezdíte denně.

Pak se zřejmě budete chtít dozvědět informace o funkci Rychlé hledání. Vše o tom si můžete přečíst v kapitole [Použití funkce Rychlé hledání](#page-39-0).

Informace o tom, co vidíte na samotném zařízení, najdete v části [Co je na obrazovce.](#page-16-0)

Pokud si chcete naplánovat první trasu, jděte do nabídky [Plánování trasy.](#page-51-0)

**Tip**: K dispozici jsou také často kladené dotazy (FAQ) na adrese [tomtom.com/support.](http://www.tomtom.com/support) Vyberte model výrobku ze seznamu nebo zadejte hledaný výraz.

Doufáme, že vás čtení o novém zařízení GO a hlavně jeho používání bude bavit.

# <span id="page-6-0"></span>**Co je nového**

<span id="page-6-1"></span>**Novinky v této verzi**

**Verze 16.1**

**GO 40, GO 50, GO 51, GO 60, GO 61, GO 400, GO 500, GO 510, GO 600, GO 610, GO 5000, GO 5100, GO 6000, GO 6100**

**START 40, START 50, START 60**

#### **Nahrávejte, exportujte a importujte trasy**

Při jízdě můžete nyní svou trasu zaznamenat, bez ohledu na to, zda byla naplánována. Trasa je uložena v položce Moje trasy.

Trasy můžete exportovat jako soubory GPX a ukládat je na paměťovou kartu. Poté je můžete sdílet s ostatními uživateli.

Nyní můžete importovat soubory tras GPX a ITN z paměťové karty a uložit je do seznamu Moje trasy.

Další informace najdete v tomto návodu v části [Moje trasy.](#page-76-0)

#### **Vyhledávejte konkrétních názvy BZ pomocí hlasového ovládání (pouze GO)**

Nyní můžete použít hlasové ovládání k vyhledávání konkrétních názvů BZ pomocí názvu značky BZ. Když je hlasové ovládání zapnuté, můžete říct například "Najít Starbucks".

Další informace najdete v tomto návodu v části [Hlasové ovládání.](#page-84-0)

#### **Další opravy chyb a vylepšení**

Provedli jsme implementaci různých vylepšení a oprav chyb.

#### <span id="page-6-2"></span>**Videa TomTom**

V našem kanálu YouTube najdete celou řadu videí, která vám pomohou seznámit se s našimi novými TomTom GO i dalšími produkty TomTom. Navštivte stránku [www.youtube.com/user/TomTomOfficial/videos](https://www.youtube.com/user/TomTomOfficial/videos) a získejte další informace!

Zde jsou odkazy na některá videa, která by vás mohla zajímat:

**Tip**: Najděte si v kanálu TomTom na serveru YouTube videa ve svém jazyce.

#### **TomTom GO (pouze v angličtině)**

Více informací o zařízení GO najdete zde:

<https://tomtom.dist.sdlmedia.com/Distributions/?o=5197E8C4-1943-40F0-A4E8-98A562AFAFCE>

#### **Zcela nové zařízení TomTom GO – průvodce službami (pouze v angličtině)**

<https://www.youtube.com/watch?v=sSBSeYtGpuY>

#### **Použití aplikace MyDrive**

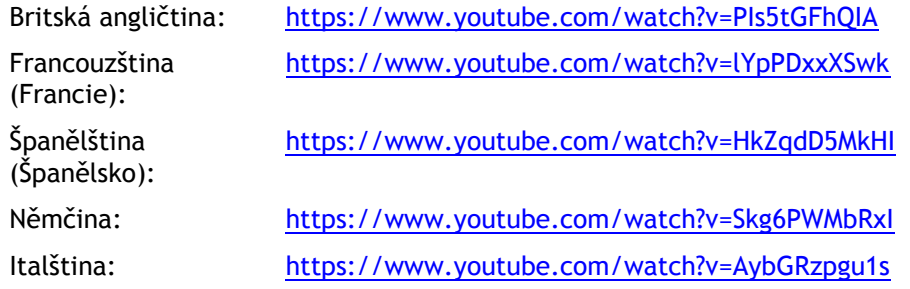

#### **POUZE USA – získejte živé dopravní informace na zařízení s funkcí připojení smartphonu**

<https://us.support.tomtom.com/app/content/name/Connect/page/3>

#### **Nové výrobky**

TomTom Bandit (anglicky):<https://www.youtube.com/watch?v=U2DXXwRcWyI>

# <span id="page-8-0"></span>**Start**

#### <span id="page-8-1"></span>**Instalace do automobilu**

K instalaci TomTom GO v automobilu použijte dodaný držák. Před instalací zařízení GO si přečtěte pokyny k umístění zařízení .

Zařízení GO nainstalujete následovně:

1. Připojte dodaný kabel USB k držáku. Pokud je držák součástí zařízení GO, připojte kabel USB k zařízení.

**Poznámka**: Používejte POUZE kabel USB dodaný s vaším zařízením GO. Ostatní kabely USB nemusí fungovat.

- 2. Kabel USB připojte k USB nabíječce do auta a tu zapojte do napájení na palubní desce.
- 3. Vyberte nejlepší hladké místo na čelním skle nebo bočním okénku, kam zařízení TomTom GO umístíte.

**Tip**: Pokud je držák integrován do zařízení GO, můžete zařízení jednoduše otočit. Stisknutím tlačítka na zadní straně zařízení držák uvolněte a poté jej vysuňte. Zasuňte jej do požadované strany zařízení.

- 4. Přísavka na držáku i okénko musí být čisté a suché.
- 5. Přísavku držáku pevně přitiskněte na čelní sklo.
- 6. Točte gumovým úchytem v blízkosti základny držáku ve směru hodinových ručiček, dokud neucítíte, že zaklapl.
- 7. Pokud držák není do zařízení GO integrován, umístěte zařízení GO do držáku tak, aby do něj zaklaplo.

V rámci řady příslušenství pro zařízení GO jsou k dispozici upevňovací disky na palubní desku. Více informací najdete na stránce [tomtom.com/accessories.](http://www.tomtom.com/accessories)

#### <span id="page-8-2"></span>**Umístění zařízení**

Při instalaci zařízení GO postupujte opatrně. Zařízení GO by nemělo blokovat ani jinak překážet následujícímu:

- Vašemu výhledu na vozovku
- Ovládací prvky v automobilu.
- Zpětným zrcátkům
- Airbagům

Na zařízení GO byste měli snadno dosáhnout, aniž byste se museli naklánět nebo natahovat. Zařízení GO můžete přichytit na čelní sklo či boční okénko automobilu nebo můžete použít upevňovací disk na palubní desku a připevnit držák na palubní desku.

#### <span id="page-8-3"></span>**Zapnutí a vypnutí**

#### **Zapnutí zařízení**

Stiskněte a podržte vypínač, dokud se zařízení nespustí. Pokud bylo zařízení vypnuté, objeví se zobrazení mapy. Pokud bylo zařízení v režimu spánku, objeví se poslední obrazovka, na kterou jste se dívali.

#### **Přepnutí zařízení do režimu spánku**

Pokud chcete navigační zařízení přepnout do režimu spánku, stiskněte vypínač a pak jej uvolněte.

Můžete také vypínač stisknout na déle než 2 sekundy, dokud se neobjeví tlačítka Spánek a Vypnout. Výběrem tlačítka **Spánek** přepnete zařízení do režimu spánku.

**Tip**: Chcete-li zařízení přepnout do režimu spánku, když je odpojen kabel USB nebo když není připojené k držáku, přejděte do Nastavení baterie v nabídce [Nastavení.](#page-106-0)

#### **Úplné vypnutí zařízení**

Pokud chcete navigační zařízení zcela vypnout, můžete provést některou z těchto akcí:

- Stiskněte a podržte vypínač na déle než 2 sekundy, dokud se neobjeví tlačítka Spánek a Vypnout. Výběrem tlačítka **Vypnout** zařízení vypněte. Pokud zařízení vypnout nechcete, vyberte tlačítko "zpět".
- Stiskněte a podržte vypínač na déle než 5 sekund, dokud se zařízení nevypne.

#### <span id="page-9-0"></span>**Bezpečnostní upozornění**

Některá navigační zařízení obsahují modul GSM/GPRS, který může rušit chod elektrických zařízení, jakými jsou např. kardiostimulátory, naslouchátka nebo letecká zařízení.

Rušení těchto zařízení může ohrozit zdraví nebo životy vás i ostatních.

Pokud zařízení obsahuje modul GSM/GPRS, nepoužívejte je v blízkosti nechráněných elektrických jednotek ani v místech, kde je používání mobilních telefonů zakázáno, například v nemocnicích nebo letadlech.

#### <span id="page-9-1"></span>**Nastavení**

**Poznámka**: Vybraný jazyk bude používán pro veškerý text na obrazovce. Později můžete jazyk změnit v části [Jazyk a jednotky](#page-114-0) v nabídce **Nastavení**.

Při prvním zapnutí zařízení TomTom GO musíte zodpovědět několik otázek k nastavení zařízení. Odpovědi vyberte klepnutím na obrazovku.

#### <span id="page-9-2"></span>**Příjem signálu GPS**

Při prvním spuštění zařízení TomTom GO může zařízení potřebovat pár minut na určení vaší polohy. V budoucnu se vaše poloha zjistí mnohem rychleji.

Chcete-li zajistit dobrý příjem satelitního signálu, použijte zařízení GO venku a držte je zpříma. Velké objekty, například vysoké budovy, mohou mít někdy rušivý účinek na příjem signálu.

**Důležité**: Program QuickGPSfix obsahuje satelitní informace o poloze, díky nimž je určení polohy pro zařízení GO rychlejší. Informace z programu QuickGPSFix jsou odesílány do zařízení s trvalým připojením (funkce Vždy připojeno) v reálném čase a do zařízení s připojením přes smartphone (funkce Připojení smartphonu) po připojení ke službám TomTom pomocí smartphonu. Soubor QuickGPSFix můžete aktualizovat rovněž pomocí služby [MyDrive.](#page-118-0)

#### <span id="page-9-3"></span>**Odesílání informací společnosti TomTom**

Při prvním zahájení navigace nebo provedení resetu zařízení GO vás zařízení GO požádá o svolení ke shromažďování informací o tom, jak navigační zařízení používáte. Informace budou uloženy v zařízení GO, dokud nebudou načteny na server. Jejich použití je anonymní, výhradně za účelem zlepšení našich výrobků a služeb. Pokud používáte naše služby, k jejich poskytování využíváme rovněž informace o vaší poloze.

Rozhodnutí o tom, zda nám tyto informace budete zasílat, můžete kdykoli změnit následujícím způsobem:

- 1. V hlavní nabídce vyberte tlačítko **Nastavení**.
- 2. Vyberte možnost **Systém**.
- 3. Vyberte možnost **Vaše informace**.
- 4. Vyberte tlačítko pro zapnutí nebo vypnutí odesílání informací.

**Poznámka**: Pokud se rozhodnete, že nám nebudete zasílat informace o poloze, služby již nebudete přijímat. Služby totiž pro příjem informací o dopravě související s vaší polohou musí odeslat polohu zařízení společnosti TomTom. Datum ukončení předplatného se nezmění, i když nám tyto informace nebudete zasílat.

#### **Doplňkové informace**

Pokud se domníváte, že vámi poskytnuté informace nejsou používány za účelem, za jakým jste je společnosti TomTom poskytli, kontaktujte nás na stránce [tomtom.com/support.](http://www.tomtom.com/support)

Aktuální a podrobnější informace najdete na stránce [tomtom.com/privacy.](http://www.tomtom.com/privacy)

#### <span id="page-10-0"></span>**Slot pro paměťovou kartu**

Některá navigační zařízení TomTom mají slot na paměťovou kartu, který se nachází na boku nebo na spodní straně zařízení.

Před použitím slotu pro paměťovou kartu zkontrolujte, zda máte v navigačním zařízení nainstalovánu nejnovější verzi aplikace. Aktuálnost aplikace zkontrolujete připojením ke službě [MyDrive](#page-118-0) pomocí počítače.

Pokud je zařízení GO aktuální, můžete paměťovou kartu využít jako dodatečné úložiště pro přidání dalších map nebo tras do zařízení. Mapy si můžete koupit na stránkách [tomtom.com.](http://www.tomtom.com/)

#### <span id="page-10-1"></span>**Spuštění zařízení se nezdařilo**

V ojedinělých případech se může stát, že se TomTom GO řádně nespustí, anebo přestane reagovat na dotyk.

Nejprve zkontrolujte, zda je baterie nabitá. Chcete-li baterii dobít, zapojte zařízení GO do automobilové nabíječky. Plné nabití baterie může trvat 3 až 5 hodin (podle typu zařízení).

Pokud problém přetrvává, můžete provést resetování. To provedete tak, že podržíte zmáčknuté tlačítko vypínače, dokud se zařízení GO nezačne restartovat.

#### <span id="page-10-2"></span>**Nabíjení zařízení**

Baterie v zařízení TomTom GO se nabíjí, když zařízení připojíte k nabíječce do auta, k počítači nebo ke stolní nabíječce USB.

Pokud je baterie málo nabitá nebo téměř vybitá, zobrazí se upozornění. V případě, že je baterie málo nabitá nebo téměř vybitá, přijdete o připojení k některým službám TomTom. Když je baterie vybitá, přejde zařízení GO do režimu spánku.

**Poznámka**: Používejte POUZE kabel USB dodaný s vaším zařízením GO. Ostatní kabely USB nemusí fungovat.

#### <span id="page-10-3"></span>**Péče o zařízení GO**

Je důležité věnovat zařízení náležitou péči:

 Za žádných okolností neotevírejte kryt zařízení. Otevření krytu může být nebezpečné a ruší se jím platnost záručního listu.

Obrazovku otírejte a osušujte suchým hadříkem. Nepoužívejte žádné saponáty.

# <span id="page-12-0"></span>**Připojení ke službám TomTom**

#### <span id="page-12-1"></span>**O službách TomTom**

Služby TomTom vám poskytují informace v reálném čase o [dopravní situaci](#page-27-0) a [rychlostních radarech](#page-95-0) na trase. Pokud chcete získat služby TomTom pro své zařízení GO, musíte být připojeni k [účtu](#page-118-2)  [TomTom.](#page-118-2)

Způsob připojení zařízení GO ke službám TomTom závisí na navigačním zařízení. Zařízení GO se může připojit některým z těchto způsobů:

- Pomocí [trvalého připojení](#page-12-2) přímo ze zařízení GO. Taková navigační zařízení se nazývají zařízení s trvalým připojením.
- Pomocí [připojení prostřednictvím smartphonu.](#page-13-1) Taková navigační zařízení se nazývají zařízení s připojením přes smartphone.

Další informace najdete na stránce [tomtom.com/connect.](http://www.tomtom.com/connect)

**Poznámka**:Některé služby TomTom nemusí být na místě, kde se právě nacházíte, dostupné.

#### <span id="page-12-2"></span>**Zařízení s trvalým připojením**

Pokud chcete služby TomTom získat na zařízení TomTom GO, které je trvale připojeno, postupujte podle následujících kroků:

**Poznámka**: Spouštíte-li zařízení GO poprvé nebo po obnově, bude vám při nastavování zařízení GO nabídnuta možnost aktivovat služby TomTom.

- 1. V hlavní nabídce vyberte položku **Služby TomTom**.
- 2. Po výzvě pokračujte výběrem možnosti **Aktivovat**.
- 3. Vytvořte nový účet TomTom, popř. se přihlaste ke stávajícímu.

**Tip**: Pokud již nějaké navigační zařízení TomTom vlastníte, doporučujeme si pro zařízení GO vytvořit nový účet TomTom s využitím jiné e-mailové adresy.

4. Vyberte možnost **Pojďme na to**.

Služby TomTom jsou nyní aktivní.

#### <span id="page-12-3"></span>**Zařízení s funkcí Připojení Smartphonu**

Některá navigační zařízení TomTom využívají pro připojení ke službám TomTom smartphone, abyste mohli přijímat službu TomTom Traffic a bezpečnostní upozornění v reálném čase. Telefon musí být kompatibilní s navigačním zařízením a musíte mít datový tarif od mobilního operátora. Další informace najdete na stránce [tomtom.com/connect.](http://www.tomtom.com/connect)

Používání služeb TomTom znamená, že jsou data odesílána a přijímána telefonem prostřednictvím mobilního operátora.

**Důležité:** Při používání připojení k internetu v telefonu vám mohou být účtovány dodatečné poplatky, zejména pokud se nacházíte mimo oblast pokrytou vaším operátorem. Další informace získáte u svého mobilního operátora.

#### <span id="page-13-0"></span>**Sítě Personal Area Network**

Telefon sdílí připojení k internetu pomocí funkcí Bluetooth a Personal Area Network (PAN).

V závislosti na operačním systému telefonu může mít tato síť PAN některý z těchto názvů:

- Osobní hotspot
- Tethering nebo Tethering přes Bluetooth
- Tether nebo Bluetooth Tether

Funkce PAN je pravděpodobně již v operačním systému telefonu. Jinak si můžete stáhnout aplikaci pro vytvoření sítě PAN.

**Poznámka:** Někteří mobilní operátoři nedovolují, aby uživatelé sítě PAN používali. Pokud telefon funkci PAN nemá, měli byste se obrátit na svého operátora s žádostí o další informace.

Pokud nemůžete příslušná nastavení najít, přečtěte si návod k telefonu.

Další informace najdete na stránce [tomtom.com/connect.](http://www.tomtom.com/connect)

#### <span id="page-13-1"></span>**Připojení ke službám TomTom pomocí smartphonu**

Pokud chcete zařízení GO připojit k telefonu, postupujte následovně:

- 1. V hlavní nabídce vyberte položku **Služby TomTom**.
- 2. Vyberte možnost**Stav sítě**.
- 3. Budete-li o to požádáni, vyjádřete výběrem možnosti **Ano** souhlas se zasíláním informací společnosti TomTom.

**Poznámka**: Pokud se zasíláním informací společnosti TomTom nesouhlasíte, nemůžete služby TomTom používat.

- 4. Postupujte podle pokynů na navigačním zařízení pro zapnutí sítě [Personal Area Network](#page-13-0) ve smartphonu.
- 5. Zapněte v telefonu funkci Bluetooth a zkontrolujte, zda je telefon zjistitelný.
- 6. Zapněte ve svém telefonu síť Personal Area Network (PAN).
- 7. V navigačním zařízení vyberte šipku pro další obrazovku.

Zařízení vyhledá váš telefon.

**Tip**: Pokud zařízení nemůže telefon najít, ověřte, že je telefon pro ostatní zařízení Bluetooth stále "zjistitelný" či "viditelný". Chcete-li telefon znovu najít, ve vyskakovacím menu vyberte položku **Hledání telefonů**.

- 8. Vyberte telefon ze seznamu na navigačním zařízení. Navigační zařízení se připojí ke službám TomTom pomocí internetového připojení telefonu.
- 9. Vytvořte nový účet TomTom nebo se přihlaste ke stávajícímu.

**Tip**: Pokud již nějaké navigační zařízení TomTom vlastníte, doporučujeme si pro zařízení GO vytvořit nový účet TomTom s využitím jiné e-mailové adresy.

Služby TomTom jsou nyní aktivní.

**Tip**: Ke službám se můžete připojit rovněž volbou možnosti **Služby TomTom** v hlavní nabídce a poté možnosti **Traffic a Rychlostní radary** nebo **Traffic a Nebezpečné zóny**.

#### <span id="page-13-2"></span>**Opětovné připojení smartphonu**

Pro opětovné připojení zařízení GO k telefonu nemusíte nic dělat.

Zařízení GO si telefon zapamatuje a automaticky jej najde, když na něm bude zapnutá síť Personal Area Network (PAN) a funkce Bluetooth a bude v dosahu navigačního zařízení.

[Symbol Bluetooth](#page-23-0) v horní části obrazovky hlavní nabídky ukazuje stav připojení Bluetooth:

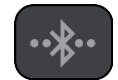

Bluetooth nepřipojeno.

Bluetooth se připojuje. Zařízení se snaží automaticky připojit k telefonu.

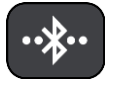

Bluetooth připojeno. Zařízení je připojeno k telefonu.

Chcete-li se [připojit pomocí jiného telefonu,](#page-14-0) je třeba v daném telefonu zapnout síť Personal Area Network (PAN) a funkci Bluetooth a umožnit zařízení telefon vyhledat.

#### <span id="page-14-0"></span>**Připojení ke službám TomTom pomocí jiného smartphonu**

- 1. Postupujte podle pokynů v zařízení pro zapnutí sítě [Personal Area Network](#page-13-0) v telefonu.
- 2. V telefonu zapněte funkci Bluetooth.
- 3. V hlavní nabídce vyberte položku **Služby TomTom**.
- 4. Vyberte možnost **Traffic a rychlostní radary** nebo **Traffic nebezpečné zóny**.
- 5. Stiskněte tlačítko vyskakovacího menu a poté vyberte možnost **Hledání telefonů**. Navigační zařízení hledá telefon.

**Tip**: Pokud zařízení nemůže telefon najít, ověřte, že je telefon pro ostatní zařízení Bluetooth stále "zjistitelný" či "viditelný".

- 6. Vyberte svůj smartphone ze seznamu telefonů v zařízení. Navigační zařízení se připojí ke službám TomTom pomocí internetového připojení telefonu.
- 7. Přihlaste se do svého účtu MyTomTom.

Služby TomTom jsou nyní aktivní.

#### <span id="page-14-1"></span>**Odstraňování telefonů**

- 1. V hlavní nabídce vyberte položku **Služby TomTom**.
- 2. Vyberte možnost **Traffic a rychlostní radary** nebo **Traffic nebezpečné zóny**.
- 3. Stiskněte tlačítko vyskakovacího menu a poté vyberte možnost **Odstranit telefony**.
- 4. Vyberte telefon, který chcete odstranit.
- 5. Vyberte možnost **Odstranit**. Telefon byl odstraněn.

**Tip**: Odstraníte-li všechny připojené telefony, nebudete moci využívat služby TomTom.

#### <span id="page-14-2"></span>**Nelze navázat připojení**

Pokud chcete zkontrolovat stav připojení k internetu, zvolte v hlavní nabídce možnost **Služby TomTom**. Pokud se váš stav připojení zobrazuje jako offline, vyberte možnost **Offline** a postupujte podle pokynů.

Pokud se zařízení GO nemůže k telefonu připojit nebo nemáte připojení k internetu, zkontrolujte také následující:

- Telefon se zobrazuje v zařízení GO.
- V telefonu je zapnuta funkce Bluetooth.
- V telefonu je zapnuta síť Personal Area Network (PAN), známá též jako Osobní hotspot, Tethering nebo Tethering přes Bluetooth.
- Máte aktivní datový tarif od mobilního operátora a pomocí telefonu se můžete připojit k internetu.

# <span id="page-16-0"></span>**Co je na obrazovce**

#### <span id="page-16-1"></span>**Zobrazení mapy**

Zobrazení mapy je vidět, když nemáte žádnou naplánovanou trasu. Jakmile zařízení GO najde pozici GPS, zobrazí se vaše aktuální poloha.

Zobrazení mapy můžete používat stejným způsobem, jako kdybyste se dívali na tradiční papírovou mapu. Na mapě se můžete pohybovat pomocí [gest](#page-24-1) a přibližovat/oddalovat ji pomocí příslušných tlačítek.

**Důležité**: Vše na mapě, včetně trasy a symbolů, je interaktivní. Vyberte nějakou položku a zjistěte, co se stane.

**Tip**: Chcete-li zobrazit vyskakovací menu položky na mapě, například trasy nebo BZ, menu otevřete výběrem položky. Chcete-li vybrat místo na mapě, vyberte dané místo a podržte jej, dokud se neotevře vyskakovací menu.

Mapa ukazuje vaši aktuální polohu a spoustu dalších míst, jako jsou [Moje místa.](#page-102-0)

Pokud nemáte naplánovanou trasu, je mapa oddálená, aby zobrazovala oblast kolem vašeho místa.

Pokud máte naplánovanou trasu, zobrazuje se na mapě kompletní trasa. Na trasu můžete přímo z mapy [přidat zastávky.](#page-74-2) Když vyjedete, zobrazí se [navigační zobrazení](#page-18-0).

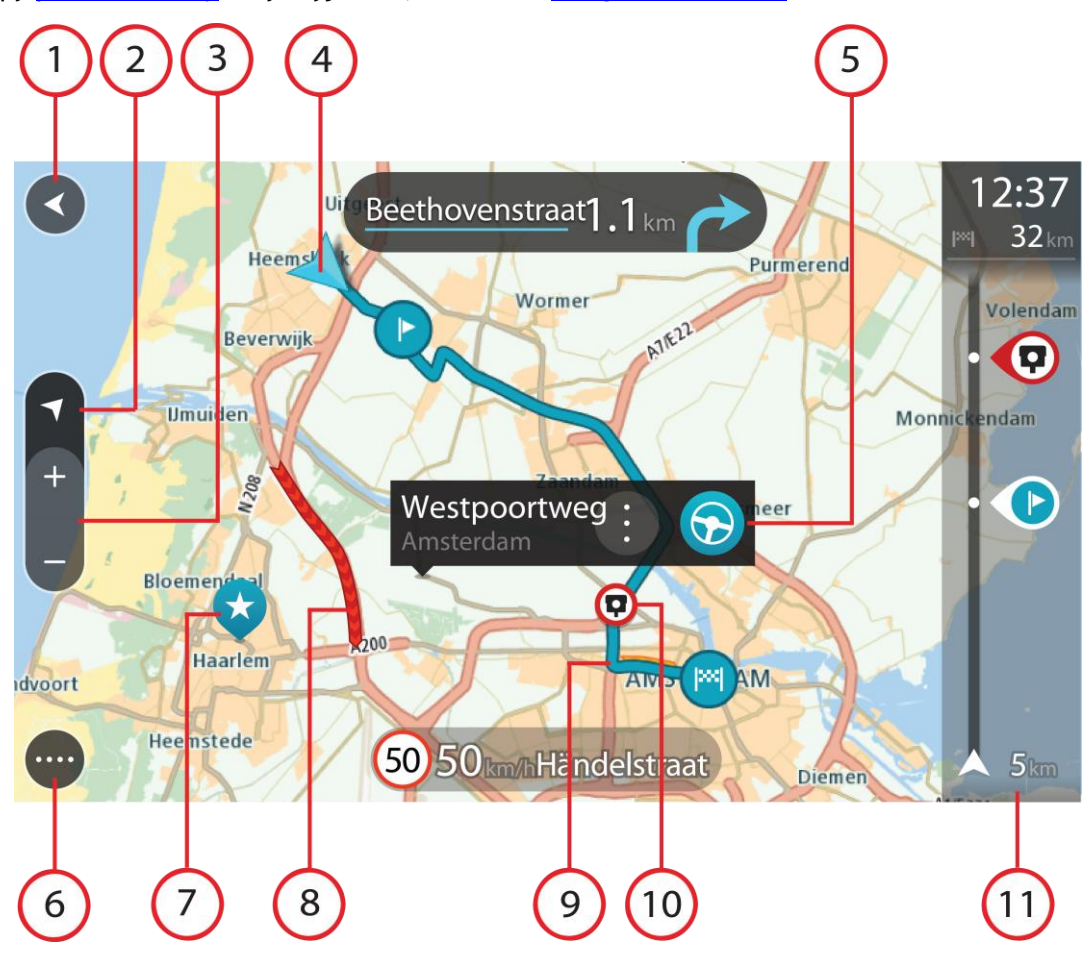

- 1. Tlačítko Zpět Toto tlačítko vrátí mapu na přehled celé trasy. Pokud trasa není naplánována, posune mapu tak, aby vaše aktuální poloha byla uprostřed.
- 2. Tlačítko pro přepnutí zobrazení Pomocí tlačítka pro přepnutí zobrazení můžete přepínat mezi zobrazením mapy a navigačním zobrazením. Na základě otáčení malé šipky kompasu v zobrazení mapy během jízdy zjistíte aktuální směr jízdy ve vztahu k severu, přičemž sever se nachází nahoře.
- 3. Tlačítka zvětšení/zmenšení Pomocí tlačítek zvětšení/zmenšení můžete přiblížit nebo oddálit mapu.
- 4. Aktuální poloha Tento symbol ukazuje vaši aktuální polohu. Výběrem položky ji lze přidat na seznam Moje místa nebo provést vyhledávání v okolí vaší aktuální polohy.

**Poznámka**: Pokud zařízení GO nemůže najít vaši polohu, symbol se zobrazí v šedé barvě.

- 5. Vybrané místo Stisknutím a podržením [vyberte místo](#page-59-0) na mapě. Výběrem tlačítka vyskakovacího menu zobrazte možnosti pro polohu nebo výběrem tlačítka **Jet naplánujte trasu do dané polohy.**
- 6. Tlačítko hlavní nabídky Stisknutím tohoto tlačítka otevřete [Hlavní nabídku.](#page-21-0)
- 7. Symboly na mapě Symboly na mapě slouží k zobrazení cíle a uložených míst:

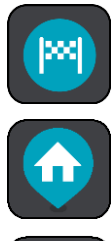

Váš cíl.

Poloha domova. Polohu domova můžete nastavit v seznamu Moje [místa.](#page-102-0)

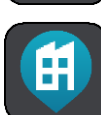

Poloha práce. Polohu práce můžete nastavit v seznamu [Moje místa.](#page-102-0)

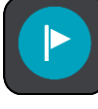

[Zastávka](#page-70-0) na trase.

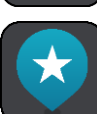

Místo uložené v seznamu [Moje místa.](#page-102-0)

Je-li vyhledávání bodů zájmu v blízkosti cíle hotovo a výsledky se ukazují na mapě, méně důležité body zájmu se zobrazí jako černé připínáčky s bílými křížky.

Zvolením symbolu na mapě otevřete vyskakovací menu a pak zvolením tlačítka menu zobrazte seznam akcí, které můžete provést.

8. Dopravní informace Výběrem dopravní události zobrazíte informace o [zpoždění v](#page-27-0) důsledku [dopravy.](#page-27-0)

**Poznámka**: Dopravní informace jsou dostupné pouze v případě, že zařízení TomTom GO má TomTom Traffic.

- 9. Vaše trasa, pokud máte [naplánovanou trasu](#page-51-0). Výběrem trasy ji lze smazat, změnit její typ, přidat na ni zastávku nebo uložit její změny.
- 10. Rychlostní radary na trase Zvolením [rychlostního radaru](#page-95-0) zobrazte informace o radaru.
- 11. [Panel trasy](#page-19-0) Panel trasy se zobrazí, když máte naplánovanou trasu.

#### <span id="page-18-0"></span>**Navigační zobrazení**

Navigační zobrazení slouží k tomu, aby vás vedlo po trase do cíle. Navigační zobrazení se zobrazí, když se rozjedete. Zobrazuje se vaše aktuální poloha a podrobnosti na trase, včetně 3D budov v některých městech.

**Poznámka**: Budovy ve 3D provedení v navigačním zobrazení nejsou dostupné u všech zařízení .

Navigační zobrazení je obvykle ve 3D. Chcete-li zobrazit mapu ve 2D, která se pohybuje vaším směrem jízdy, změňte [výchozí nastavení 2D a 3D.](#page-106-0)

**Tip**: Když máte naplánovanou trasu a je použito 3D navigační zobrazení, pomocí tlačítka pro přepnutí zobrazení můžete přepnout na [zobrazení mapy](#page-16-1) a použít interaktivní funkce.

Když se zařízení GO spustí po režimu spánku a máte naplánovanou trasu, objeví se navigační zobrazení s aktuální polohou.

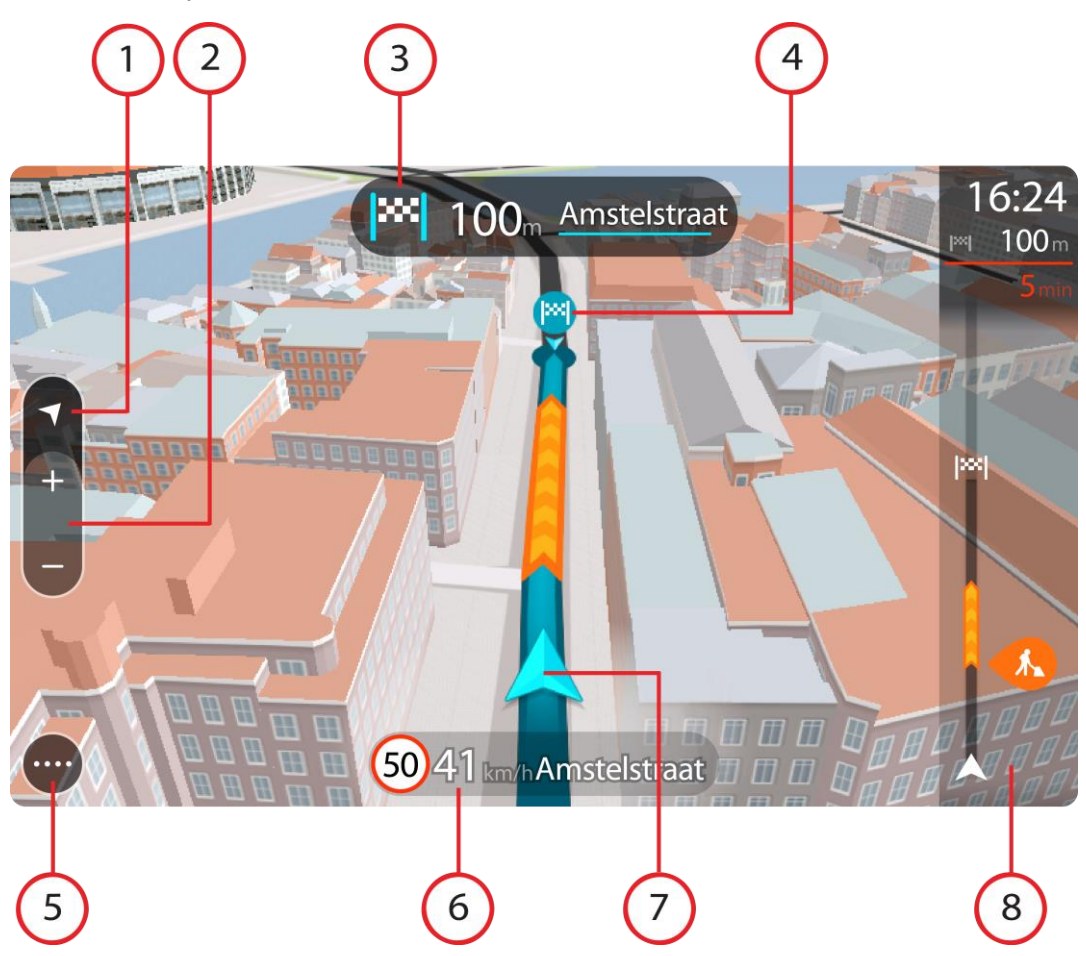

- 1. Tlačítko pro přepnutí zobrazení Pomocí tlačítka pro přepnutí zobrazení můžete přepínat mezi zobrazením mapy a navigačním zobrazením. Na základě otáčení malé šipky kompasu v navigačním zobrazení během jízdy zjistíte aktuální směr jízdy ve vztahu k severu, přičemž sever se nachází nahoře.
- 2. Tlačítka zvětšení/zmenšení Pomocí tlačítek zvětšení/zmenšení můžete přiblížit nebo oddálit mapu.

**Tip**: Na některých zařízeních lze přiblížení nebo oddálení rovněž provést pomocí [prstu.](#page-24-1)

- 3. Panel s pokyny Tento panel zobrazuje následující informace:
	- Směr příští odbočky
	- Vzdálenost do příští odbočky
- Název příští silnice na trase
- [Navádění do jízdních pruhů](#page-32-0) na některých křižovatkách

**Poznámka**: Výběrem panelu s pokyny zobrazíte podrobný seznam textových pokynů pro plánovanou trasu.

- 4. Symboly na trase Symboly na trase zobrazují místo, odkud jste vyjeli, [zastávky](#page-74-2) a cíl.
- 5. Tlačítko hlavní nabídky Tímto tlačítkem zobrazíte [Hlavní nabídku.](#page-21-0)
- 6. Panel rychlosti Tento panel zobrazuje následující informace:
	- Povolená rychlost v místě
	- Aktuální rychlost Budete-li se pohybovat rychleji, než je povolená rychlost o více než 5 km/h nebo 3 mi/h, panel rychlosti bude červený. Budete-li se pohybovat rychleji, než je povolená rychlost o méně než 5 km/h nebo 3 mi/h, panel rychlosti bude oranžový.
	- Název ulice, po které jedete.
- 7. Aktuální poloha Tento symbol ukazuje vaši aktuální polohu. Výběrem symbolu nebo panelu rychlosti otevřete [rychlou nabídku.](#page-20-1)

**Poznámka**: Pokud zařízení GO nemůže najít vaši polohu, symbol se zobrazí v šedé barvě.

8. [Panel trasy](#page-19-0) Panel trasy se zobrazí, když máte naplánovanou trasu.

**Důležité**: Chcete-li zobrazit širší panel trasy zobrazující další informace o trase, změňte nastavení pro [Informace o](#page-108-0) trase.

#### <span id="page-19-0"></span>**Panel trasy**

Panel trasy se zobrazuje, když máte naplánovanou trasu. V jeho horní části se nachází informační panel příjezdu a pod ním je zobrazen panel se symboly.

**Důležité**: Chcete-li zobrazit širší panel trasy zobrazující další informace o trase, změňte nastavení pro [Informace o](#page-108-0) trase.

**Poznámka**: [Zbývající vzdálenost zobrazovaná na panelu tras](#page-20-0) závisí na celkové délce trasy.

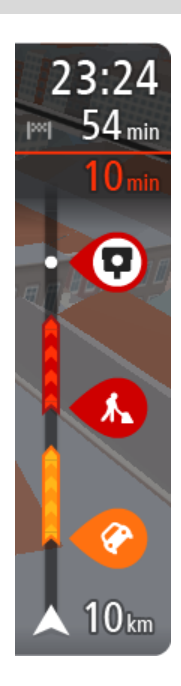

Informační panel příjezdu zobrazuje následující informace:

- Odhadovaný čas, kdy do cíle dorazíte.
- Doba jízdy do cíle z aktuální polohy.
- Je-li poblíž cíle k dispozici parkoviště, zobrazí se poblíž vlajky cíle tlačítko parkování.

**Tip**: Nachází-li se cíl v jiné časové zóně, zobrazí se na [informačním](#page-16-0)  [panelu příjezdu](#page-16-0) znaménko plus (+) nebo minus (–) a rozdíl v celých hodinách a půlhodinách. Odhadovaný čas příjezdu do cíle je uváděn v místním čase v cíli.

Pokud máte na trase [zastávky](#page-70-0), můžete na tomto panelu přepínat mezi informacemi o další zastávce a konečným cílem.

Lze [vybrat, které informace](#page-106-0) mají být na informačním panelu příjezdu zobrazeny.

**Stav dopravy** – pokud vaše zařízení GO nepřijímá žádné živé dopravní informace, zobrazí se pod informačním panelem příjezdu symbol zobrazující dopravu s křížkem.

Symboly na panelu zobrazují následující informace:

Následující dvě [zastávky](#page-70-0) na trase.

**Tip**: Chcete-li rychle odstranit zastávku, vyberte ji v panelu trasy a použijte menu.

- [Čerpací stanice,](#page-68-0) které jsou přímo na vaší trase.
- [TomTom Traffic](#page-27-0) včetně silného deště nebo sněžení.
- **[Rychlostní radary](#page-95-0) a [Nebezpečné zóny](#page-99-0) TomTom**
- Zastávky pro odpočinek přímo na trase.

Můžete [vybrat informace zobrazené](#page-108-0) na trase.

Symboly jsou v pořadí, v jakém se vyskytují na trase. Symboly jednotlivých dopravních událostí střídavě zobrazují typ události a zpoždění v minutách. Výběrem symbolu zobrazíte další informace o zastávce, události nebo rychlostním radaru. Pokud je v horní části jiného symbolu zobrazen symbol. zvolením symbolů se panel trasy přiblíží a symboly se zobrazí odděleně. Požadovaný symbol můžete poté zvolit.

Nad symboly se zobrazuje celkové časové zpoždění způsobené dopravními zácpami, počasím a dalšími událostmi na trase, včetně informací ze služby IQ Routes.

Úplný seznam typů událostí najdete v části [Dopravní události.](#page-30-0)

Spodní část panelu trasy představuje vaši aktuální polohu a zobrazuje vzdálenost k další události na trase. Navíc si můžete vybrat, zda chcete po zapnutí nastavení zobrazit [aktuální čas](#page-108-1).

**Poznámka**: Některé události na trase mohou být skryté, aby se zlepšila čitelnost panelu trasy. Jedná se o nevýznamné události, které způsobují pouze malé zpoždění.

Na panelu trasy se zobrazují také stavové zprávy, například **Vyhledávání nejrychlejší trasy** nebo **Přehrávání náhledu trasy**.

#### <span id="page-20-0"></span>**Vzdálenosti a panel trasy**

Zbývající vzdálenost zobrazená na panelu trasy závisí na délce vaší trasy či zbývající vzdálenosti vaší trasy.

 Pro zbývající vzdálenosti větší než 50 km (31 mi) je zobrazeno pouze příštích 50 km (31 mi). Ikona cíle není zobrazena.

**Tip**: Panel trasy můžete posouvat a prohlédnout si celou trasu.

- Pro zbývající vzdálenosti od 10 km (6 mi) do 50 km (31 mi) je zobrazena celá vzdálenost. Ikona cíle je pevně zobrazena v horní části panelu trasy.
- Pro zbývající vzdálenosti do 10 km (6 mi) je zobrazena celá vzdálenost. Jak se přibližujete k cíli, ikona cíle se pohybuje dolů směrem k šipce.

Horní polovina panelu trasy zobrazuje dvojnásobek vzdálenosti spodní poloviny, jak je znázorněno v následujících příkladech:

- Zbývající vzdálenost 50 km na panelu trasy je rozdělena na 34 km (21 mi) nahoře a 16 km (9 mi) dole.
- Zbývající vzdálenost 10 km na panelu trasy je rozdělena na 6,6 km (4 mi) nahoře a 3,3 km (2 mi) dole.

Panel trasy je během jízdy neustále aktualizován.

#### <span id="page-20-1"></span>**Rychlá nabídka**

Chcete-li otevřít rychlou nabídku, vyberte symbol aktuální polohy nebo panel rychlosti v navigačním zobrazení.

Poté můžete provést některou z následujících akcí:

- [Označit místo](#page-105-1)
- [Nahlásit nový rychlostní radar](#page-97-1)
- **[Změnit povolenou rychlost](#page-92-0)**
- **[Vyhnout se zablokované silnici](#page-72-0)**
- Zjistit svou aktuální polohu nebo zeměpisnou šířku/délku, pokud nejste na silnici s názvem.

#### <span id="page-21-0"></span>**Navigační tlačítka**

Výběrem tlačítka Hlavní nabídky v [zobrazení mapy](#page-16-1) nebo [navigačním zobrazení](#page-18-0) otevřete Hlavní nabídku.

Na obrazovce Hlavní nabídky jsou kromě [jiných tlačítek a](#page-23-0) symbolů k dispozici následující navigační tlačítka:

**Poznámka**: Ne všechny funkce jsou podporovány na všech zařízeních.

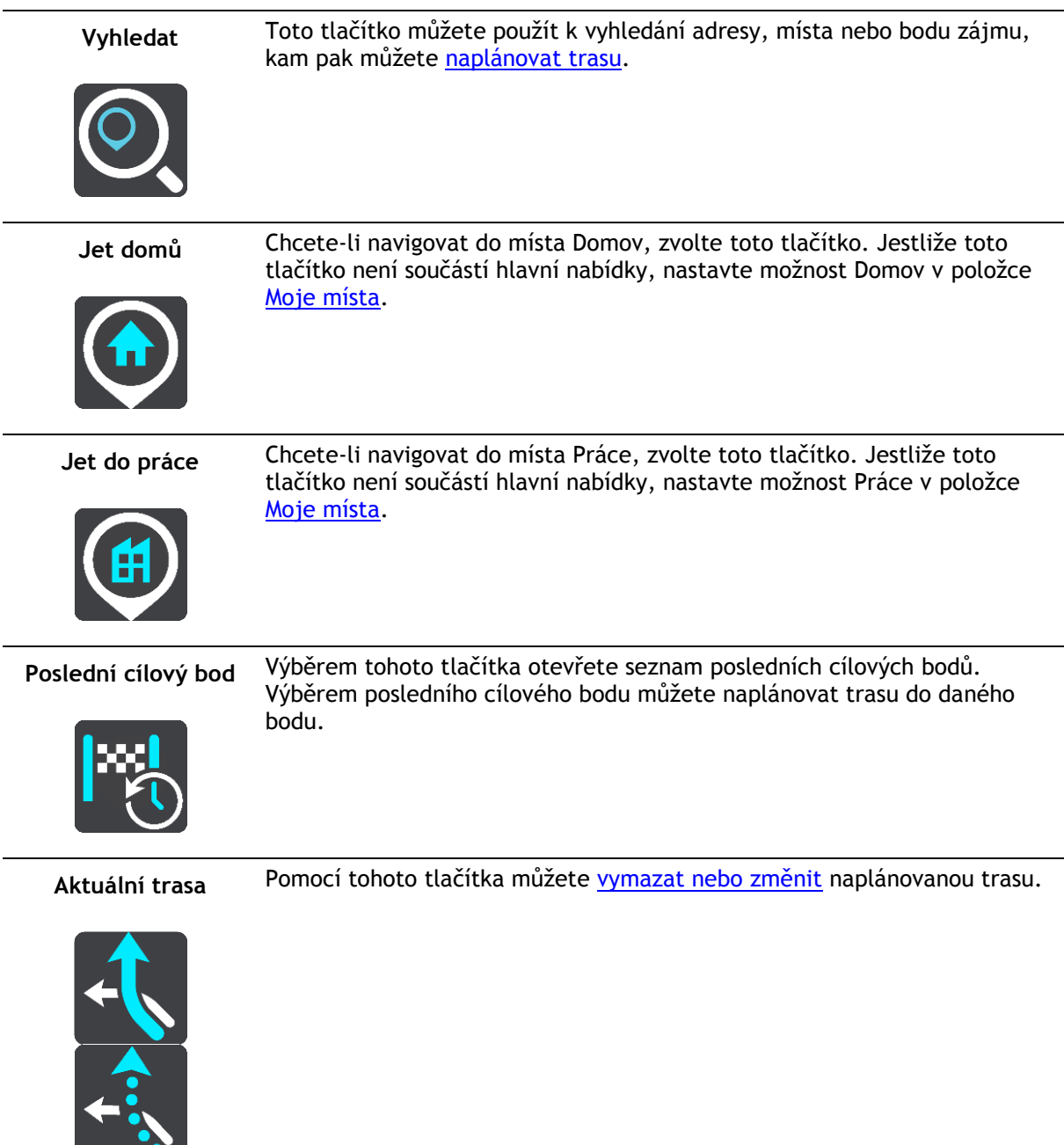

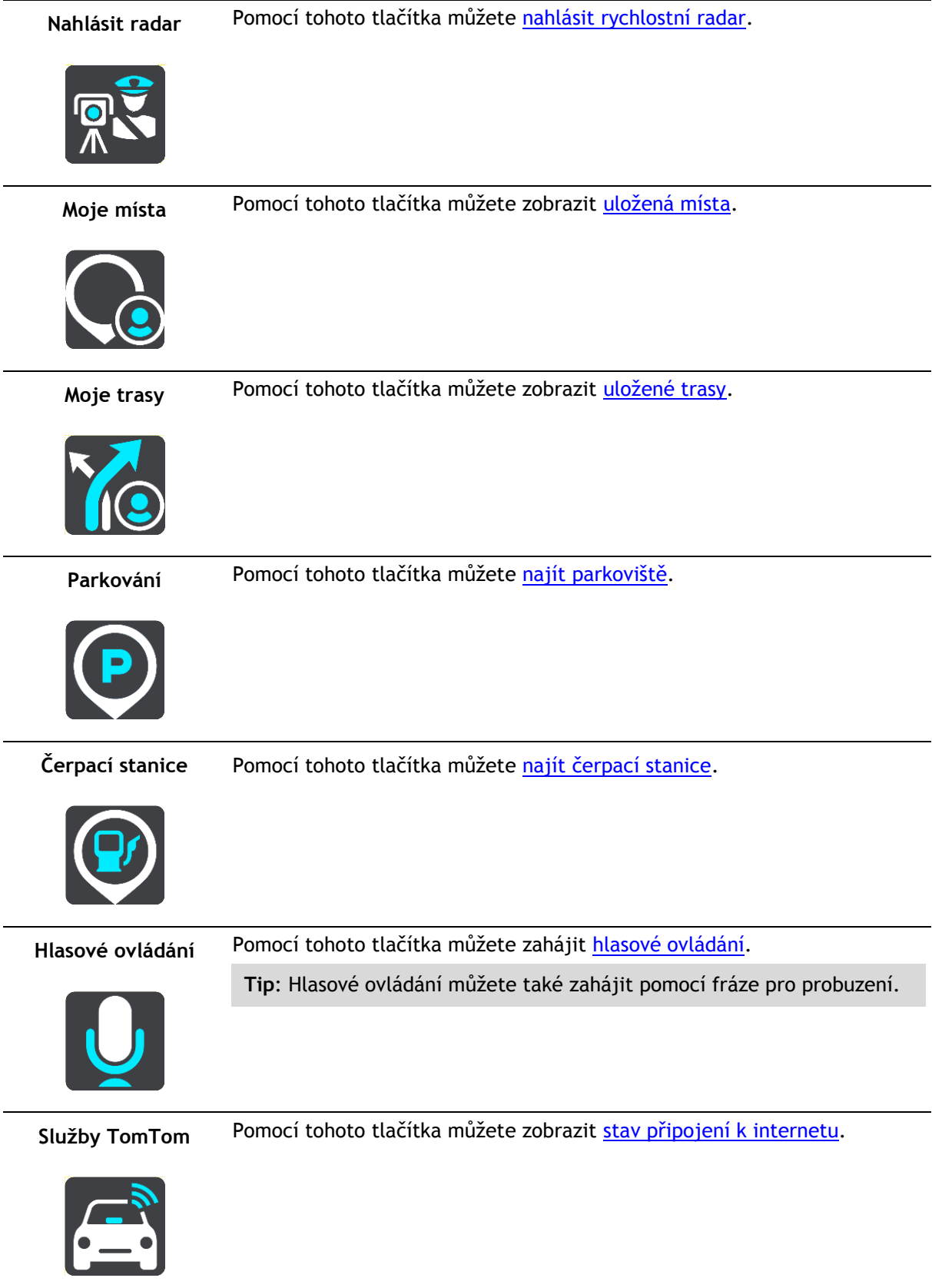

#### <span id="page-23-0"></span>**Menší tlačítka a symboly v hlavní nabídce**

Výběrem tlačítka Hlavní nabídky v [zobrazení mapy](#page-16-1) nebo [navigačním zobrazení](#page-18-0) otevřete Hlavní nabídku.

Na obrazovce Hlavní nabídky jsou kromě [navigačních tlačítek](#page-21-0) k dispozici následující tlačítka a symboly:

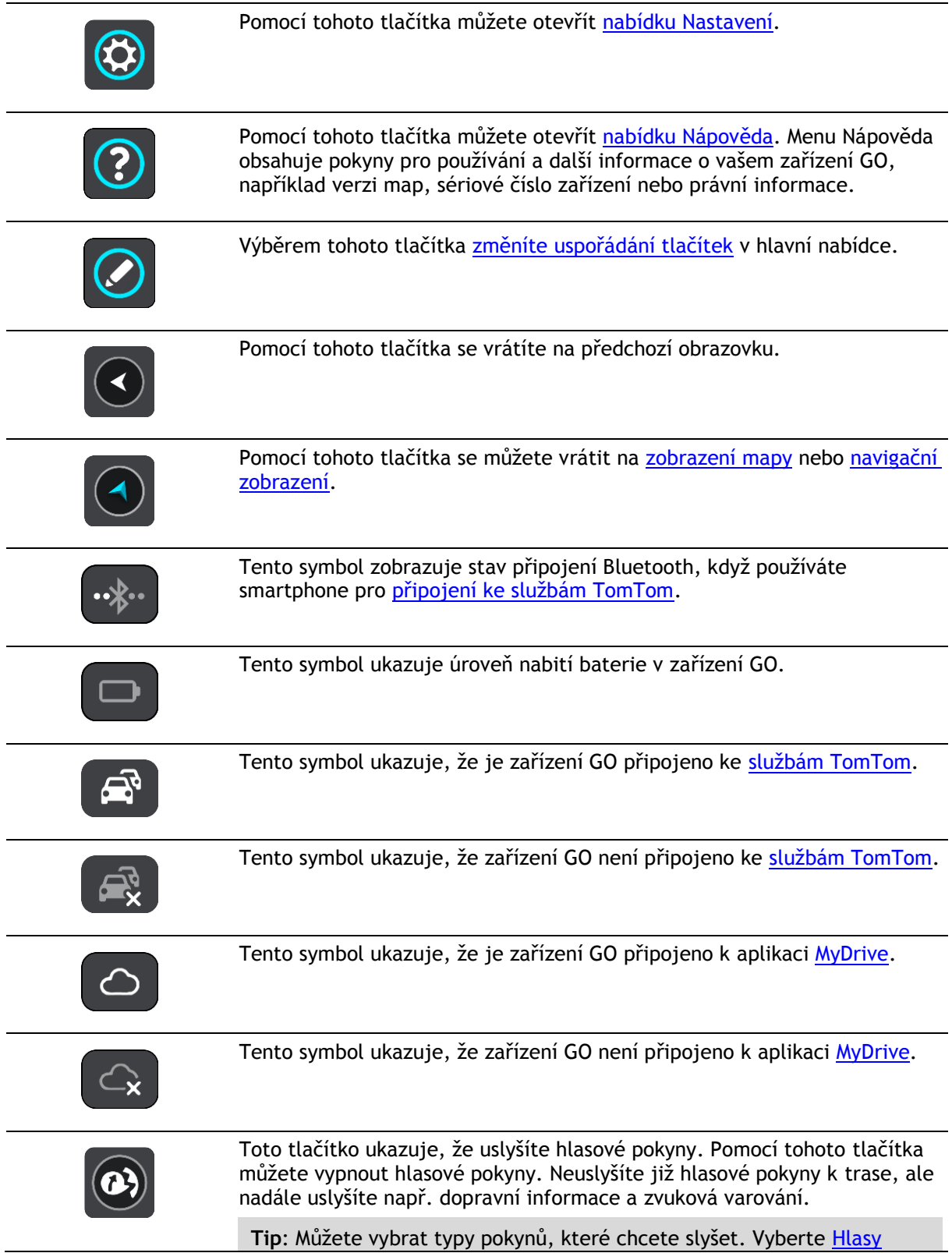

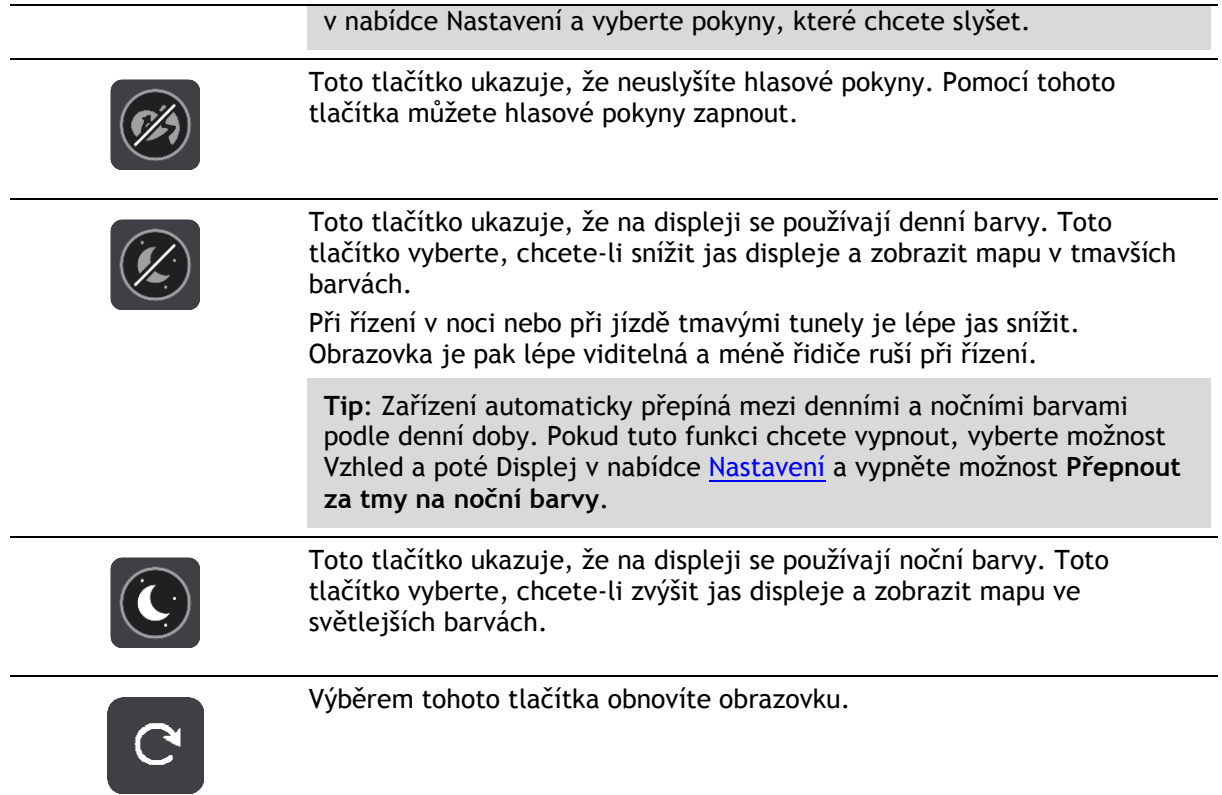

#### <span id="page-24-0"></span>**Ovládání hlasitosti**

Výběrem tlačítka Hlavní nabídky v zobrazení mapy nebo navigačním zobrazení otevřete Hlavní nabídku.

Výběrem a posunutím ovladače hlasitosti můžete změnit hlasitost hlasových pokynů a upozornění. Pokud jsou hlasové pokyny vypnuté, změní ovládání hlasitosti hlasitost upozornění.

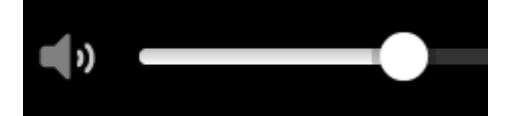

#### <span id="page-24-1"></span>**Používání gest**

K ovládání zařízení GO lze používat gesta.

V jednotlivých částech referenční příručky je popsáno, která gesta můžete používat. Zde však najdete úplný seznam všech gest, která můžete používat.

**Dvojité klepnutí** Jedním prstem se rychle za sebou dotkněte obrazovky.

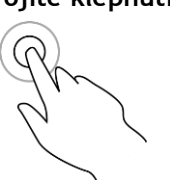

Příklad použití: Přiblížení mapy.

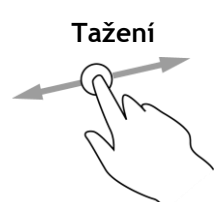

**Tažení** Dotkněte se prste obrazovky a posuňte jej po obrazovce. Příklad použití: Posouvání na mapě.

**Rychlý pohyb prstem**

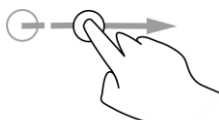

**Stisknutí a podržení**

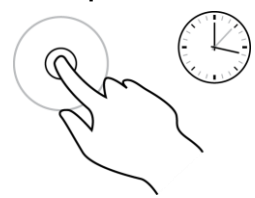

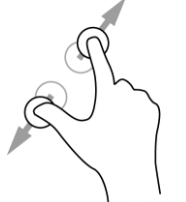

**Klepnutí nebo výběr**

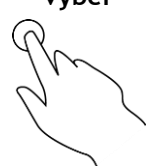

Příklad použití: Posouvání velké vzdálenosti na mapě. **Tip**: Rychlý pohyb prstem není k dispozici na všech zařízeních.

Přejeďte špičkou prstu rychle přes obrazovku.

Podržte prst na obrazovce aspoň 0,5 sekundy. Příklad použití: Otevření vyskakovacího menu u místa na mapě.

**Přibližování** Dotkněte se obrazovky palcem a ukazováčkem. Roztažením prstů zobrazení přiblížíte a stažením prstů je oddálíte.

Příklad použití: Přiblížení a oddálení mapy.

**Tip**: Přibližování pomocí prstů není k dispozici na všech zařízeních. Pokud na vašem zařízení GO není přibližování pomocí prstů k dispozici, použijte pro přibližování a oddalování tlačítka zvětšení/zmenšení.

Klepněte jedním prstem na obrazovku.

Příklad použití: Výběr položky v Hlavní nabídce.

**Tip**: Chcete-li otevřít vyskakovací menu položky na mapě, vyberte položku a podržte ji, dokud se neotevře menu.

#### <span id="page-25-0"></span>**Přizpůsobení textu a velikosti tlačítek**

Velikost textu a tlačítek na obrazovce můžete změnit, například aby se text lépe četl a tlačítka snadněji používala.

**Poznámka**: Tato funkce je dostupná pouze u zařízení s obrazovkou o velikosti 15 cm nebo více.

Pokud chcete změnit velikost textu a tlačítek, vyberte v hlavní nabídce tlačítko **Nastavení**, poté vyberte možnost **Vzhled** a poté možnost **Velikost textu a tlačítek**. Aby se změny aktivovaly, je třeba zařízení restartovat.

#### <span id="page-25-1"></span>**Změna uspořádání tlačítek hlavní nabídky**

Chcete-li změnit uspořádání tlačítek nabídky podle vlastních preferencí, proveďte následující:

1. Výběrem tlačítka hlavního menu otevřete hlavní nabídku.

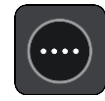

2. Na dvě sekundy stiskněte a podržte tlačítko, které chcete přesunout.

**Tip**: Případně můžete vybrat tlačítko Upravit úplně vpravo v hlavní nabídce.

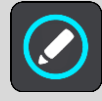

U tlačítka menu se zobrazí šipky doleva a doprava.

- 3. Stisknutím šipky doleva nebo doprava na tlačítku menu přesunete tlačítko na novou pozici v menu.
- 4. Vyberte další tlačítka a přesuňte je podle svých požadavků.
- 5. Vyberte možnost **Hotovo**.

### <span id="page-27-0"></span>**Doprava**

#### <span id="page-27-1"></span>**O aplikaci TomTom Traffic**

TomTom Traffic je služba TomTom, která poskytuje dopravní informace v reálném čase.

TomTom Traffic vám společně s technologií IQ Routes pomáhá naplánovat nejlepší trasu do cíle a bere přitom v úvahu aktuální dopravní podmínky a počasí.

TomTom GO pravidelně obdrží informace o změně dopravních podmínek. Pokud je zjištěna dopravní zácpa, silný déšť nebo jiné události, GO se dotáže, zda chcete přeplánovat aktuální trasu a zabránit zpoždění.

**Důležité**: Když se přiblížíte k rychlejší alternativní trase, zobrazí se na panelu trasy výstraha a alternativní trasu pak uvidíte v navigačním zobrazení a v zobrazení mapy. Chcete-li přijmout rychlejší trasu, jednoduše na alternativní trasu najeďte a vaše zařízení ji vybere.

Abyste mohli používat služby TomTom na vašem zařízení GO, musí být [připojeno ke službám](#page-12-0)  [TomTom](#page-12-0) a přihlášeno k [účtu TomTom](#page-118-2).

**Poznámka**: Služby TomTom nejsou dostupné na všech zařízeních . **Poznámka**:Některé služby TomTom nemusí být na místě, kde se právě nacházíte, dostupné.

#### <span id="page-27-2"></span>**Informace o přijímači RDS-TMC**

Kanál dopravních zpráv (Traffic Message Channel, TMC), známý také jako RDS-TMC, přenáší informace o dopravě jako rádiový signál a je zdarma dostupný v mnoha zemích.

TMC není službou TomTom, ale můžete ji použít v kombinaci s přijímačem informací o dopravní situaci TomTom RDS-TMC.

**Poznámka**: TMC není k dispozici ve všech zemích. Chcete-li zjistit dostupnost služeb TMC ve své zemi, přejděte na stránku [tomtom.com/5826.](http://www.tomtom.com/5826)

Společnost TomTom neručí za dostupnost ani kvalitu dopravních informací zajišťovaných prostřednictvím TMC.

#### <span id="page-27-3"></span>**Panel trasy**

Panel trasy se zobrazuje, když máte naplánovanou trasu. V jeho horní části se nachází informační panel příjezdu a pod ním je zobrazen panel se symboly.

**Důležité**: Chcete-li zobrazit širší panel trasy zobrazující další informace o trase, změňte nastavení pro [Informace o](#page-108-0) trase.

**Poznámka**: [Zbývající vzdálenost zobrazovaná na panelu tras](#page-20-0) závisí na celkové délce trasy.

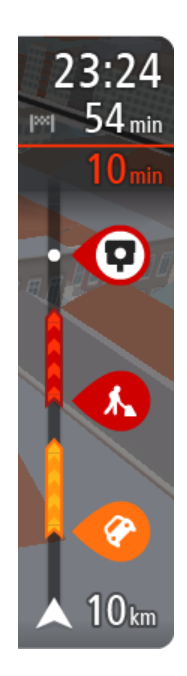

Informační panel příjezdu zobrazuje následující informace:

- Odhadovaný čas, kdy do cíle dorazíte.
- Doba jízdy do cíle z aktuální polohy.
- Je-li poblíž cíle k dispozici parkoviště, zobrazí se poblíž vlajky cíle tlačítko parkování.

**Tip**: Nachází-li se cíl v jiné časové zóně, zobrazí se na [informačním](#page-16-0)  [panelu příjezdu](#page-16-0) znaménko plus (+) nebo minus (–) a rozdíl v celých hodinách a půlhodinách. Odhadovaný čas příjezdu do cíle je uváděn v místním čase v cíli.

Pokud máte na trase [zastávky](#page-70-0), můžete na tomto panelu přepínat mezi informacemi o další zastávce a konečným cílem.

Lze [vybrat, které informace](#page-106-0) mají být na informačním panelu příjezdu zobrazeny.

**Stav dopravy** – pokud vaše zařízení GO nepřijímá žádné živé dopravní informace, zobrazí se pod informačním panelem příjezdu symbol zobrazující dopravu s křížkem.

Symboly na panelu zobrazují následující informace:

Následující dvě [zastávky](#page-70-0) na trase.

**Tip**: Chcete-li rychle odstranit zastávku, vyberte ji v panelu trasy a použijte menu.

- **C**erpací stanice, které jsou přímo na vaší trase.
- **[TomTom Traffic](#page-27-0) včetně silného deště nebo sněžení.**
- **[Rychlostní radary](#page-95-0) a [Nebezpečné zóny](#page-99-0) TomTom**
- Zastávky pro odpočinek přímo na trase.

Můžete [vybrat informace zobrazené](#page-108-0) na trase.

Symboly jsou v pořadí, v jakém se vyskytují na trase. Symboly jednotlivých dopravních událostí střídavě zobrazují typ události a zpoždění v minutách. Výběrem symbolu zobrazíte další informace o zastávce, události nebo rychlostním radaru. Pokud je v horní části jiného symbolu zobrazen symbol. zvolením symbolů se panel trasy přiblíží a symboly se zobrazí odděleně. Požadovaný symbol můžete poté zvolit.

Nad symboly se zobrazuje celkové časové zpoždění způsobené dopravními zácpami, počasím a dalšími událostmi na trase, včetně informací ze služby IQ Routes.

Úplný seznam typů událostí najdete v části [Dopravní události.](#page-30-0)

Spodní část panelu trasy představuje vaši aktuální polohu a zobrazuje vzdálenost k další události na trase. Navíc si můžete vybrat, zda chcete po zapnutí nastavení zobrazit [aktuální čas](#page-108-1).

**Poznámka**: Některé události na trase mohou být skryté, aby se zlepšila čitelnost panelu trasy. Jedná se o nevýznamné události, které způsobují pouze malé zpoždění.

Na panelu trasy se zobrazují také stavové zprávy, například **Vyhledávání nejrychlejší trasy** nebo **Přehrávání náhledu trasy**.

#### <span id="page-28-0"></span>**Sledování dopravy na mapě**

Na mapě jsou zobrazeny dopravní události. Pokud se několik dopravních událostí překrývá, zobrazuje se událost s nejvyšší prioritou – například uzavření silnice má vyšší prioritu než práce na silnici nebo uzavřený jízdní pruh.

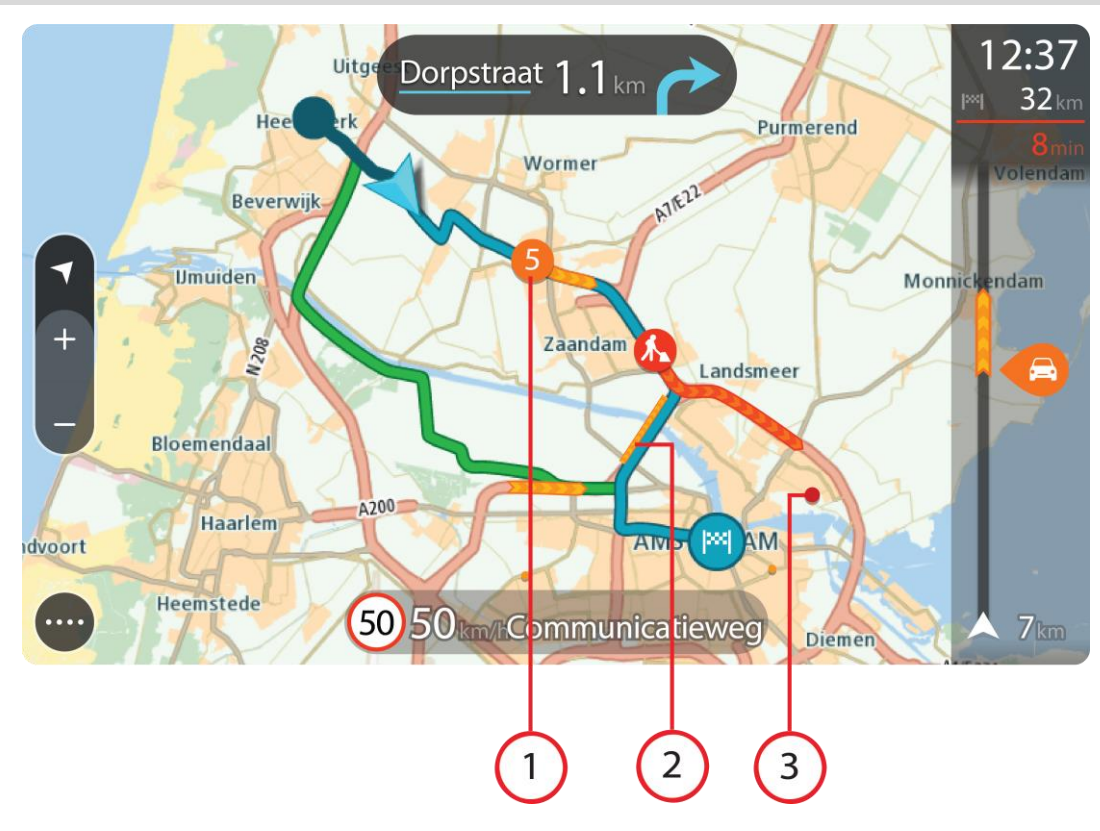

**Tip**: Když událost na mapě vyberete, zobrazí se podrobnější informace.

1. Dopravní událost, která ovlivňuje vaši trasu ve směru jízdy.

Symbol nebo číslo na začátku události zobrazuje typ události nebo zpoždění v minutách, například 5 minut.

Barva události značí rychlost dopravy v porovnání s maximální povolenou rychlostí v daném místě, přičemž červená značí rychlost nejmenší. Proužky na dopravní zácpě jsou animované rovněž, aby ukazovaly rychlost dopravy, pokud je to možné.

Úplný seznam typů událostí najdete v části [Dopravní události.](#page-30-0)

**Tip**: V případě nepříznivého počasí, jako je silný déšť nebo sníh, uvidíte na mapě symboly počasí.

- 2. Dopravní událost na vaší trase, ale v opačném směru jízdy.
- 3. Dopravní události na silnicích, které nejsou vidět na aktuální úrovni přiblížení mapy.

#### <span id="page-29-0"></span>**Sledování dopravy na trase**

Informace o dopravních událostech na trase se zobrazují na panelu trasy na pravé straně mapy.

[Panel trasy](#page-19-0) vás za jízdy informuje o zpožděních způsobených dopravou pomocí symbolů, které znázorňují, kde se dopravní událost na trase nachází.

**Poznámka:** Pokud vaše zařízení GO nepřijímá žádné živé dopravní informace, pod informačním panelem příjezdu se zobrazí symbol zobrazující dopravu s křížkem.

**Poznámka**: Některé události na trase mohou být skryté, aby se zlepšila čitelnost panelu trasy. Jedná se o nevýznamné události, které způsobují pouze malé zpoždění.

Pokud chcete o události zjistit více informací, vyberte událost na panelu trasy. Otevře se mapa přiblížená v místě události a informační panel zobrazující podrobné informace o dopravní události.

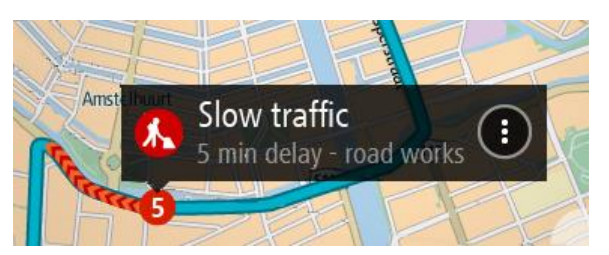

Zobrazené informace zahrnují:

- Typ dopravní události obecná, nehoda, práce na silnici, uzavření jízdního pruhu nebo počasí, jako například silný déšť nebo sníh.
- Závažnost události pomalý provoz, tvořící se kolony nebo provoz se nehýbe.
- Doba zpoždění
- Délka události

Úplný seznam typů událostí najdete v části [Dopravní události.](#page-30-0)

Pomocí tlačítka Zpět se vrátíte na navigační zobrazení.

#### <span id="page-30-0"></span>**Dopravní události**

Dopravní události a upozornění ohledně počasí se zobrazují v zobrazení mapy a na panelu trasy. Symboly dopravních událostí:

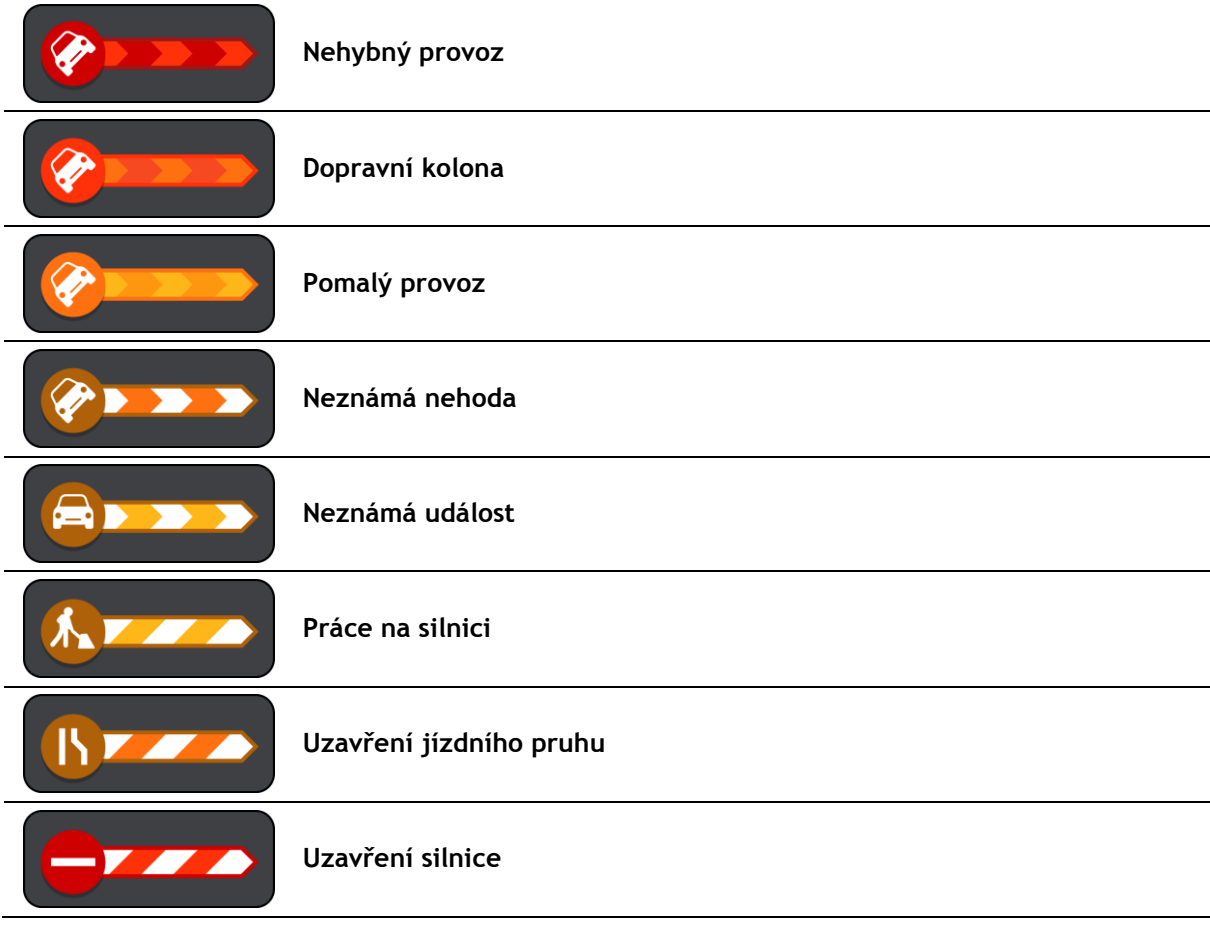

Symboly počasí

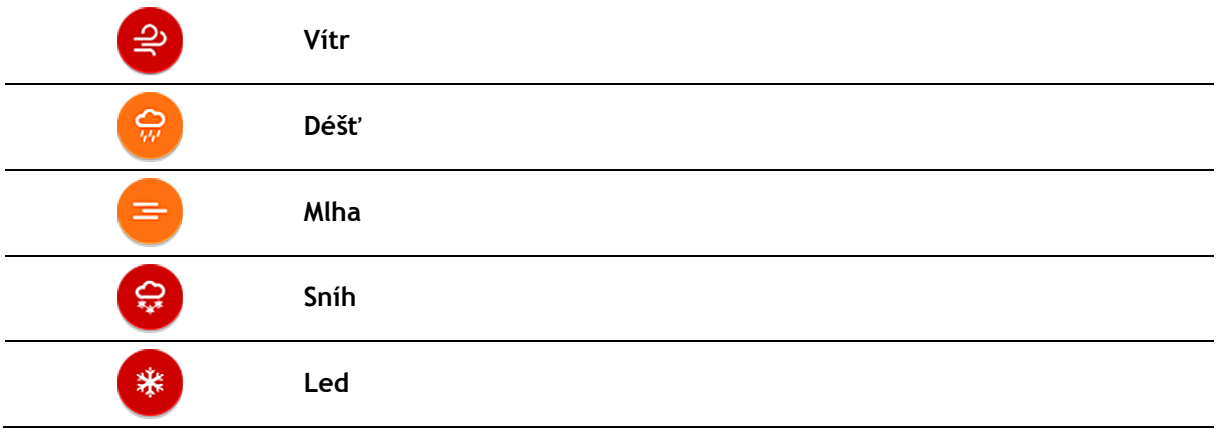

#### <span id="page-31-0"></span>**Upozornění při blížící se dopravní zácpě**

Upozornění se zobrazí, když se přiblížíte k dopravní zácpě. Budete upozorněni několika způsoby:

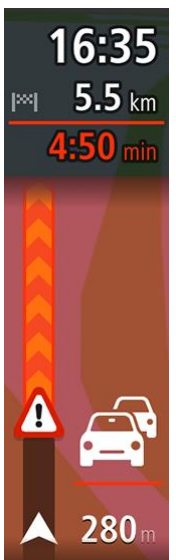

- Na [panelu trasy](#page-19-0) se zobrazí varovný symbol.
- Panel trasy se přiblíží na začátek dopravní zácpy.
- Vaše vzdálenost od začátku dopravní zácpy se zobrazí na panelu trasy.
- Barva silnice na panelu trasy se změní na oranžovou nebo červenou, v závislosti na závažnosti dopravní zácpy.
- Barva pozadí na pozadí panelu trasy se změní na červenou, pokud k dopravní zácpě přijíždíte příliš rychle.
- Uslyšíte zvuk varování.

Pokud chcete [změnit způsob upozornění,](#page-97-0) vyberte možnost **Zvuky a varování** v nabídce [Nastavení.](#page-106-0)

#### <span id="page-31-1"></span>**Vyhnout se dopravní zácpě na trase**

Na své naplánované trase se můžete vyhnout dopravní zácpě.

**Poznámka**: Někdy však bývá trasa, na které je dopravní zácpa, stejně nejrychlejší. **Poznámka**: Alternativní trasu kolem dopravní zácpy se nemusí podařit najít, pokud žádná neexistuje.

#### **Vyhnout se dopravní zácpě pomocí panelu trasy**

- 1. Na panelu trasy vyberte symbol dopravní zácpy, které se chcete vyhnout. Dopravní zácpa se zobrazí na mapě.
- 2. Vyberte tlačítko vyskakovacího menu.

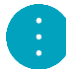

3. Ve vyskakovacím menu vyberte možnost **Vyhnout se**. Byla nalezena nová trasa, která se vyhýbá dopravní zácpě.

#### **Vyhnout se dopravní zácpě pomocí mapy.**

- 1. V zobrazení mapy se přibližte a vyberte dopravní zácpu, která je na vaší trase. Dopravní zácpa se zobrazí na mapě s informačním panelem.
- 2. Vyberte tlačítko vyskakovacího menu.

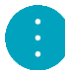

3. Vyberte možnost **Vyhnout se**. Byla nalezena nová trasa, která se vyhýbá dopravní zácpě.

#### <span id="page-32-0"></span>**Pokročilé navádění do jízdních pruhů**

Poznámka: Navádění jízdními pruhy není k dispozici pro všechny křižovatky ve všech zemích.

Dokonalé navádění jízdními pruhy vám pomůže připravit se na výjezdy z dálnic a křižovatky tím, že vám ukáže správný jízdní pruh pro naplánovanou trasu.

Když se přiblížíte ke sjezdu nebo křižovatce, správný pruh se zobrazí na obrazovce a na panelu s pokyny.

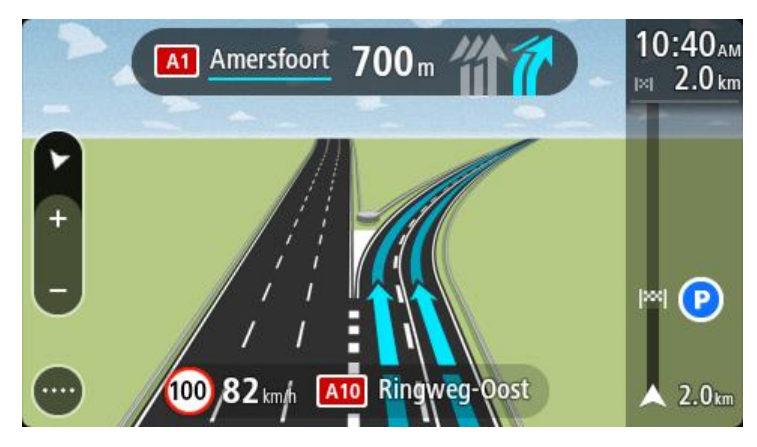

**Tip**: Pokud chcete obrázek pruhu zavřít, vyberte jakékoli místo na obrazovce.

Pokud chcete obrázky jízdních pruhů vypnout, vyberte v hlavní nabídce tlačítko **Nastavení** a poté možnost **Vzhled**. Vypněte nastavení **Zobrazit náhledy sjezdů z dálnic**.

#### <span id="page-32-1"></span>**Povolená rychlost založená na čase**

Některé povolené rychlosti se mění v závislosti na denní době. Například povolená rychlost v blízkosti škol se může ráno mezi 7:00 a 8:00 a odpoledne mezi 15:00 a 16:00 snížit na 40 km/h. Pokud je to možné, povolená rychlost zobrazená na panelu rychlosti se mění podle těchto proměnlivých povolených rychlostí.

Některé povolené rychlosti se mění v závislosti na jízdních podmínkách. Povolená rychlost se například sníží, pokud je hustá doprava nebo nepříznivé povětrnostní podmínky. Tyto proměnlivé povolené rychlosti se nezobrazují na panelu rychlosti. Rychlost zobrazená na panelu rychlosti je maximální povolená rychlost za dobrých jízdních podmínek.

**Důležité**: Rychlost zobrazená na panelu rychlosti je pouze orientační. Vždy je nutné dodržovat skutečnou povolenou rychlost pro danou silnici a podmínky, za kterých řídíte.

### <span id="page-33-0"></span>**Synchronizace pomocí aplikace TomTom MyDrive**

#### <span id="page-33-1"></span>**O aplikaci TomTom MyDrive**

Aplikace TomTom MyDrive představuje snadný způsob, jak nastavit cíl, sdílet místa a oblíbené položky a ukládat osobní navigační informace. Aplikace MyDrive synchronizuje zařízení TomTom GO prostřednictvím účtu TomTom. Aplikace MyDrive je dostupná ve webovém prohlížeči v počítači nebo jako mobilní aplikace ve smartphonu či tabletu.

**Důležité:** Pro používání aplikace TomTom MyDrive potřebujete kompatibilní navigační zařízení TomTom.

Pomocí aplikace TomTom MyDrive můžete provádět následující:

- Najít cíl na mapě MyDrive a odeslat jej do zařízení GO. Můžete jet do cíle, který se také uloží do seznamu [Moje místa](#page-102-0) a Poslední cílové body v hlavní nabídce.
- Naplánovat trasu se zastávkami na mapě MyDrive a odeslat ji do zařízení GO.
- Synchronizovat soubory BZ od komunity z mapy MyDrive do zařízení GO. Seznamy BZ se ukládají do seznamu Moje místa a místa se zobrazují na mapě.
- Najít BZ v aplikaci MyDrive a synchronizovat jej se zařízením GO.
- Průběžně ukládat všechna místa do seznamu Moje místa v aplikaci MyDrive. Všechna místa ze seznamu Moje místa lze zobrazit na mapě MyDrive.
- Automaticky obnovit seznam Moje místa a BZ z aplikace MyDrive do zařízení GO po resetu.

Chcete-li aktivovat službu MyDrive v zařízení GO, musí být zařízení [připojeno ke službám TomTom](#page-12-0).

#### <span id="page-33-2"></span>**Přihlašování k aplikaci MyDrive**

Aby bylo možné synchronizovat účet TomTom, je nutné se do účtu MyDrive přihlásit. Když se přihlásíte k účtu z navigačního zařízení, webového prohlížeče nebo aplikace MyDrive, účet TomTom se synchronizuje automaticky.

#### **Přihlášení k účtu MyDrive v zařízení GO**

- 1. V hlavní nabídce vyberte možnost **Služby TomTom**.
- 2. Vyberte možnost **MyDrive**.
- 3. Zadejte e-mailovou adresu a heslo, které používáte pro účet TomTom.
- 4. Zvolte možnost **Přihlásit**. Zařízení GO se připojí k účtu TomTom.
- 5. Vraťte se do zobrazení mapy. Zařízení GO automaticky uloží vaše osobní navigační informace do účtu TomTom.

#### **Přihlášení k účtu MyDrive pomocí webového prohlížeče nebo aplikace MyDrive**

Přihlaste se pomocí své e-mailové adresy a hesla uvedené pro účet TomTom. Jakmile budete přihlášeni, uvidíte své osobní navigační informace z vašich navigačních zařízení. Můžete vybírat cíle a vytvářet Místa pro synchronizaci s navigačními zařízeními.

#### <span id="page-34-0"></span>**Nastavení cíle pomocí aplikace MyDrive**

Pokud jste přihlášeni k účtu MyDrive pomocí webového prohlížeče nebo aplikace MyDrive, můžete si zvolit cíl na mapě a odeslat jej do navigačního zařízení. Když je navigační zařízení přihlášeno k účtu TomTom, synchronizuje se s aplikací MyDrive a obdrží cíl.

- 1. Ve webovém prohlížeči nebo pomocí aplikace MyDrive se přihlaste k účtu TomTom.
- 2. Zvolte cíl na mapě.

**Tip**: Cíl můžete vyhledat nebo máte možnost posunout mapu a cíl si zvolit. Cíl je také možné vybrat z menu Poslední cílové body v hlavní nabídce nebo v seznamu Moje místa.

- 3. Klikněte na místo, otevřete vyskakovací menu a vyberte možnost **Odeslat do zařízení**. Cíl se odešle do vašeho účtu TomTom.
- 4. Přihlaste se k účtu MyDrive v zařízení GO.

Zařízení GO se synchronizuje s účtem TomTom a obdrží nový cíl aplikace MyDrive. Zobrazí se zpráva **Obdrželi jste cíl**. Automaticky se naplánuje trasa do cíle aplikace MyDrive.

**Tip**: Všechny cíle aplikace MyDrive se ukládají pod položkou Poslední cílové body v hlavní nabídce a v seznamu [Moje místa.](#page-102-0)

#### <span id="page-34-1"></span>**Plánování trasy se zastávkami pomocí aplikace MyDrive**

Pokud jste přihlášeni k aplikaci MyDrive pomocí webového prohlížeče, můžete vytvořit trasu se zastávkami a odeslat ji do navigačního zařízení. Když je navigační zařízení přihlášeno k účtu TomTom, synchronizuje se s aplikací MyDrive a obdrží cíl.

#### **Vytváření trasy se zastávkami**

- 1. Ve webovém prohlížeči se přihlaste k účtu TomTom.
- 2. Zvolte cíl na mapě.

**Tip**: Cíl můžete vyhledat nebo máte možnost posunout mapu a cíl si zvolit na ní. Cíl je také možné vybrat z menu Poslední cílové body v hlavní nabídce nebo v seznamu Moje místa.

3. Na mapě vyberte zastávku stejným způsobem, jako vybíráte cíl, a poté zvolte možnost **Přidat zastávku**.

Příslušná zastávka se přidá na vaši trasu.

Zvolili jste si trasu a ve vyskakovacím menu se ukáže možnost **Odeslat trasu do zařízení**.

- 4. Pokud chcete, přidejte na trasu více zastávek.
- 5. Ve vyskakovacím menu vyberte možnost **Odeslat trasu do zařízení**.
	- Cíl a zastávky se odešlou do vašeho účtu TomTom.
- 6. Přihlaste se k účtu MyDrive v zařízení GO.

Zařízení GO se synchronizuje s účtem TomTom a obdrží nový cíl a nové zastávky aplikace MyDrive.

Zobrazí se zpráva **Obdrželi jste trasu**. Automaticky se naplánuje trasa se zastávkami a cílem aplikace MyDrive.

**Tip**: Všechny cíle aplikace MyDrive se ukládají pod položkou Poslední cílové body v hlavní nabídce a v seznamu [Moje místa.](#page-102-0)

**Tip**: trasu se zastávkami lze uložit do nabídky Moje trasy.

#### **Změna pořadí zastávek na trase**

- 1. V možnosti **Naplánovat trasu** v hlavní nabídce aplikace My Drive umístěte kurzor myši nad zastávku nebo cíl.
- 2. Pohybujte kurzorem doleva, dokud se nezmění v symbol ruky.
- 3. Zastávky a cíle přetáhněte do pořadí, v jakém jimi chcete projet.

Při každém přesunutí zastávky nebo cíle dojde k přepočítání trasy na základě změněného pořadí zastávek.

Poslední zastávka na seznamu se stane cílem.

#### <span id="page-35-0"></span>**Zobrazení plánovaného cíle v aplikaci MyDrive**

Když plánujete trasu v zařízení GO, cíl se synchronizuje s vaším účtem TomTom. Cíl se zobrazuje, když jste přihlášeni ke službě MyDrive ve webovém prohlížeči nebo používáte aplikaci MyDrive.

#### <span id="page-35-1"></span>**Vymazání cíle aplikace MyDrive**

- 1. Nezapomeňte se v zařízení GO přihlásit ke službě MyDrive.
- 2. Otevřete menu Aktuální trasa výběrem položky **Aktuální trasa** v hlavní nabídce.
- 3. Výběrem možnosti **Smazat trasu** smažte aktuálně naplánovanou trasu. Zařízení se vrátí do [zobrazení mapy](#page-16-1). Trasa byla vymazána ze zařízení GO a účtu TomTom.

**Tip**: Všechny cíle aplikace MyDrive se ukládají pod položkou Poslední cílové body v hlavní nabídce a také v seznamu [Moje místa.](#page-102-0)

<span id="page-35-2"></span>**Odstranění cíle aplikace MyDrive ze seznamu Moje místa**

1. V hlavní nabídce vyberte možnost **Poslední cílové body**.

**Tip**: Případně můžete vybrat položku **Moje místa** a poté **Poslední cílové body**.

- 2. Vyberte možnost **Upravit seznam**.
- 3. Vyberte místa, která chcete odstranit.
- 4. Vyberte možnost **Odstranit**.

#### <span id="page-35-3"></span>**Nastavte si kontakt v telefonu jako cíl pomocí aplikace MyDrive**

Pokud jste přihlášeni k aplikaci MyDrive, můžete si vybrat jeden z kontaktů v telefonu a nastavit ho jako cíl. Váš kontakt musí obsahovat celou adresu uvedenou ve správném pořadí. Cíl se ukáže na mapě a vy jej můžete poslat do navigačního zařízení. Když je navigační zařízení přihlášeno k účtu TomTom, synchronizuje se s aplikací MyDrive a obdrží cíl.

- 1. Pomocí aplikace MyDrive se přihlaste k účtu TomTom.
- 2. V nabídce aplikace MyDrive vyberte možnost **Kontakty**.
- 3. Jeden z kontaktů si zvolte jako cíl.

Poloha zvoleného kontaktu se zobrazí na mapě.

- 4. Klikněte na místo, otevřete vyskakovací menu a vyberte možnost **Odeslat do zařízení**. Cíl se odešle do vašeho účtu TomTom.
- 5. Přihlaste se k účtu MyDrive v zařízení GO. Zařízení GO se synchronizuje s účtem TomTom a obdrží nový cíl aplikace MyDrive. Zobrazí se zpráva **Obdrželi jste cíl**. Automaticky se naplánuje trasa do cíle aplikace MyDrive.

**Tip**: Všechny cíle aplikace MyDrive se ukládají pod položkou Poslední cílové body v hlavní nabídce a v seznamu [Moje místa.](#page-102-0)

<span id="page-35-4"></span>**Nalezení a synchronizace míst pomocí aplikace MyDrive**

Pokud jste přihlášeni do služby TomTom MyDrive, můžete najít místa v aplikaci [MyDrive](#page-118-0) a synchronizovat je se svými místy v seznamu GO [Moje místa.](#page-102-0)

- 1. Ve webovém prohlížeči nebo pomocí aplikace MyDrive se přihlaste k účtu TomTom.
- 2. Zvolte cíl na mapě.
**Tip**: Cíl můžete vyhledat nebo máte možnost posunout mapu a cíl si zvolit. Cíl můžete rovněž vybrat ze seznamu Moje místa.

- 3. Klikněte na místo, otevřete vyskakovací menu a vyberte možnost **Přidat místo**. Místo se zobrazí v seznamu **Oblíbené** v menu **Moje místa** aplikace MyDrive.
- 4. Přihlaste se k účtu MyDrive v zařízení GO. Zařízení GO se synchronizuje s účtem TomTom a obdrží nové místo ze seznamu **Oblíbené**. Místo se uloží v seznamu [Moje místa.](#page-102-0)

#### **Synchronizace seznamu Moje místa s aplikací MyDrive**

Pokud jste přihlášeni k aplikaci MyDrive v zařízení GO, pak se místa přidaná do seznamu [Moje místa](#page-102-0) automaticky synchronizují s vaším účtem TomTom. Položky seznamu Moje místa a [seznamy míst BZ](#page-36-0) se zobrazí, když jste přihlášeni ke službě MyDrive ve webovém prohlížeči nebo když používáte aplikaci MyDrive.

#### <span id="page-36-0"></span>**Importování seznamu BZ od komunity**

Na internetu můžete nalézt sbírky BZ od komunity a načíst je do seznamu [Moje místa](#page-102-0) pomocí aplikace MyDrive ve webovém prohlížeči. Seznam BZ může například obsahovat kempy nebo restaurace v oblasti, ve které cestujete, a poskytuje snadný způsob výběru místa bez nutnosti pokaždé příslušné místo vyhledávat.

Vaše zařízení GO používá pro seznamy BZ soubory .OV2.

**Poznámka**: Zařízení GO potřebuje nejméně 400 MB volného místa, aby bylo možné importovat soubory .OV2 a GPX. Pokud se zobrazí zpráva **Je potřeba více místa**, získáte ho tak, že pomocí aplikace MyDrive odstraníte nepotřebné soubory .OV2 či GPX, nebo pomocí aplikace MyDrive Connect odstraníte obsah zařízení.

Chcete-li odeslat soubor .OV2 do zařízení GO, postupujte následovně:

- 1. Ve webovém prohlížeči se přihlaste k účtu TomTom.
- 2. Vyberte možnost **Soubory BZ** v menu **Moje místa**.
- 3. Zvolte možnost **Importovat soubor BZ** a najděte soubor .OV2.

**Tip**: Název v seznamu Moje místa bude shodný s názvem souboru .OV2. Upravte název souboru, abyste jej v seznamu Moje místa snadno poznali.

4. Nezapomeňte se v zařízení GO přihlásit ke službě MyDrive. Zařízení GO se synchronizuje s účtem TomTom a obdrží nový soubor BZ.

**Poznámka**: Některé soubory .OV2 jsou velké a jejich odeslání může trvat dlouho. Zařízení GO synchronizujte ještě před jízdou.

- 5. V hlavní nabídce vyberte možnost **Moje místa**. Nový seznam BZ se zobrazí v seznamu Místa.
- 6. Vyberte svůj nový seznam BZ. Váš nový seznam BZ se otevře a zobrazí všechny BZ na seznamu. Vyberte zobrazení mapy a zobrazte BZ na mapě.

#### **Odstranění seznamu BZ od komunity**

Nahraný seznam BZ můžete ze zařízení GO odstranit pouze pomocí služby MyDrive ve webovém prohlížeči.

Chcete-li odstranit seznam BZ, postupujte následovně:

1. Ve webovém prohlížeči se přihlaste k účtu TomTom.

- 2. V menu **Moje místa** zvolte položku **Soubory BZ**.
- 3. Vyberte soubor BZ, který chcete odstranit, a poté vyberte možnost **Odstranit**.
- 4. Nezapomeňte se v zařízení GO přihlásit ke službě MyDrive. Seznam BZ se odebere z vašeho seznamu Moje místa.

## **Import souboru GPX**

## **Soubory GPX (formát GPS exchange)**

Soubory GPX obsahují velice podrobný záznam trasy včetně údajů o poloze mimo cesty. Soubor GPX může obsahovat například turistickou trasu nebo preferovanou pevnou trasu. Na internetu můžete nalézt sbírky souborů GPX a načíst je do seznamu [Moje trasy](#page-76-0) pomocí aplikace MyDrive ve webovém prohlížeči. Ze souborů GPX se importem stanou trasy.

Trasy mají začátek a konec, ale žádné zastávky a mezi těmito body je trasa ukotvená v mapě. Vaše zařízení sleduje tuto pevnou trasu a snaží se jí co nejvíce držet. Trasy lze upravit pomocí nástrojů, například pomocí aplikace Tyre Pro.

#### **Používání souborů GPX**

Použijte aplikaci MyDrive v počítači k importu souborů GPX trasami do zařízení TomTom. Trasy jsou uloženy v menu Moje trasy. Vaše zařízení vás povede přesně po trase GPX a nebude navrhovat přeplánování trasy, i kdyby byla k dispozici rychlejší alternativa.

#### **Import souboru GPX**

**Poznámka**: Zařízení GO potřebuje nejméně 400 MB volného místa, aby bylo možné importovat soubory .OV2 a GPX. Pokud se zobrazí zpráva **Je potřeba více místa**, získáte ho tak, že pomocí aplikace MyDrive odstraníte nepotřebné soubory .OV2 či GPX, nebo pomocí aplikace MyDrive Connect odstraníte obsah zařízení.

Chcete-li importovat soubor GPX pomocí aplikace MyDrive, postupujte následovně:

- 1. Připojte své zařízení GO k počítači pomocí služby [MyDrive Connect.](#page-118-0)
- 2. V aplikaci MyDrive, vyberte **Moje trasy**.
- 3. Zvolte možnost **Importovat soubor GPX** a najděte soubor GPX s trasou.

**Tip**: Název souboru trasy v menu Moje trasy bude shodný s názvem souboru GPX. Upravte název souboru, abyste jej v menu Moje trasy snadno poznali.

Vaše nová trasa je zobrazena v seznamu Moje trasy.

- 4. Počkejte, až se soubor s trasou nahraje do vašeho zařízení GO.
- 5. Otevřete seznam [Moje trasy.](#page-76-0) Vaše importovaná trasa je zobrazena v seznamu Moje trasy.

# **Odstranění souboru GPX**

Odeslaný trasový soubor GPX lze odstranit pouze v případě, že je zařízení GO připojeno k počítači pomocí služby **MyDrive Connect**.

Chcete-li odstranit seznam BZ, postupujte následovně:

- 1. Připojte své zařízení GO k počítači pomocí služby [MyDrive Connect.](#page-118-0)
- 2. V aplikaci MyDrive, vyberte **Moje trasy**.
- 3. Vyberte soubor s trasou, který chcete odstranit, a poté vyberte možnost **Odstranit**. Trasa se odebere z vašeho seznamu Moje trasy.

# **Uložení a obnovení osobních navigačních informací**

Pokud jste přihlášeni k aplikaci MyDrive v zařízení GO, vaše osobní navigační informace se průběžně a automaticky ukládají do vašeho účtu TomTom.

Pokud své zařízení GO resetujete nebo se přihlásíte do aplikace MyDrive na jiném zařízení, vaše osobní navigační informace se obnoví do vašeho zařízení GO nebo do jiného zařízení.

Do účtu TomTom se ukládají následující osobní navigační informace:

- Cíle v aplikaci MyDrive.
- Všechna uložená místa v seznamu [Moje místa.](#page-102-0)
- Všechny importované [seznamy míst BZ.](#page-36-0)
- Všechny importované trasy.

**Tip**: Aplikace MyDrive rovněž [synchronizuje vaše místa](#page-35-0) v seznamu Moje místa s vaším účtem TomTom. Položky seznamu Moje místa a seznamy míst BZ importované v aplikaci MyDrive se zobrazují ve webovém prohlížeči nebo v aplikaci MyDrive.

Než začnete synchronizaci zařízení se službou MyDrive, nejdříve se ujistěte, že je v něm alespoň 400 MB volného místa. Pokud není dostatek místa, vaše informace MyDrive nebude synchronizována. Množství volného místa můžete zjistit v **Informacích**, v části **Nápověda** v menu vašeho zařízení.

**POZNÁMKA**: Synchronizace velkého množství informací může trvat dlouhou dobu.

# **Použití funkce Rychlé hledání**

# **O vyhledávání**

Vyhledávání slouží k nalezení široké škály míst, kam pak lze navigovat. Vyhledávat lze následující:

- Konkrétní adresu, například zadejte **Národní třída 123, Praha**.
- Částečnou adresu, například zadejte **Národní tř. Pra**.
- Typ místa, například zadejte **čerpací stanice** nebo **restaurace**.
- Místo podle názvu, například zadejte **Starbucks**.
- PSČ, například zadejte **110 00** pro Národní třídu v Praze.
- Město a navigovat do jeho centra, například zadejte **Praha**.
- BZ (bod zájmu) blízko aktuální polohy, například zadejte **restaurace v mé blízkosti**.
- Mapcode, například zadejte **WH6SL.TR10**
- Souřadnice zeměpisné šířky a délky, například zadejte: **S 51°30′31″ Z 0°08′34″.**

**Tip**: Chcete-li vyhledat konkrétní ulici ve Spojeném království nebo Nizozemsku, zadejte PSČ, mezeru a poté číslo domu. Například: **1017CT 35**. V ostatních zemích se PSČ odvíjí od oblasti a po jeho zadání se ve výsledcích vyhledávání objeví seznam odpovídajících měst, obcí a ulic.

# <span id="page-39-0"></span>**Plánování trasy k BZ pomocí vyhledávání**

**Důležité**: Trasu byste měli v zájmu bezpečnosti vždy naplánovat před zahájením jízdy, abyste se poté nemuseli rozptylovat.

Chcete-li pomocí vyhledávání naplánovat trasu k typu BZ nebo konkrétnímu BZ, postupujte následovně:

1. Výběrem tlačítka hlavního menu otevřete hlavní nabídku.

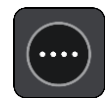

2. Vyberte možnost **Vyhledat**.

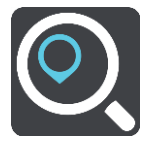

Otevře se obrazovka vyhledávání se zobrazenou klávesnicí.

3. Pomocí klávesnice zadejte název místa, kam chcete trasu naplánovat.

**Tip**: Pokud na klávesnici [stisknete a](#page-24-0) podržíte klávesu s písmenem, získáte přístup ke speciálním znakům (jsou-li k dispozici). Například stisknutím a podržením písmene "e" získáte přístup ke znakům 3, e, è, é, ê, ë a dalším.

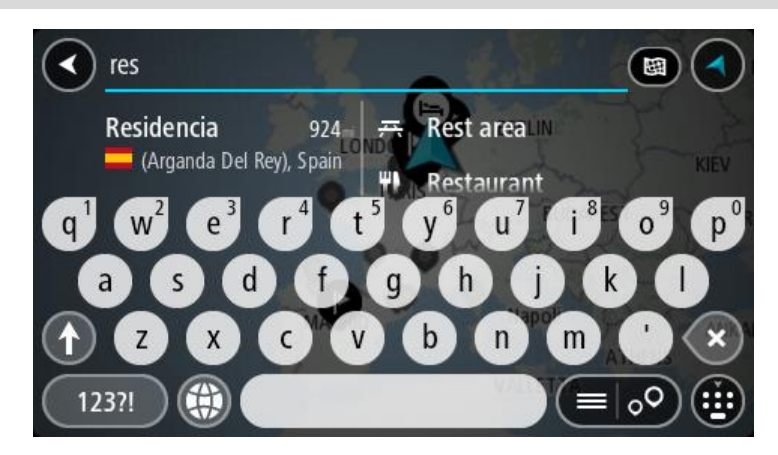

Vyhledat lze typ BZ (bodu zájmu), jako například restauraci nebo turistickou atrakci. Vyhledat lze rovněž konkrétní BZ, například "Pizzerie Al Capone".

**Poznámka**: Při vyhledávání se prohledá celá mapa. Pokud chcete změnit způsob vyhledávání, vyberte tlačítko vpravo od vyhledávacího pole. Následně lze změnit, kde se vyhledání provede, například podél trasy nebo ve městě.

4. Během psaní se ve sloupcích zobrazují návrhy na základě toho, co jste zadali. Můžete pokračovat ve psaní nebo vybrat z návrhů.

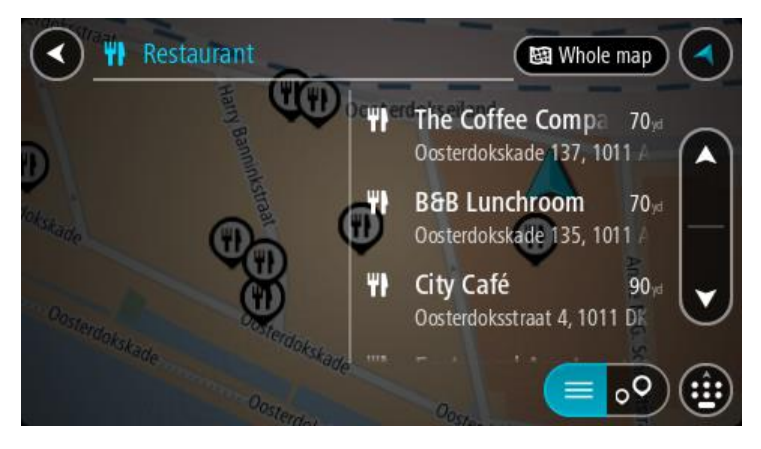

**Tip**: Chcete-li zobrazit více výsledků, skryjte klávesnici nebo se v seznamu výsledků posuňte dolů.

**Tip**: Stisknutím tlačítka seznam/mapa lze přepínat mezi zobrazením výsledků na mapě a v seznamu:

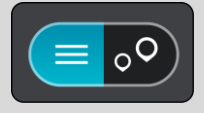

5. Vyberte typ BZ nebo konkrétní BZ. Pokud jste vybrali typ BZ, vyberte BZ. Vybrané místo se zobrazí na mapě.

6. Chcete-li zobrazit více informací o BZ, vyberte BZ na mapě a poté zvolte tlačítko vyskakovacího menu. Ve vyskakovacím menu vyberte možnost **Více informací** .

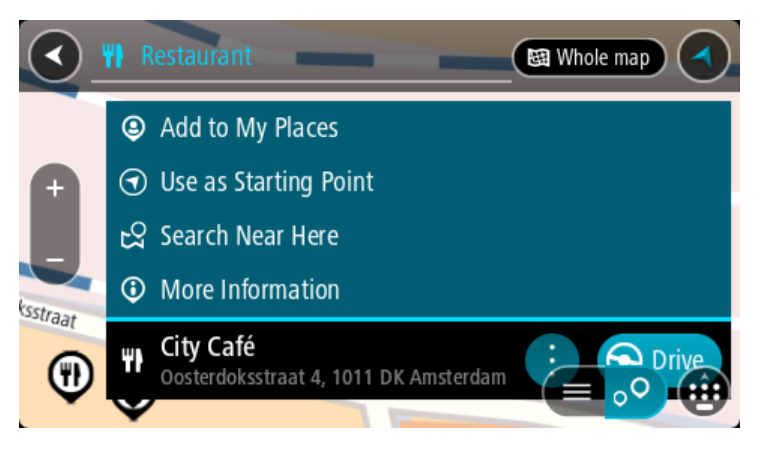

Zobrazí se více informací o BZ, například telefonní číslo, úplná adresa a e-mail.

7. Pokud chcete naplánovat trasu do tohoto cíle, vyberte tlačítko **Jet**.

Naplánuje se trasa a poté začne navádění k cíli. Jakmile se rozjedete, automaticky se zobrazí [navigační zobrazení](#page-18-0).

**Tip**: Nachází-li se cíl v jiné časové zóně, zobrazí se na [informačním panelu příjezdu](#page-16-0) znaménko plus (+) nebo minus (–) a rozdíl v celých hodinách a půlhodinách. Odhadovaný čas příjezdu do cíle je uváděn v místním čase v cíli.

**Tip**: Můžete [přidat zastávku na trase,](#page-74-0) kterou jste již naplánovali.

**Tip**: Trasu lze uložit pomocí možnosti [Moje trasy.](#page-76-0)

## **Plánování trasy k BZ pomocí vyhledávání online**

**Důležité**: Trasu byste měli v zájmu bezpečnosti vždy naplánovat před zahájením jízdy, abyste se poté nemuseli rozptylovat.

**Poznámka**: Vyhledávání online je k dispozici jen na připojených zařízeních. Chcete-li na zařízení GO vyhledávat online, musí být zařízení [připojeno ke službám TomTom](#page-12-0).

Pokud jste provedli [vyhledání BZ,](#page-39-0) ale hledaný BZ jste nenašli, můžete jej vyhledat ve službě TomTom Places online. Chcete-li najít BZ vyhledáním online, postupujte takto:

1. [Vyhledejte BZ](#page-39-0) pomocí možnosti Vyhledat v hlavní nabídce.

Výsledky vyhledávání se zobrazují ve dvou sloupcích.

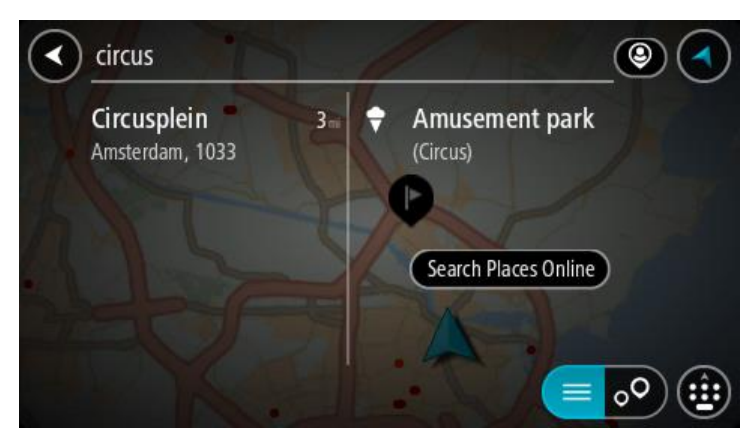

2. Vyberte možnost **Vyhledat místa online**.

3. Pomocí klávesnice zadejte název BZ, který chcete vyhledat, poté na klávesnici stiskněte tlačítko Vyhledat.

**Tip**: Pokud na klávesnici [stisknete a](#page-24-0) podržíte klávesu s písmenem, získáte přístup ke speciálním znakům (jsou-li k dispozici). Například stisknutím a podržením písmene "e" získáte přístup ke znakům 3, e, è, é, ê, ë a dalším.

Vyhledat lze typ BZ (bodu zájmu), jako například restauraci nebo turistickou atrakci. Vyhledat lze rovněž konkrétní BZ, například "Pizzerie Al Capone".

**Poznámka**: Při vyhledávání můžete vyhledávat blízko vaší aktuální polohy, v určitém městě nebo blízko cíle. Pokud chcete změnit způsob vyhledávání, vyberte tlačítko vpravo od vyhledávacího pole.

Výsledky vyhledávání se zobrazují ve sloupci.

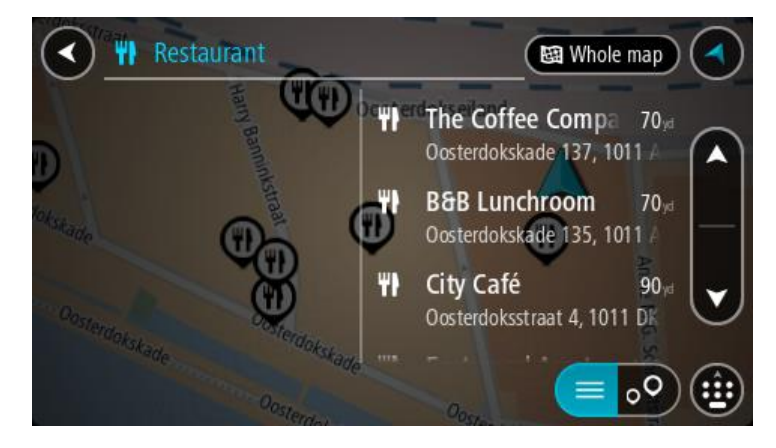

**Tip**: Chcete-li zobrazit více výsledků, skryjte klávesnici nebo se v seznamu výsledků posuňte dolů.

**Tip**: Stisknutím tlačítka seznam/mapa lze přepínat mezi zobrazením výsledků na mapě a v seznamu:

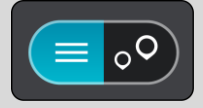

- 4. Vyberte konkrétní BZ ze seznamu. Vybrané místo se zobrazí na mapě.
- 5. Chcete-li zobrazit více informací o BZ, vyberte BZ na mapě a poté zvolte tlačítko vyskakovacího menu. Ve vyskakovacím menu vyberte možnost **Více informací** .

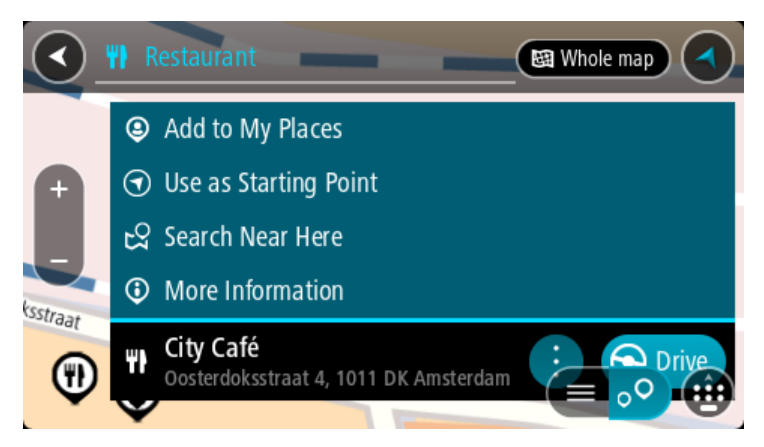

Zobrazí se více informací o BZ, například telefonní číslo, úplná adresa a e-mail.

6. Pokud chcete naplánovat trasu do tohoto cíle, vyberte tlačítko **Jet**.

Naplánuje se trasa a poté začne navádění k cíli. Jakmile se rozjedete, automaticky se zobrazí navigační zobrazení.

**Tip**: Nachází-li se cíl v jiné časové zóně, zobrazí se na informačním [panelu příjezdu](#page-16-0) znaménko plus (+) nebo minus (–) a rozdíl v celých hodinách a půlhodinách. Odhadovaný čas příjezdu do cíle je uváděn v místním čase v cíli.

**Tip**: Můžete [přidat zastávku na trase,](#page-74-0) kterou jste již naplánovali.

**Tip**: Trasu lze uložit pomocí možnosti [Moje trasy.](#page-76-0)

## <span id="page-43-0"></span>**Zadávání podmínek hledání**

Vyberte **Vyhledat** v [Hlavní nabídce](#page-21-0) a začněte vyhledávat adresy nebo BZ. Otevře se obrazovka vyhledávání s klávesnicí a následujícími tlačítky:

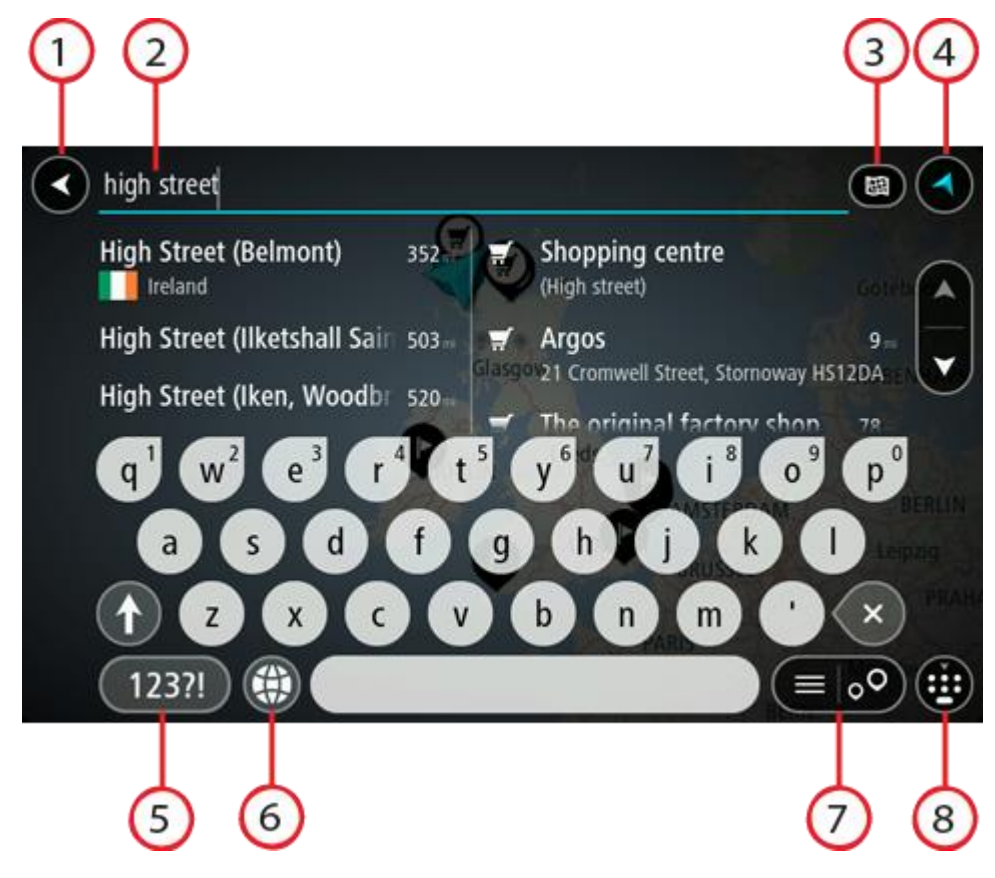

#### 1. **Tlačítko Zpět**

Pomocí tohoto tlačítka se vrátíte na předchozí obrazovku.

#### 2. **Pole pro vyhledávání**

Sem zadejte text pro vyhledávání. Při zadávání jsou zobrazovány odpovídají adresy nebo BZ.

**Tip**: Pokud na klávesnici [stisknete a](#page-24-0) podržíte klávesu s písmenem, získáte přístup ke speciálním znakům (jsou-li k dispozici). Například stisknutím a podržením písmene "e" získáte přístup ke znakům 3, e, è, é, ê, ë a dalším.

**Tip**: Chcete-li text upravit, vyberte napsané slovo a umístěte na něj kurzor. Následně lze znaky vkládat i odstraňovat.

## 3. **Typ vyhledávání**

Vyhledávat můžete na celé aktuální mapě nebo v konkrétní oblasti, například ve městě nebo v blízkosti svého cíle. Pomocí tohoto tlačítka můžete typ vyhledávání změnit na některý z následujících:

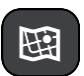

#### **Celá mapa**

Tuto možnost vyberte, pokud chcete vyhledávat na celé aktuální mapě bez omezení okruhu vyhledávání. Vaše aktuální poloha je ve středu vyhledávání. Výsledky jsou řazeny podle přesné shody.

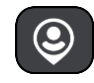

#### **V mé blízkosti**

Tuto možnost vyberte, pokud chcete vyhledávat s aktuální pozicí GPS ve středu vyhledávání. Výsledky jsou řazeny podle vzdálenosti.

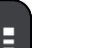

#### **Ve městě**

Tuto možnost vyberte, pokud chcete jako střed vyhledávání použít město. Musíte zadat název města pomocí klávesnice. Když vyberete město ze seznamu výsledků, můžete v něm vyhledat adresu nebo BZ.

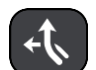

## **Na trase**

Pokud je naplánována trasa, můžete pomocí této možnosti vyhledávat podél trasy konkrétní typ místa, například čerpací stanice. Po vyzvání zadejte typ místa a pak jeho výběrem v pravém sloupci spusťte vyhledávání.

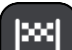

# **V blízkosti cíle**

Pokud je naplánována trasa, můžete tuto možnost vybrat, chcete-li jako střed vyhledávání použít cíl.

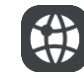

#### **Zeměpisná šířka/délka**

Pomocí této možnosti lze zadat sadu souřadnic zeměpisné šířky a délky.

# 4. **Tlačítko zobrazení**.

Pomocí tohoto tlačítka se můžete vrátit na [zobrazení mapy](#page-16-1) nebo [navigační zobrazení](#page-18-0).

5. **Tlačítko 123?!**.

Toto tlačítko slouží k zadávání symbolů pomocí klávesnice. Pomocí tlačítka **=\<** lze přepínat mezi čísly a dalšími symboly. Pomocí tlačítka **ABC** se vrátíte zpět na běžnou klávesnici.

#### 6. **Tlačítko rozložení klávesnice**

Pomocí tohoto tlačítka lze změnit rozložení klávesnice na jiný jazyk. Ze seznamu lze vybrat až čtyři rozložení. Vyberete-li více než jedno rozložení, zobrazí se stisknutím tlačítka rozložení klávesnice vyskakovací okno umožňující rychle mezi vybranými rozloženími přepínat. [Stisknutím](#page-24-0)  a [podržením](#page-24-0) tohoto tlačítka přejdete přímo na seznam všech rozložení.

#### 7. **Tlačítko seznam/mapa**

Stisknutím tohoto tlačítka přepnete mezi zobrazováním výsledků ve formě seznamu nebo na mapě.

#### 8. **Zobrazit/skrýt klávesnici**

Pomocí tohoto tlačítka zobrazíte nebo skryjete klávesnici.

**Tip**: Jedním stisknutím klávesy **Shift** napíšete následující písmeno velké. [Dvojitým klepnutím](#page-24-0) na **klávesu Shift** zapnete funkci Caps Lock a všechna písmena se budou psát velká. Funkci Caps Lock vypnete klepnutím na klávesu **Shift** znovu.

**Tip**: Chcete-li vyhledávání zrušit, stiskněte tlačítko zobrazení mapy / navigačního zobrazení v pravém horním rohu obrazovky.

## **Používání výsledků vyhledávání**

Výsledky vyhledávání se zobrazují ve dvou sloupcích.

V levém sloupci jsou uvedeny nalezené adresy a města a v pravém sloupci se nachází BZ, typy BZ a místa. Ve výsledcích vyhledávání se zobrazují i poslední cílové body a uložená místa.

**Tip**: Chcete-li zobrazit více výsledků, skryjte klávesnici nebo se v seznamu výsledků posuňte dolů.

**Tip**: Stisknutím tlačítka seznam/mapa lze přepínat mezi zobrazením výsledků na mapě a v seznamu:

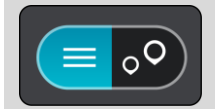

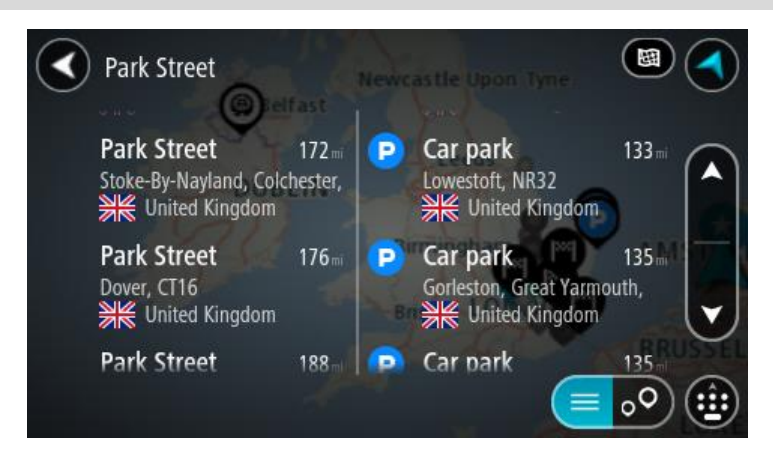

Když v seznamu výsledků vyberete adresu, můžete ji zobrazit na mapě, přidat křižovatku nebo do vybraného místa naplánovat trasu. Chcete-li najít přesnou adresu, můžete přidat číslo domu.

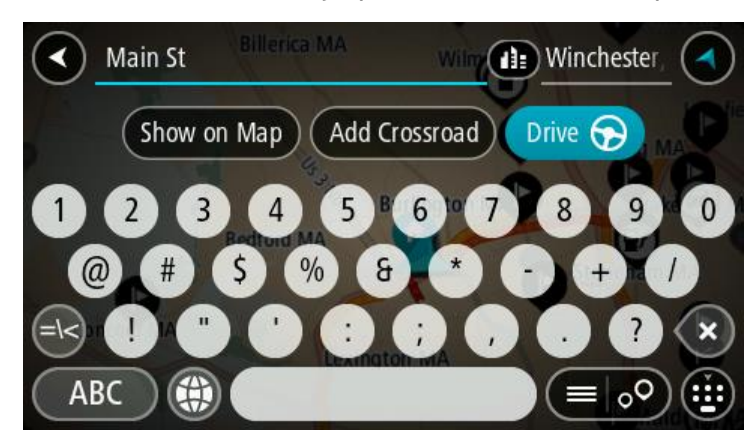

Pokud výsledek zobrazíte na mapě, můžete pomocí vyskakovacího menu [přidat místo](#page-104-0) do seznamu Moje místa. Pokud je již naplánovaná trasa, můžete místo přidat do aktuální trasy.

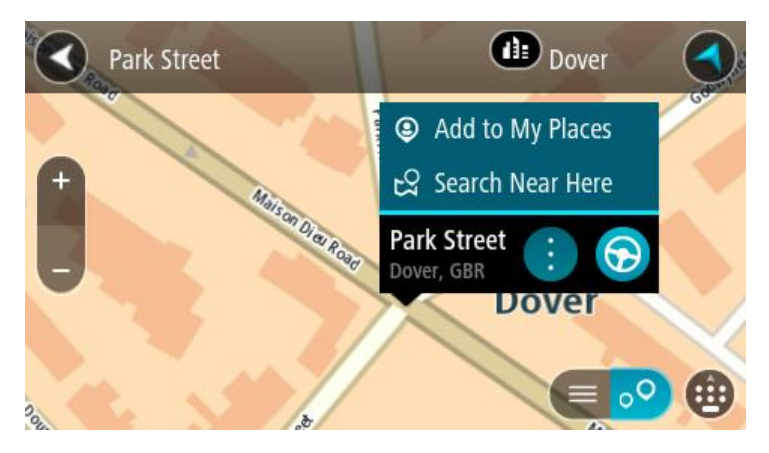

**Poznámka**: Nejlepší výsledky vyhledávání se zobrazí na mapě. Při přibližování mapy se postupně zobrazují výsledky vyhledávání na nižších úrovních seznamu výsledků.

# <span id="page-46-0"></span>**O PSČ**

Při vyhledávání pomocí PSČ se získané výsledky odvíjí od typu PSČ používaného v zemi, v níž vyhledáváte.

Používány jsou následující typy PSČ:

- PSČ, která vás zavedou na ulici nebo její část.
- PSČ, která vás zavedou do příslušné oblasti, jako například jednoho města, několika sousedících vesnic nebo čtvrti ve velkém městě.

## **PSČ pro ulice**

Tento typ PSČ se používá například ve Spojeném království nebo Nizozemsku. Při vyhledávání pomocí tohoto typu PSČ zadejte PSČ následované mezerou a případně i číslem domu. Například: 1017CT 35. Zařízení následně naplánuje trasu ke konkrétnímu domu nebo budově na dané ulici.

## **PSČ pro oblasti**

Tento typ PSČ se používá například v Německu, Francii nebo Belgii. Při vyhledávání pomocí PSČ pro oblast se ve výsledcích zobrazí všechny ulice v dané čtvrti nebo vesnice spadající pod toto PSČ.

Zadáte-li PSČ pro oblast, mohou se ve výsledcích zobrazit místa z více zemí.

**Poznámka**: Při vyhledávání pomocí PSČ pro oblast se ve výsledcích nezobrazí konkrétní adresa.

I přesto je tento typ PSČ velmi vhodný k omezení počtu vyhledaných výsledků. Například vyhledáním obce Neustadt v Německu bude vrácen dlouhý seznam možných výsledků. Přidáte-li za název obce mezeru a PSČ pro oblast, dojde ke zpřesnění vyhledávání a ve výsledcích se objeví pouze ten Neustadt, který hledáte.

Dalším příkladem je hledání v rámci města. Zadejte PSČ pro oblast a z výsledků vyberte centrum města, které hledáte.

# <span id="page-46-1"></span>**O kódech mapy Mapcode**

V zemích, kde cestám ani domům nejsou přiřazeny žádné názvy ani adresy, lze použít kód mapy Mapcode. Kód mapy Mapcode zastupuje místo.

Tímto kódem může být zastoupeno každé místo na Zemi, včetně těch nacházejících se na moři, jako například ostrovů nebo těžebních plošin. Tyto kódy jsou krátké a snadno se rozpoznají, zapamatují a sdílejí. Jsou přesné v řádu několika metrů, což je pro každodenní použití dostatečné.

Pokyny týkající se nalezení kódu pro dané místo získáte na adrese [mapcode.com.](http://www.mapcode.com/)

Kódy mapy Mapcode jsou přesnější a flexibilnější než adresa na vizitce. S jejich pomocí lze vybrat místo, které chcete k dané adrese přiřadit, jako například hlavní vstup nebo vjezd na parkoviště.

# **Seznam ikon typů BZ**

**Právní a finanční služby**

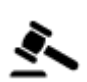

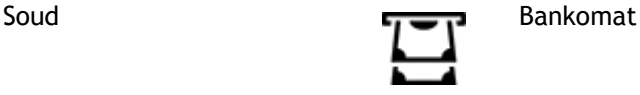

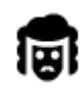

Právní pomoc - advokáti Finanční instituce

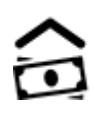

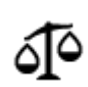

Právní pomoc – ostatní služby

**Stravování**

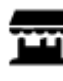

Večerka Rychlé občerstvení

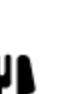

Restaurace **Latings** Cínská restaurace

**Ubytování**

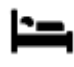

Hotel nebo motel Luxusní hotel

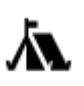

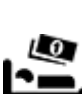

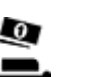

Kemp Levný hotel

Zubař

**Záchranné služby**

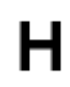

Nemocnice nebo poliklinika

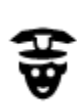

Policejní stanice Veterinář

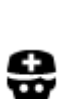

Lékař **Hasiči** 

**Služby pro automobilisty**

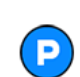

Venkovní parkoviště venkovní parkoviště venkovní parkoviště venkovní kontrology venkovní parkovní kontrology v<br>
Formalistické venkovní parkoviště venkovní parkoviště venkovní parkoviště venkovní kontrology venkovní stanic

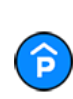

Parkovací garáž Myčka aut

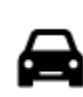

Prodejce automobilů Stanice technické kontroly

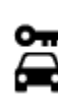

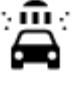

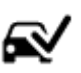

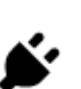

Půjčovna automobilů Dobíjecí místo elektrických vozidel

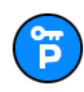

Parkování auta z půjčovny v v Opravna automobilů

**Jiné služby**

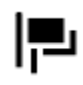

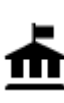

Úřad státní správy **Telekomunikace** 

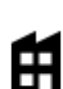

Společnost Veřejné služby

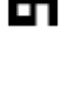

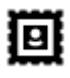

Nákupní středisko Kosmetické služby<br> **Kosmetické služby** 

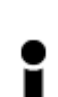

Turistické informační středisko

**Vzdělávání**

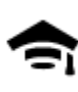

Fakulta nebo univerzita **Aa** Škola

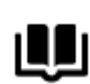

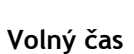

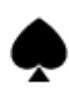

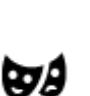

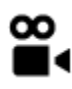

Kino **Galla** Zoo

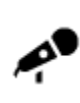

Koncertní síň Zábavní park

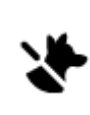

Ambasáda **Služby pro domácí zvířata** 

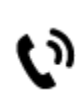

 $\overline{\cdot}$ 

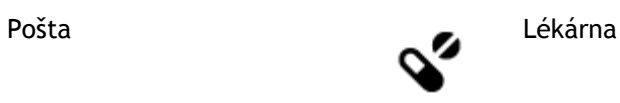

ŷ

Obchod

Knihovna Kongresové centrum<br> **COH** 

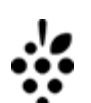

Kasino Vinný sklep

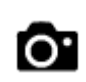

Divadlo **Turistická atrakce** 

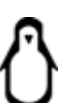

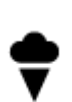

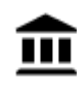

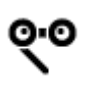

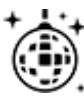

Noční podniky Rekreační středisko

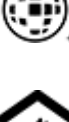

Dětská farma

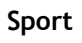

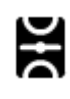

Hřiště Plavecký bazén

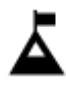

Vrchol hory **Vichol hory** Vodní sporty

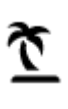

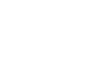

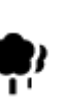

Park nebo rekreační oblast Kluziště

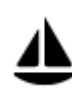

Jachtařský přístav Sportovní středisko

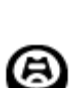

**Náboženství**

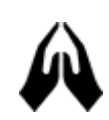

**Cestování**

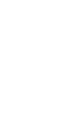

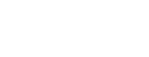

Železniční nádraží horský průsmyk

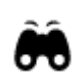

Letiště **Krajinný nebo panora-**

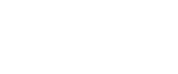

Pláž **CO** Tenisový kurt

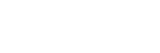

Stadion Golfové hřiště

Kostel Místo bohoslužby

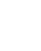

matický výhled

Muzeum Výstaviště

Opera Kulturní středisko

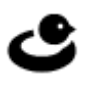

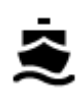

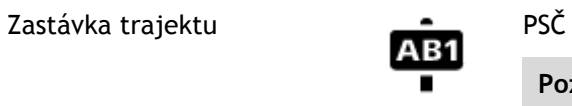

**Poznámka**: Nepoužívá se ve všech zemích.

 $\underline{\mathbf{f}}$ 

Hraniční přechod **Obytná oblast** 

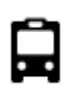

Autobusové nádraží Centrum města

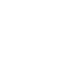

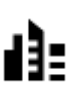

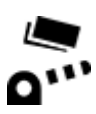

Mýtná brána **Dobíjecí stanice**<br> **Mytná brána Megazi** 

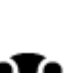

Odpočívadlo **Pro nákladní** pro nákladní pro nákladní pro nákladní pro nákladní pro nákladní pro nákladní pro nákladní pro nákladní pro nákladní pro nákladní pro nákladní pro nákladní pro nákladní pro nákladní pro nákladní automobily

elektrických vozidel

# **Plánování trasy**

# **Použití navržených cílů**

## **Co jsou navržené cíle?**

Zařízení TomTom GO se dokáže naučit vaše řidičské návyky ve spojení s uloženými oblíbenými místy a po probuzení z režimu spánku navrhne cíl, například když ráno jedete do práce.

#### **Příprava na navržení cíle**

Než zařízení začne cíle navrhovat, musí se nějakou chvíli vaše návyky učit. Čím častěji budete se zařízením TomTom GO jezdit, tím rychleji získáte návrhy a tím přesnější budou.

Pokud chcete získat návrhy cílů, je třeba provést následující kroky:

- V části [Nastavení](#page-106-0) > Systém > **Vaše informace a soukromí** aktivujte možnost **Uchovávat na tomto zařízení historii cest pro přístup k volitelným funkcím**.
- Ujistěte se, že není naplánovaná žádná trasa.
- Pokud vaše zařízení disponuje funkcí hlasového ovládání, zapněte ji. Ujistěte se, že hlasitost není ztlumená a je nastavena na více než 20 %.
- Několik dní jezděte a plánujte trasy do vašich oblíbených míst ze seznamu Moje místa.

#### **Použití navržených cílů**

**Důležité**: Pokud vaše zařízení disponuje hlasovým ovládáním, můžete vyslovit příkaz Ano nebo Ne nebo stisknout tlačítko **Ano** či **Ne**. Pokud zařízení hlasové ovládání nepodporuje, stiskněte tlačítko **Ano** nebo **Ne**.

Pokud se vás zařízení dotáže "Chcete jet do X?", kde X představuje cíl, máte 12 sekund na to, abyste odpověděli Ano nebo Ne.

**Tip**: Pokud neodpovíte ano ani ne, zařízení GO předpokládá odpověď ano.

Pokud odpovíte Ano, zařízení naplánuje trasu do vašeho cíle. Pokud odpovíte Ne, můžete si místo toho vybrat ze seznamu uložených míst a posledních cílových bodů.

Případně, pokud se vás zařízení dotáže "Kam chcete jet?", můžete si ihned vybrat ze seznamu uložených míst a posledních cílových bodů.

## **Zapnutí nebo vypnutí návrhů cíle**

Návrhy cíle můžete kdykoli zapnout nebo vypnout. Další informace o tom, jak můžete tuto funkci zapnout a vypnout, najdete pod položkou [Plánování trasy](#page-111-0) a [Hlasové ovládání](#page-110-0) (pokud má zařízení hlasové ovládání).

## **Plánování trasy na danou adresu pomocí vyhledávání**

**Důležité**: Trasu byste měli v zájmu bezpečnosti vždy naplánovat před zahájením jízdy, abyste se poté nemuseli rozptylovat.

Chcete-li trasu k adrese plánovat pomocí vyhledávání, postupujte následovně:

1. Výběrem tlačítka hlavního menu otevřete hlavní nabídku.

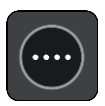

2. Vyberte možnost **Vyhledat**.

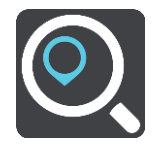

Otevře se obrazovka vyhledávání se zobrazenou klávesnicí.

3. Pomocí klávesnice zadejte název místa, kam chcete trasu naplánovat.

**Tip**: Pokud na klávesnici [stisknete a](#page-24-0) podržíte klávesu s písmenem, získáte přístup ke speciálním znakům (jsou-li k dispozici). Například stisknutím a podržením písmene "e" získáte přístup ke znakům 3, e, è, é, ê, ë a dalším.

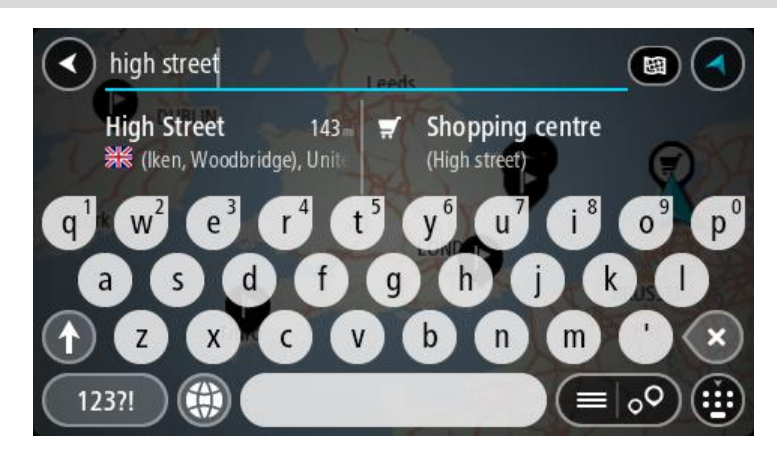

Vyhledat lze adresu, obec, město, [PSČ](#page-46-0) nebo kód mapy [Mapcode.](#page-46-1)

**Tip**: Chcete-li vyhledat konkrétní ulici ve Spojeném království nebo Nizozemsku, zadejte PSČ, mezeru a poté číslo domu. Například: **1017CT 35**. V ostatních zemích se PSČ odvíjí od oblasti a po jeho zadání se ve výsledcích vyhledávání objeví seznam odpovídajících měst, obcí a ulic.

**Poznámka**: Při vyhledávání se prohledá celá mapa. Pokud chcete změnit způsob vyhledávání, vyberte tlačítko vpravo od vyhledávacího pole. Následně lze změnit, kde se vyhledání provede, například aby se vyhledávalo podél trasy nebo ve městě.

4. Během psaní adresy se ve sloupcích zobrazují návrhy na základě toho, co jste zadali. Můžete pokračovat ve psaní nebo vybrat z návrhů.

**Tip**: Chcete-li zobrazit více výsledků, skryjte klávesnici nebo se v seznamu výsledků posuňte dolů.

**Tip**: Stisknutím tlačítka seznam/mapa lze přepínat mezi zobrazením výsledků na mapě a v seznamu:

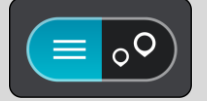

5. Vyberte navrhovanou adresu.

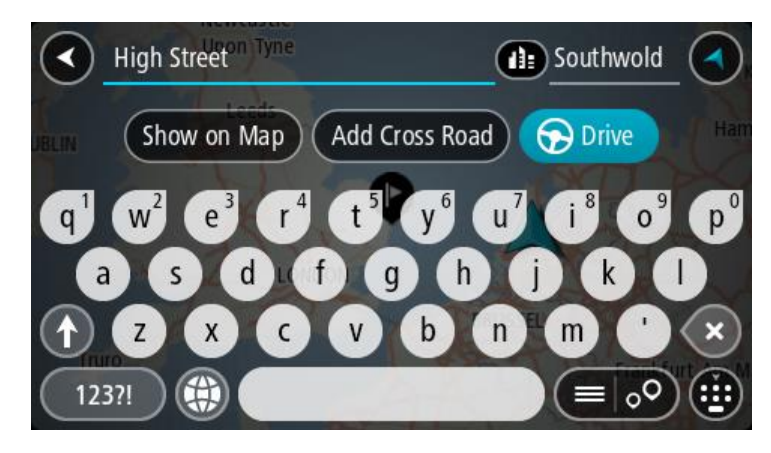

6. Pokud znáte číslo domu a ještě jste nezadali, zadejte jej.

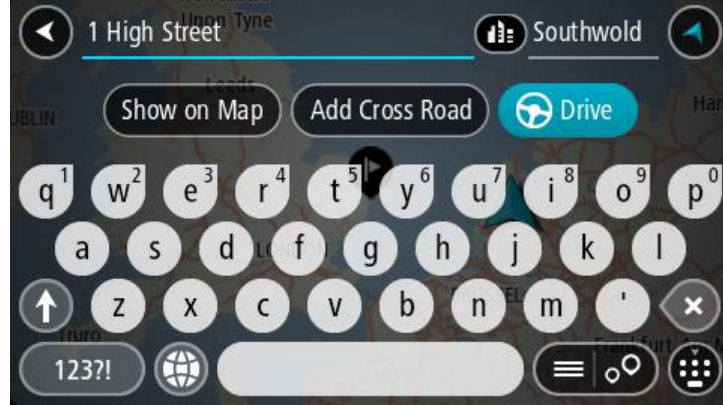

**Tip**: Pokud zadáte číslo domu, které není nalezeno, zobrazí se číslo červeně. Nejbližší nalezené číslo domu se zobrazí na tlačítku Jet. Můžete zadat nové číslo domu nebo zvolit tlačítko **Jet a jet k nejbližšímu číslu domu.**

7. Vyberte tlačítko **Jet**.

Naplánuje se trasa a poté začne navádění k cíli. Jakmile se rozjedete, automaticky se zobrazí [navigační zobrazení](#page-18-0).

**Tip**: Nachází-li se cíl v jiné časové zóně, zobrazí se na [informačním panelu příjezdu](#page-16-0) znaménko plus (+) nebo minus (–) a rozdíl v celých hodinách a půlhodinách. Odhadovaný čas příjezdu do cíle je uváděn v místním čase v cíli.

**Tip**: Můžete [přidat zastávku na trase,](#page-74-0) kterou jste již naplánovali.

**Tip**: Trasu lze uložit pomocí možnosti [Moje trasy.](#page-76-0)

# **Plánování trasy do centra města**

**Důležité**: Trasu byste měli v zájmu bezpečnosti vždy naplánovat před zahájením jízdy, abyste se poté nemuseli rozptylovat.

Chcete-li naplánovat trasu do centra města pomocí vyhledávání, postupujte následovně:

1. Výběrem tlačítka hlavního menu otevřete hlavní nabídku.

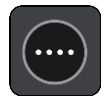

2. Vyberte možnost **Vyhledat**.

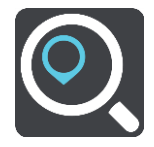

Otevře se obrazovka vyhledávání se zobrazenou klávesnicí.

3. Pomocí klávesnice zadejte název města či obce, kam chcete trasu naplánovat.

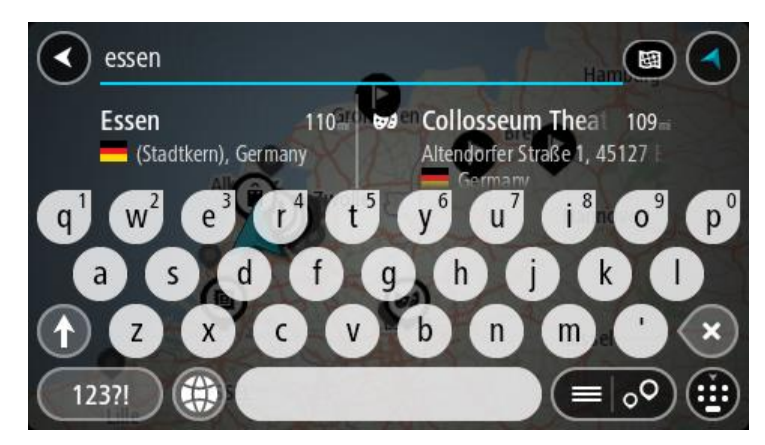

Vyhledat lze obec, město či PSČ.

**Tip**: Pro vyhledání konkrétního města můžete použít jeho PSČ nebo zemi. Například vyhledávání města Essen vrátí řadu výsledků. Pokud budete hledat Essen 2910 nebo Essen Belgie, bude dané město ve výsledcích uvedeno nahoře. Poté lze město vyhledat.

**Tip**: Při vyhledávání se prohledá celá mapa. Pokud chcete změnit způsob vyhledávání, vyberte tlačítko vpravo od vyhledávacího pole. Následně lze změnit, kde se vyhledání provede, například aby se vyhledávalo podél trasy nebo ve městě.

4. Během psaní adresy se ve sloupcích zobrazují návrhy na základě toho, co jste zadali. Můžete pokračovat ve psaní nebo vybrat z návrhů.

**Tip**: Chcete-li zobrazit více výsledků, skryjte klávesnici nebo se v seznamu výsledků posuňte dolů.

**Tip**: Stisknutím tlačítka seznam/mapa lze přepínat mezi zobrazením výsledků na mapě a v seznamu:

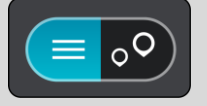

5. Vyberte město v levém sloupci.

Název města je zobrazen v pravé části pole pro vyhledávání a BZ centru města je zobrazen níže v pravém sloupci.

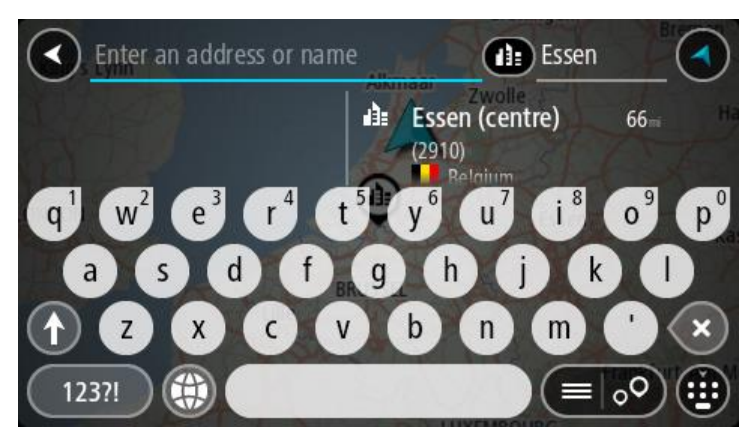

6. Vyberte BZ centra města.

Centrum města je zobrazeno na mapě.

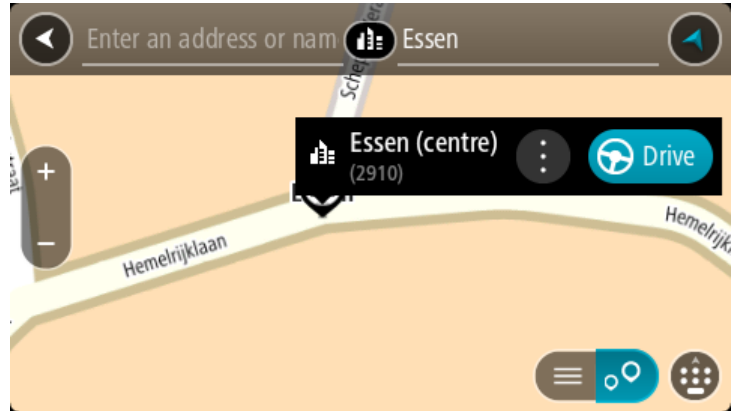

7. Vyberte tlačítko **Jet**.

Naplánuje se trasa a poté začne navádění k cíli. Jakmile se rozjedete, automaticky se zobrazí [navigační zobrazení](#page-18-0).

**Tip**: Nachází-li se cíl v jiné časové zóně, zobrazí se na informačním [panelu příjezdu](#page-16-0) znaménko plus (+) nebo minus (–) a rozdíl v celých hodinách a půlhodinách. Odhadovaný čas příjezdu do cíle je uváděn v místním čase v cíli.

**Tip**: Můžete [přidat zastávku na trase,](#page-74-0) kterou jste již naplánovali.

**Tip**: Trasu lze uložit pomocí možnosti [Moje trasy.](#page-76-0)

# **Plánování trasy k BZ pomocí vyhledávání**

**Důležité**: Trasu byste měli v zájmu bezpečnosti vždy naplánovat před zahájením jízdy, abyste se poté nemuseli rozptylovat.

Chcete-li pomocí vyhledávání naplánovat trasu k typu BZ nebo konkrétnímu BZ, postupujte následovně:

1. Výběrem tlačítka hlavního menu otevřete hlavní nabídku.

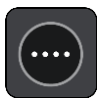

2. Vyberte možnost **Vyhledat**.

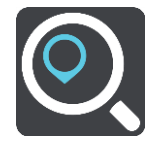

Otevře se obrazovka vyhledávání se zobrazenou klávesnicí.

3. Pomocí klávesnice zadejte název místa, kam chcete trasu naplánovat.

**Tip**: Pokud na klávesnici [stisknete a](#page-24-0) podržíte klávesu s písmenem, získáte přístup ke speciálním znakům (jsou-li k dispozici). Například stisknutím a podržením písmene "e" získáte přístup ke znakům 3, e, è, é, ê, ë a dalším.

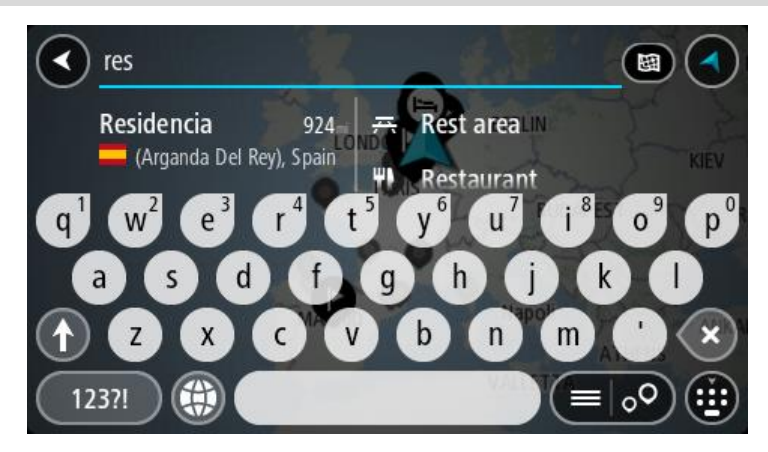

Vyhledat lze typ BZ (bodu zájmu), jako například restauraci nebo turistickou atrakci. Vyhledat lze rovněž konkrétní BZ, například "Pizzerie Al Capone".

**Poznámka**: Při vyhledávání se prohledá celá mapa. Pokud chcete změnit způsob vyhledávání, vyberte tlačítko vpravo od vyhledávacího pole. Následně lze změnit, kde se vyhledání provede, například podél trasy nebo ve městě.

4. Během psaní se ve sloupcích zobrazují návrhy na základě toho, co jste zadali. Můžete pokračovat ve psaní nebo vybrat z návrhů.

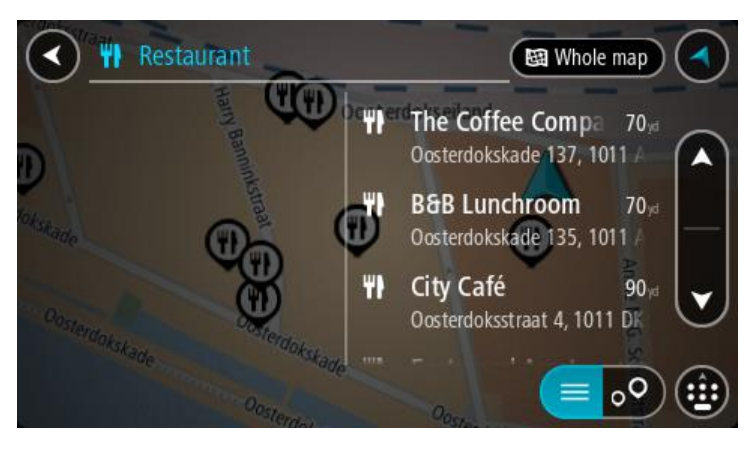

**Tip**: Chcete-li zobrazit více výsledků, skryjte klávesnici nebo se v seznamu výsledků posuňte dolů.

**Tip**: Stisknutím tlačítka seznam/mapa lze přepínat mezi zobrazením výsledků na mapě a v seznamu:

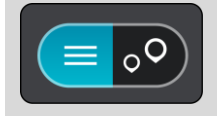

- 5. Vyberte typ BZ nebo konkrétní BZ. Pokud jste vybrali typ BZ, vyberte BZ. Vybrané místo se zobrazí na mapě.
- 6. Chcete-li zobrazit více informací o BZ, vyberte BZ na mapě a poté zvolte tlačítko vyskakovacího menu. Ve vyskakovacím menu vyberte možnost **Více informací** .

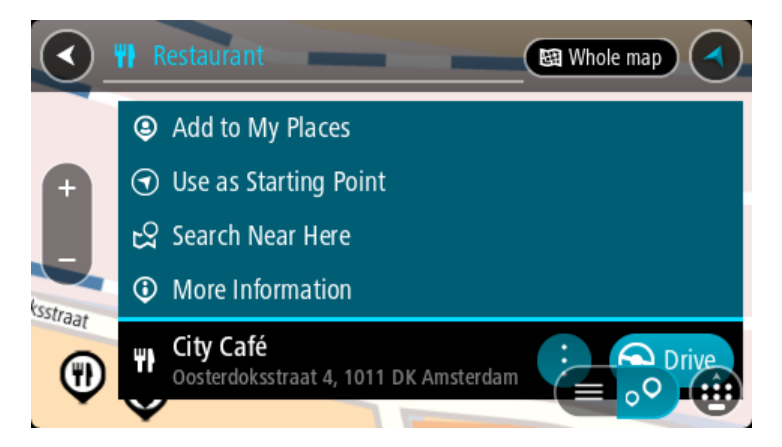

Zobrazí se více informací o BZ, například telefonní číslo, úplná adresa a e-mail.

7. Pokud chcete naplánovat trasu do tohoto cíle, vyberte tlačítko **Jet**.

Naplánuje se trasa a poté začne navádění k cíli. Jakmile se rozjedete, automaticky se zobrazí [navigační zobrazení](#page-18-0).

**Tip**: Nachází-li se cíl v jiné časové zóně, zobrazí se na [informačním panelu příjezdu](#page-16-0) znaménko plus (+) nebo minus (–) a rozdíl v celých hodinách a půlhodinách. Odhadovaný čas příjezdu do cíle je uváděn v místním čase v cíli.

**Tip**: Můžete [přidat zastávku na trase,](#page-74-0) kterou jste již naplánovali.

**Tip**: Trasu lze uložit pomocí možnosti [Moje trasy.](#page-76-0)

# **Plánování trasy k BZ pomocí vyhledávání online**

**Důležité**: Trasu byste měli v zájmu bezpečnosti vždy naplánovat před zahájením jízdy, abyste se poté nemuseli rozptylovat.

**Poznámka**: Vyhledávání online je k dispozici jen na připojených zařízeních. Chcete-li na zařízení GO vyhledávat online, musí být zařízení [připojeno ke službám TomTom](#page-12-0).

Pokud jste provedli [vyhledání BZ](#page-39-0), ale hledaný BZ jste nenašli, můžete jej vyhledat ve službě TomTom Places online. Chcete-li najít BZ vyhledáním online, postupujte takto:

1. [Vyhledejte BZ](#page-39-0) pomocí možnosti Vyhledat v hlavní nabídce. Výsledky vyhledávání se zobrazují ve dvou sloupcích.

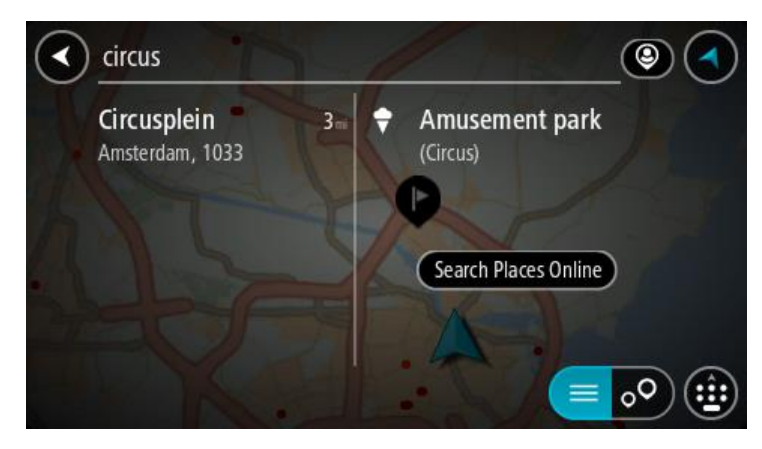

- 2. Vyberte možnost **Vyhledat místa online**.
- 3. Pomocí klávesnice zadejte název BZ, který chcete vyhledat, poté na klávesnici stiskněte tlačítko Vyhledat.

**Tip**: Pokud na klávesnici [stisknete a](#page-24-0) podržíte klávesu s písmenem, získáte přístup ke speciálním znakům (jsou-li k dispozici). Například stisknutím a podržením písmene "e" získáte přístup ke znakům 3, e, è, é, ê, ë a dalším.

Vyhledat lze typ BZ (bodu zájmu), jako například restauraci nebo turistickou atrakci. Vyhledat lze rovněž konkrétní BZ, například "Pizzerie Al Capone".

**Poznámka**: Při vyhledávání můžete vyhledávat blízko vaší aktuální polohy, v určitém městě nebo blízko cíle. Pokud chcete změnit způsob vyhledávání, vyberte tlačítko vpravo od vyhledávacího pole.

Výsledky vyhledávání se zobrazují ve sloupci.

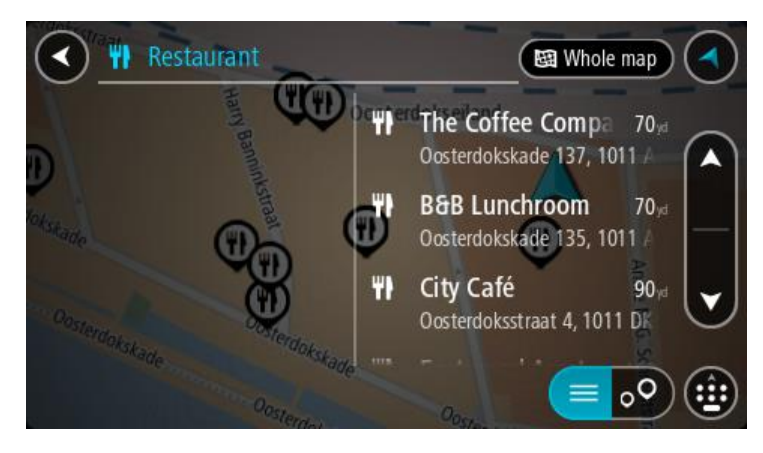

**Tip**: Chcete-li zobrazit více výsledků, skryjte klávesnici nebo se v seznamu výsledků posuňte dolů.

**Tip**: Stisknutím tlačítka seznam/mapa lze přepínat mezi zobrazením výsledků na mapě a v seznamu:

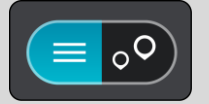

4. Vyberte konkrétní BZ ze seznamu.

Vybrané místo se zobrazí na mapě.

5. Chcete-li zobrazit více informací o BZ, vyberte BZ na mapě a poté zvolte tlačítko vyskakovacího menu. Ve vyskakovacím menu vyberte možnost **Více informací** .

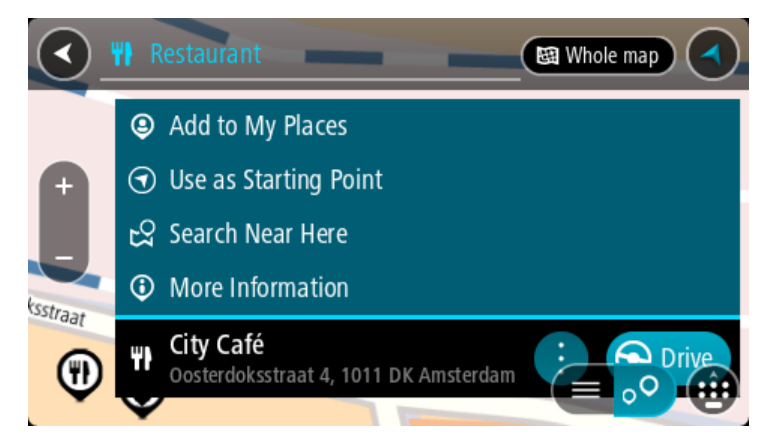

Zobrazí se více informací o BZ, například telefonní číslo, úplná adresa a e-mail.

6. Pokud chcete naplánovat trasu do tohoto cíle, vyberte tlačítko **Jet**. Naplánuje se trasa a poté začne navádění k cíli. Jakmile se rozjedete, automaticky se zobrazí navigační zobrazení.

**Tip**: Nachází-li se cíl v jiné časové zóně, zobrazí se na [informačním panelu příjezdu](#page-16-0) znaménko plus (+) nebo minus (–) a rozdíl v celých hodinách a půlhodinách. Odhadovaný čas příjezdu do cíle je uváděn v místním čase v cíli.

**Tip**: Můžete [přidat zastávku na trase,](#page-74-0) kterou jste již naplánovali.

**Tip**: Trasu lze uložit pomocí možnosti [Moje trasy.](#page-76-0)

#### **Naplánování trasy pomocí mapy**

**Důležité**: Trasu byste měli v zájmu bezpečnosti vždy naplánovat před zahájením jízdy, abyste se poté nemuseli rozptylovat.

Pokud chcete naplánovat trasu pomocí mapy, proveďte následující:

1. [Posuňte mapu](#page-24-0) a zvětšete zobrazení tak, abyste viděli cíl, do kterého chcete navigovat.

**Tip**: Můžete také výběrem symbolu na mapě otevřít vyskakovací menu a poté volbou tlačítka **Jet** naplánovat trasu do daného místa.

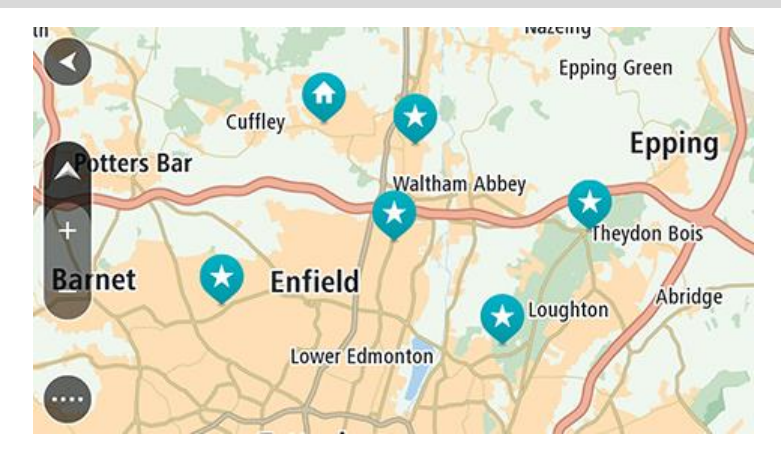

2. Když najdete cíl na mapě, vyberte jej tak, že obrazovku asi na sekundu stisknete a podržíte. Ve vyskakovacím menu se zobrazí nejbližší adresa.

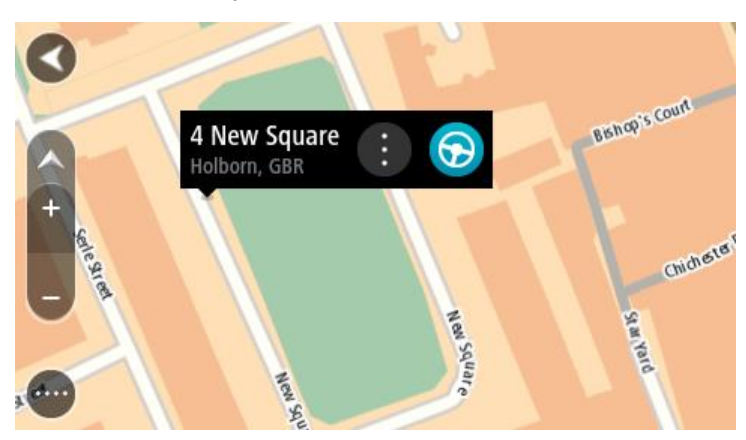

3. Pokud chcete naplánovat trasu do tohoto cíle, vyberte tlačítko **Jet**. Naplánuje se trasa a poté začne navádění k cíli. Jakmile se rozjedete, automaticky se zobrazí navigační zobrazení.

**Tip**: Když stisknete tlačítko vyskakovacího menu, můžete vybrané místo použít dalšími způsoby, například je přidat na seznam [Moje místa.](#page-102-0)

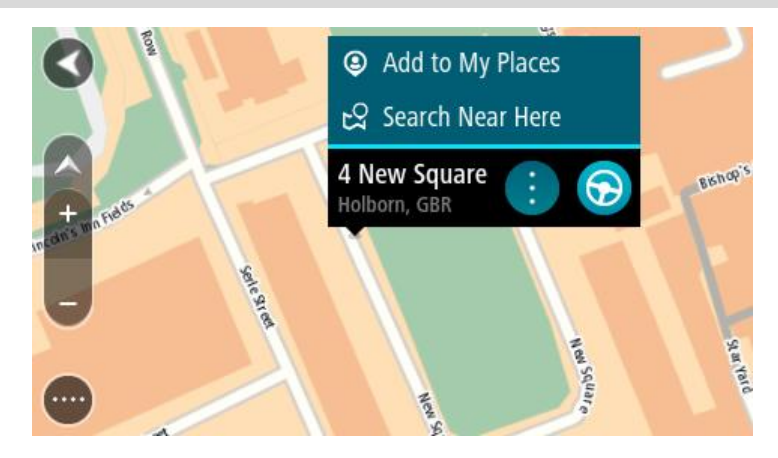

**Tip**: Nachází-li se cíl v jiné časové zóně, zobrazí se na [informačním panelu příjezdu](#page-16-0) znaménko plus (+) nebo minus (–) a rozdíl v celých hodinách a půlhodinách. Odhadovaný čas příjezdu do cíle je uváděn v místním čase v cíli.

**Tip**: Můžete [přidat zastávku na trase,](#page-74-0) kterou jste již naplánovali.

**Tip**: Trasu lze uložit pomocí možnosti [Moje trasy.](#page-76-0)

## **Naplánování trasy pomocí seznamu Moje místa**

Pokud chcete z aktuální polohy navigovat na některé místo v seznamu [Moje místa,](#page-102-1) postupujte takto:

1. Výběrem tlačítka hlavního menu otevřete hlavní nabídku.

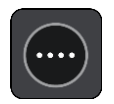

2. Vyberte možnost **Moje místa**.

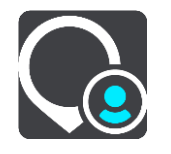

Otevře se seznam všech vašich míst.

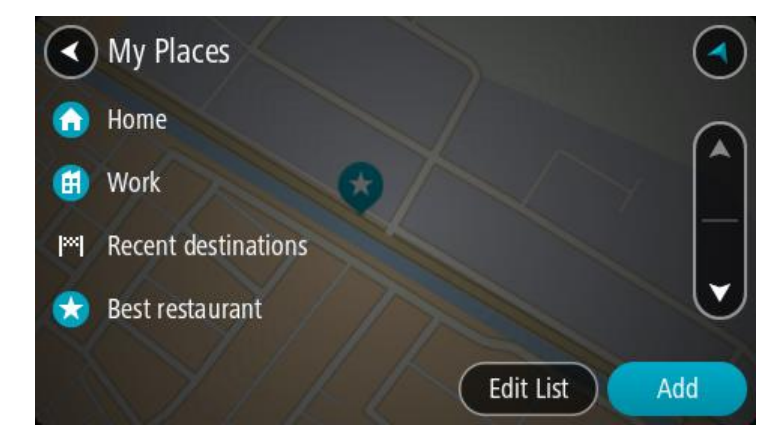

3. Vyberte místo, kam chcete navigovat, například Domov.

Vybrané místo se zobrazí na mapě s vyskakovacím menu.

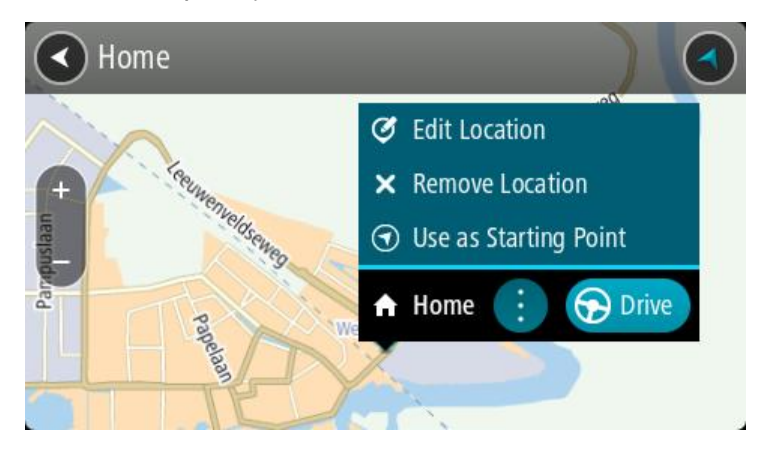

4. Pokud chcete naplánovat trasu do tohoto cíle, vyberte tlačítko **Jet**. Naplánuje se trasa a poté začne navádění k cíli. Jakmile se rozjedete, automaticky se zobrazí navigační zobrazení.

**Tip**: Nachází-li se cíl v jiné časové zóně, zobrazí se na [informačním panelu příjezdu](#page-16-0) znaménko plus (+) nebo minus (–) a rozdíl v celých hodinách a půlhodinách. Odhadovaný čas příjezdu do cíle je uváděn v místním čase v cíli.

**Tip**: Můžete [přidat zastávku na trase,](#page-74-0) kterou jste již naplánovali.

**Tip**: Trasu lze uložit pomocí možnosti [Moje trasy.](#page-76-0)

## **Plánování trasy pomocí souřadnic**

**Důležité**: Trasu byste měli v zájmu bezpečnosti vždy naplánovat před zahájením jízdy, abyste se poté nemuseli rozptylovat.

Chcete-li naplánovat trasu pomocí sady souřadnic, postupujte následovně:

1. Výběrem tlačítka hlavního menu otevřete hlavní nabídku.

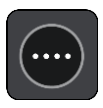

2. Vyberte možnost **Vyhledat**.

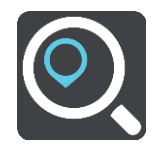

Otevře se obrazovka vyhledávání se zobrazenou klávesnicí.

3. Vyberte typ tlačítka pro vyhledávání vpravo od vyhledávacího pole.

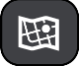

- 4. Vyberte možnost **Zeměpisná šířka/délka**.
- 5. Zadejte sadu souřadnic. Souřadnice lze zadat v následujících formátech:
	- Desetinné hodnoty, například: S 51.51000 Z 0.13454 51.51000 -0.13454

**Tip**: U desetinných hodnot není nutné zadávat písmeno určující zeměpisnou šířku či délku. Pro místa na západ od nultého poledníku a místa na jih od rovníku uveďte před souřadnicí znaménko mínus (−).

- Stupně, minuty a sekundy, například:
	- S 51°30′31″ Z 0°08′34″
- Standardní souřadnice GPS, například: S 51 30.525 Z 0 08.569

**Poznámka**: Pokud zadáte souřadnice, které zařízení GO nerozpozná, pak panel pod souřadnicemi zčervená.

6. Při zadávání souřadnic dochází k zobrazování návrhů na základě toho, co jste zadali. Můžete pokračovat ve psaní nebo vybrat z návrhů.

Města a silnice se zobrazují vlevo, BZ se zobrazují vpravo.

**Tip**: Chcete-li zobrazit více výsledků, skryjte klávesnici nebo se v seznamu výsledků posuňte dolů.

**Tip**: Stisknutím tlačítka seznam/mapa lze přepínat mezi zobrazením výsledků na mapě a v seznamu:

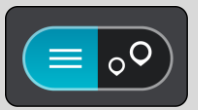

- 7. Vyberte jeden z navržených cílů. Vybrané místo se zobrazí na mapě.
- 8. Pokud chcete naplánovat trasu do tohoto cíle, vyberte tlačítko **Jet**.

Naplánuje se trasa a poté začne navádění k cíli. Jakmile se rozjedete, automaticky se zobrazí [navigační zobrazení](#page-18-0).

**Tip**: Nachází-li se cíl v jiné časové zóně, zobrazí se na [informačním panelu příjezdu](#page-16-0) znaménko plus (+) nebo minus (–) a rozdíl v celých hodinách a půlhodinách. Odhadovaný čas příjezdu do cíle je uváděn v místním čase v cíli.

**Tip**: Můžete [přidat zastávku na trase,](#page-74-0) kterou jste již naplánovali.

**Tip**: Trasu lze uložit pomocí možnosti [Moje trasy.](#page-76-0)

# **Plánování trasy pomocí kódu mapy Mapcode**

**Důležité**: Trasu byste měli v zájmu bezpečnosti vždy naplánovat před zahájením jízdy, abyste se poté nemuseli rozptylovat.

Chcete-li naplánovat trasu pomocí kódu mapy Mapcode, postupujte následovně:

1. Výběrem tlačítka hlavního menu otevřete hlavní nabídku.

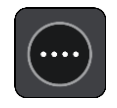

2. Vyberte možnost **Vyhledat**.

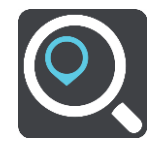

Otevře se obrazovka vyhledávání se zobrazenou klávesnicí.

3. Zadejte kód mapy Mapcode. Kódy mapy Mapcode lze zadat v následujících formátech:

- Mezinárodní, například: WH6SL.TR10.
- Specifický pro danou zemi, například: GBR 8MH.51.
- Alternativní specifický pro danou zemi, například: GBR 28.Y6VH nebo GBR LDGZ.VXR.

**Tip**: Všechny zde uvedené kódy mapy Mapcode ukazují na jedno místo – hrad v Edinburghu ve Spojeném království. Informace o získání kódu mapy Mapcode pro dané místo naleznete v části O [kódech mapy Mapcode.](#page-46-1)

4. Při zadávání kódu mapy Mapcode jsou zobrazovány návrhy na základě toho, co jste zadali. Můžete pokračovat ve psaní nebo vybrat z návrhů.

Města a silnice se zobrazují vlevo, BZ se zobrazují vpravo.

**Tip**: Chcete-li zobrazit více výsledků, skryjte klávesnici nebo se v seznamu výsledků posuňte dolů.

**Tip**: Stisknutím tlačítka seznam/mapa lze přepínat mezi zobrazením výsledků na mapě a v seznamu:

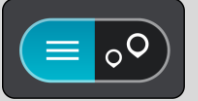

- 5. Vyberte jeden z navržených cílů.
- 6. Pokud chcete naplánovat trasu do tohoto cíle, vyberte tlačítko **Jet**.

Naplánuje se trasa a poté začne navádění k cíli. Jakmile se rozjedete, automaticky se zobrazí [navigační zobrazení](#page-18-0).

**Tip**: Nachází-li se cíl v jiné časové zóně, zobrazí se na [informačním panelu příjezdu](#page-16-0) znaménko plus (+) nebo minus (–) a rozdíl v celých hodinách a půlhodinách. Odhadovaný čas příjezdu do cíle je uváděn v místním čase v cíli.

**Tip**: Můžete přidat z[astávku na trase](#page-74-0), kterou jste již naplánovali.

**Tip**: Trasu lze uložit pomocí možnosti [Moje trasy.](#page-76-0)

# <span id="page-63-0"></span>**Vyhledání alternativní trasy**

**Důležité**: Trasu byste měli v zájmu bezpečnosti vždy naplánovat před zahájením jízdy, abyste se poté nemuseli rozptylovat.

Pokud chcete najít alternativní trasu, postupujte následovně:

- 1. Naplánujte trasu jako obvykle.
- 2. V [zobrazení mapy](#page-16-1) vyberte vlastní trasu.
- 3. Stisknutím tlačítka vyskakovacího menu otevřete menu.
- 4. Vyberte možnost **Alternativní trasa** a poté zvolte možnost**Vyhledat jinou trasu**.
	- V zobrazení mapy se zobrazí až tři alternativní trasy. Každá alternativní trasa zobrazuje rozdíl v době jízdy v bublině.

**Tip**: Při výpočtu alternativních tras se využívají informace ze služby [Traffic](#page-27-0) s doživotním přístupem. Trasy, které jsou časově o 50 % delší než původní trasa, se nezobrazí.

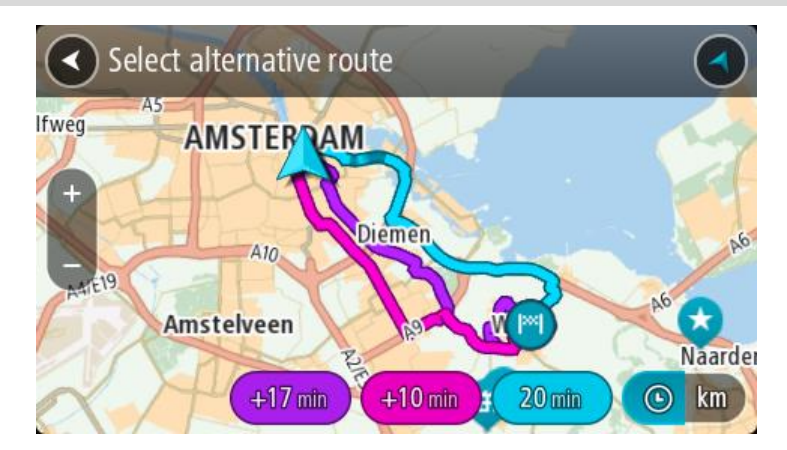

5. Zvolte vybranou trasu poklepáním na časovou bublinu.

Spustí se navigace do cíle. Jakmile se rozjedete, automaticky se zobrazí [navigační zobrazení](#page-18-0).

**Poznámka**: Existují další dva způsoby vyhledání alternativní trasy:

1. V hlavní nabídce vyberte možnost **Aktuální trasa** a následně vyberte možnost **Vyhledat jinou trasu**.

2. Pokud vaše zařízení disponuje funkcí hlasového ovládání, řekněte "Vyhledat jinou trasu".

## **Plánování trasy předem**

Trasu si lze naplánovat dopředu ještě dříve, než po ní pojedete. Danou trasu lze následně uložit na seznam [Moje trasy.](#page-76-0)

Chcete-li trasu naplánovat dopředu, postupujte následovně:

1. Výběrem tlačítka hlavního menu otevřete hlavní nabídku.

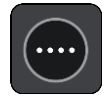

2. Vyberte možnost **Vyhledat**.

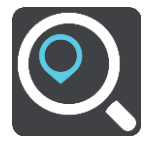

Otevře se obrazovka vyhledávání se zobrazenou klávesnicí.

**Tip**: Nechcete-li výchozí bod a cíl vybrat pomocí vyhledávání, přejděte na zobrazení mapy a místo vyberte stisknutím a podržením.

- 3. Pomocí klávesnice zadejte název místa, které má sloužit jako výchozí bod.
- 4. Vyberte navrhovanou adresu nebo BZ.
- 5. Vyberte možnost **Zobrazit na mapě**.
- 6. Vyberte tlačítko vyskakovacího menu.

Zobrazí se vyskakovací menu s možnostmi.

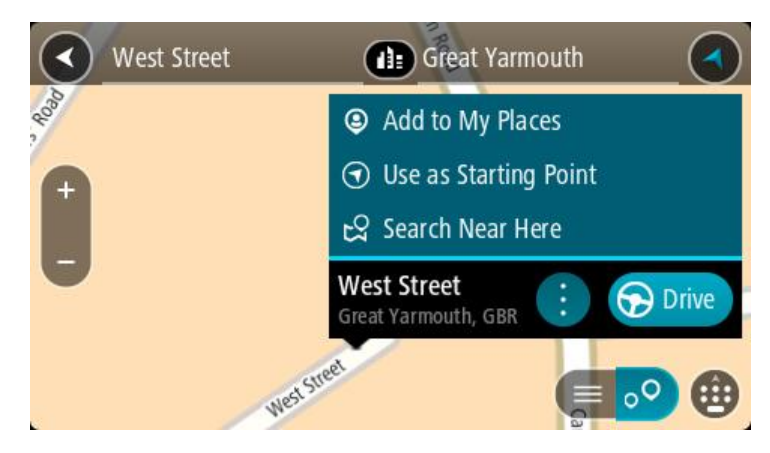

- 7. Vyberte možnost **Použít jako výchozí bod**.
- 8. Stejným způsobem vyhledejte cíl a poté ve vyskakovacím menu stiskněte tlačítko **Jet**. Dojde k naplánování cesty pomocí vybraného výchozího bodu a cíle. Očekávaná doba jízdy se zobrazí nahoře na panelu trasy.

**Tip**: Pomocí příslušných vyskakovacích menu lze jako výchozí body vybrat zastávky, BZ, místa nebo cíl.

**Tip**: Trasu lze [uložit do seznamu Moje trasy](#page-77-0).

9. Pokud chcete jet do výchozího bodu, vyberte možnost **Jet** v horní části obrazovky. Výchozí bod trasy se převede na první zastávku a poté se naplánuje trasa. Navigace do cíle začne z aktuální polohy. Jakmile se rozjedete, automaticky se zobrazí navigační zobrazení.

#### **Změna výchozího bodu na vaši aktuální polohu**

- 1. V zobrazení mapy vyberte výchozí bod trasy.
- 2. Vyberte tlačítko vyskakovacího menu. Zobrazí se vyskakovací menu s možnostmi.

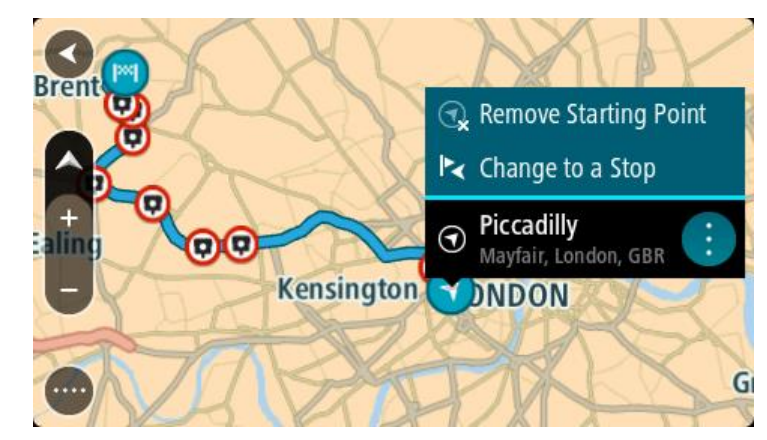

3. Vyberte možnost **Odebrat výchozí bod**.

Dojde k opětovnému naplánování trasy s použitím vaší aktuální polohy jako výchozího bodu. Dojde k odstranění původního výchozího bodu vaší trasy.

#### **Změna výchozího bodu na zastávku**

- 1. V zobrazení mapy vyberte výchozí bod na trase.
- 2. Vyberte tlačítko vyskakovacího menu.

Zobrazí se vyskakovací menu s možnostmi.

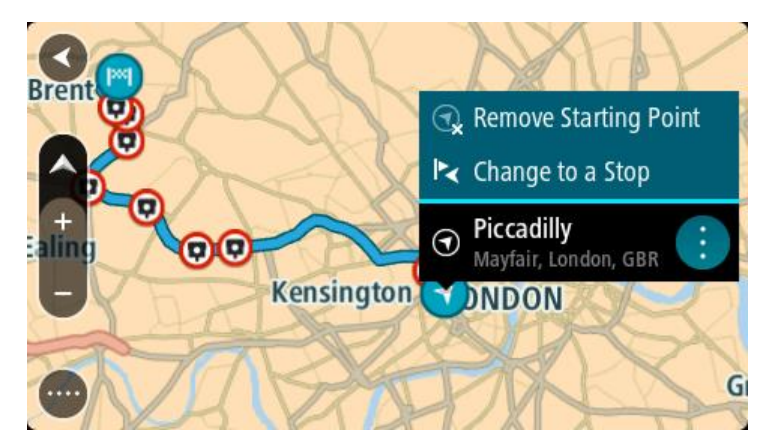

3. Vyberte možnost **Změnit na zastávku**. Dojde k opětovnému naplánování trasy s výchozím bodem změněným na zastávku.

# **Nalezení parkoviště**

**Důležité**: Trasu byste měli v zájmu bezpečnosti vždy naplánovat před zahájením jízdy, abyste se poté nemuseli rozptylovat.

Pokud chcete najít parkoviště, postupujte následovně:

1. Výběrem tlačítka hlavního menu otevřete hlavní nabídku.

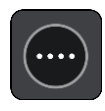

2. Vyberte **Parkování**.

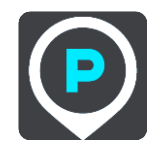

Otevře se mapa zobrazující polohy parkovišť.

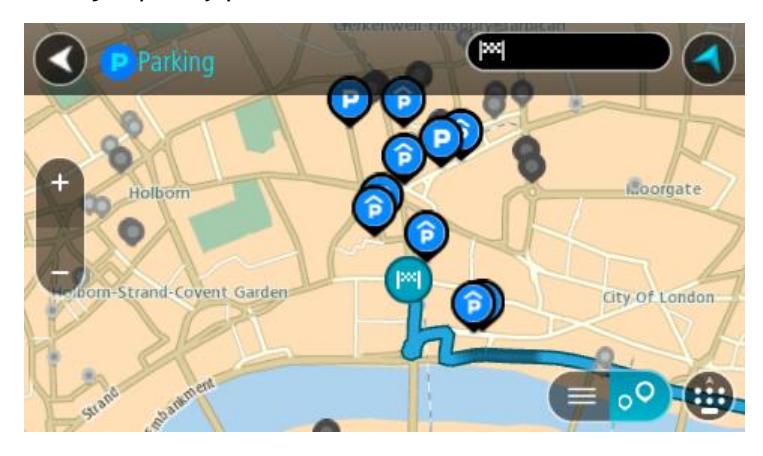

Pokud je naplánována trasa, zobrazují se na mapě parkoviště blízko vašeho cíle. Pokud trasa není naplánována, zobrazují se na mapě parkoviště blízko vaší aktuální polohy.

Pomocí tohoto tlačítka můžete změnit, aby se zobrazoval seznam parkovišť:

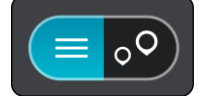

Když vyberete parkoviště v seznamu, zobrazí se na mapě.

**Tip**: Seznam výsledků můžete posouvat pomocí posuvníku na pravé straně obrazovky.

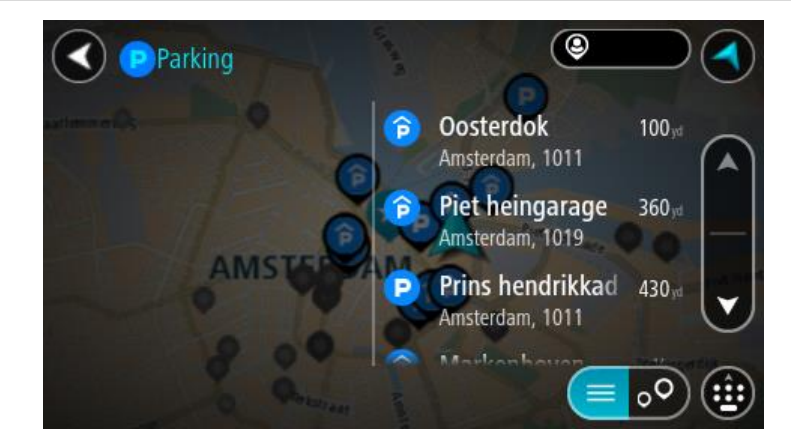

Pokud chcete změnit způsob vyhledávání, vyberte tlačítko vpravo od vyhledávacího pole. Pak můžete změnit, kde se vyhledání provede, například aby se vyhledávalo ve vaší blízkosti nebo na celé mapě.

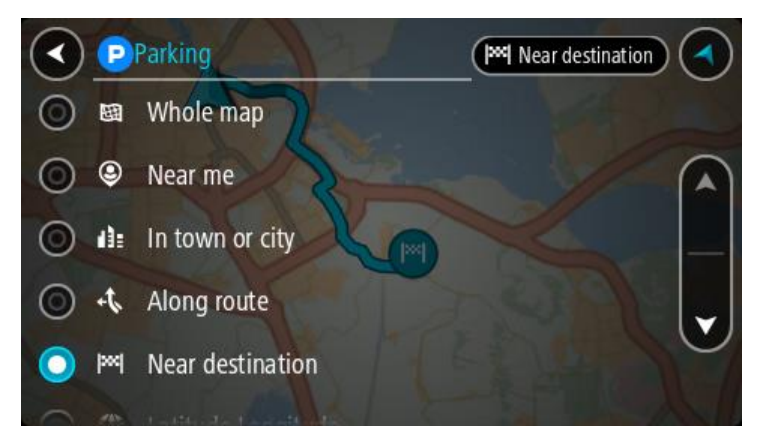

3. Vyberte parkoviště na mapě nebo ze seznamu. Na mapě se otevře vyskakovací menu s názvem parkoviště.

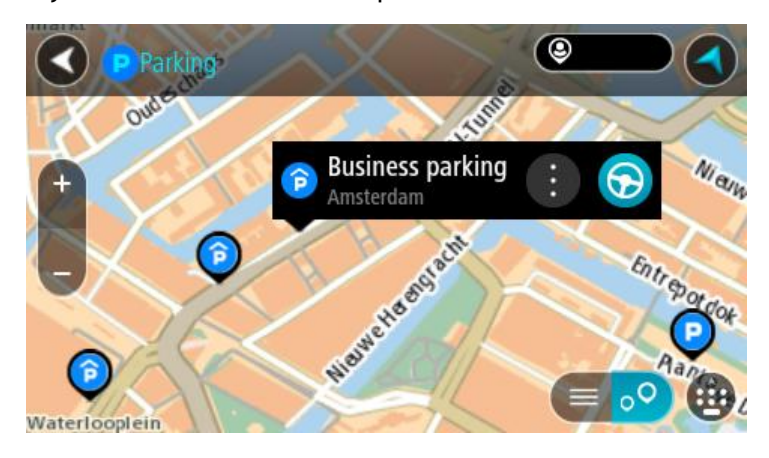

4. Vyberte tlačítko **Jet**.

Naplánuje se trasa a poté začne navádění k cíli. Jakmile se rozjedete, automaticky se zobrazí navigační zobrazení.

**Tip**: Pomocí vyskakovacího menu můžete jako zastávku na trase přidat parkoviště.

**Nalezení čerpací stanice**

**Důležité**: Trasu byste měli v zájmu bezpečnosti vždy naplánovat před zahájením jízdy, abyste se poté nemuseli rozptylovat.

Pokud chcete najít čerpací stanici, postupujte následovně:

1. Výběrem tlačítka hlavního menu otevřete hlavní nabídku.

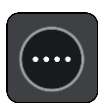

2. Vyberte možnost **Čerpací stanice**.

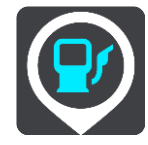

Otevře se mapa zobrazující polohy čerpacích stanic.

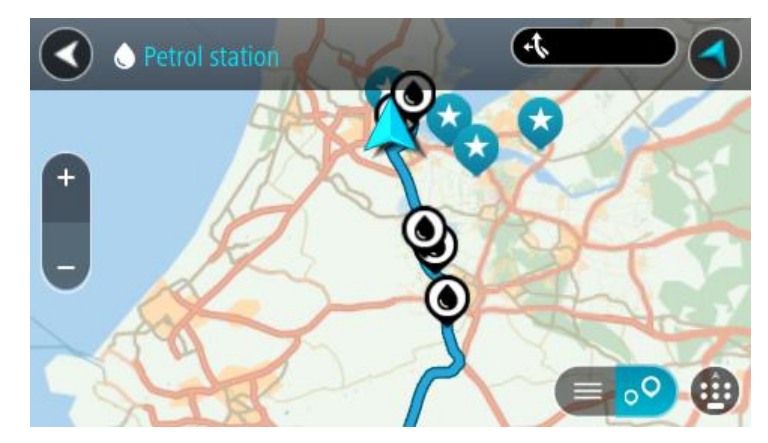

Pokud je naplánována trasa, zobrazují se na mapě čerpací stanice podél trasy. Pokud trasa není naplánována, zobrazují se na mapě čerpací stanice blízko vaší aktuální polohy. Pomocí tohoto tlačítka můžete změnit, aby se zobrazoval seznam čerpacích stanic:

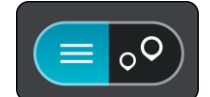

Když vyberete čerpací stanici v seznamu, zobrazí se na mapě.

**Tip**: Seznam výsledků můžete posouvat pomocí posuvníku na pravé straně obrazovky.

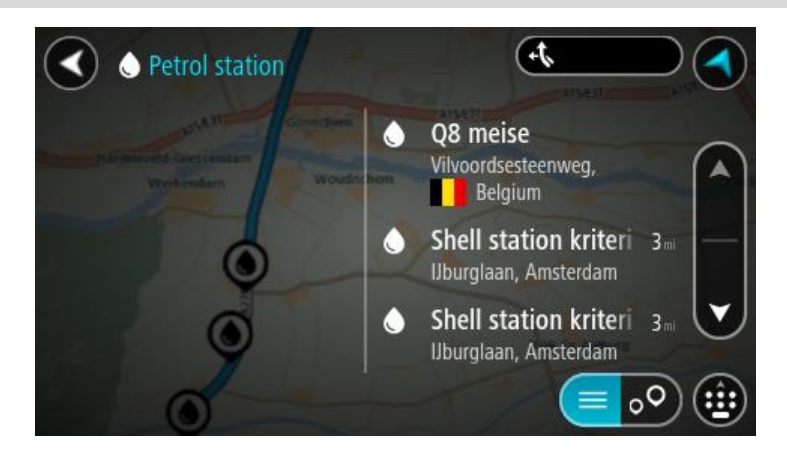

Pokud chcete změnit způsob [vyhledávání](#page-43-0), vyberte tlačítko vpravo od vyhledávacího pole. Pak můžete změnit, kde se vyhledání provede, například aby se vyhledávalo ve vaší blízkosti nebo na celé mapě.

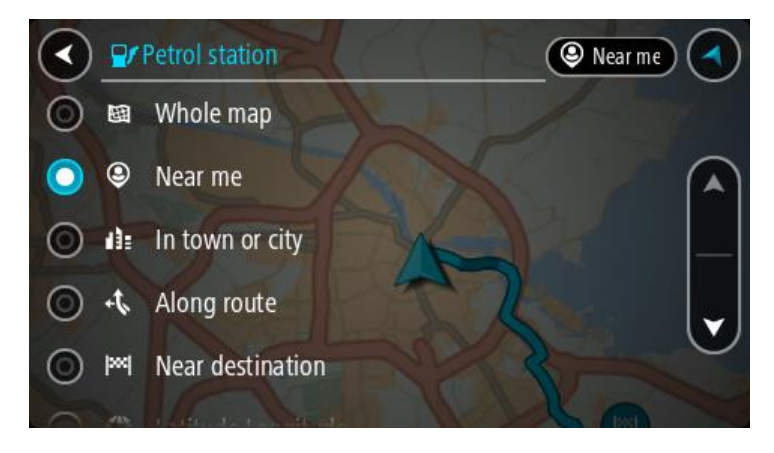

3. Vyberte čerpací stanici na mapě nebo ze seznamu. Na mapě se otevře vyskakovací menu s názvem čerpací stanice.

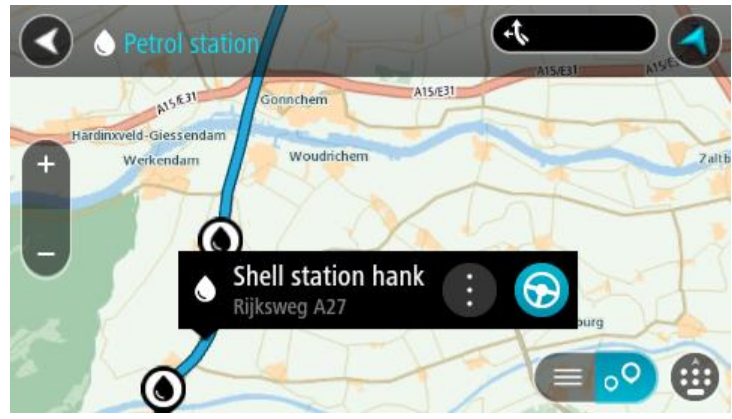

4. Vyberte tlačítko **Jet**.

Naplánuje se trasa a poté začne navádění k cíli. Jakmile se rozjedete, automaticky se zobrazí navigační zobrazení.

**Tip**: Pomocí vyskakovacího menu můžete jako zastávku na trase přidat čerpací stanici. Čerpací stanice nastavená jako zastávka na trase je označena modrou ikonou.

# **Změna trasy**

# **Menu Aktuální trasa**

Když máte naplánovanou trasu, můžete pomocí tlačítka **Aktuální trasa** v hlavní nabídce otevřít menu Aktuální trasa.

V menu máte k dispozici následující tlačítka:

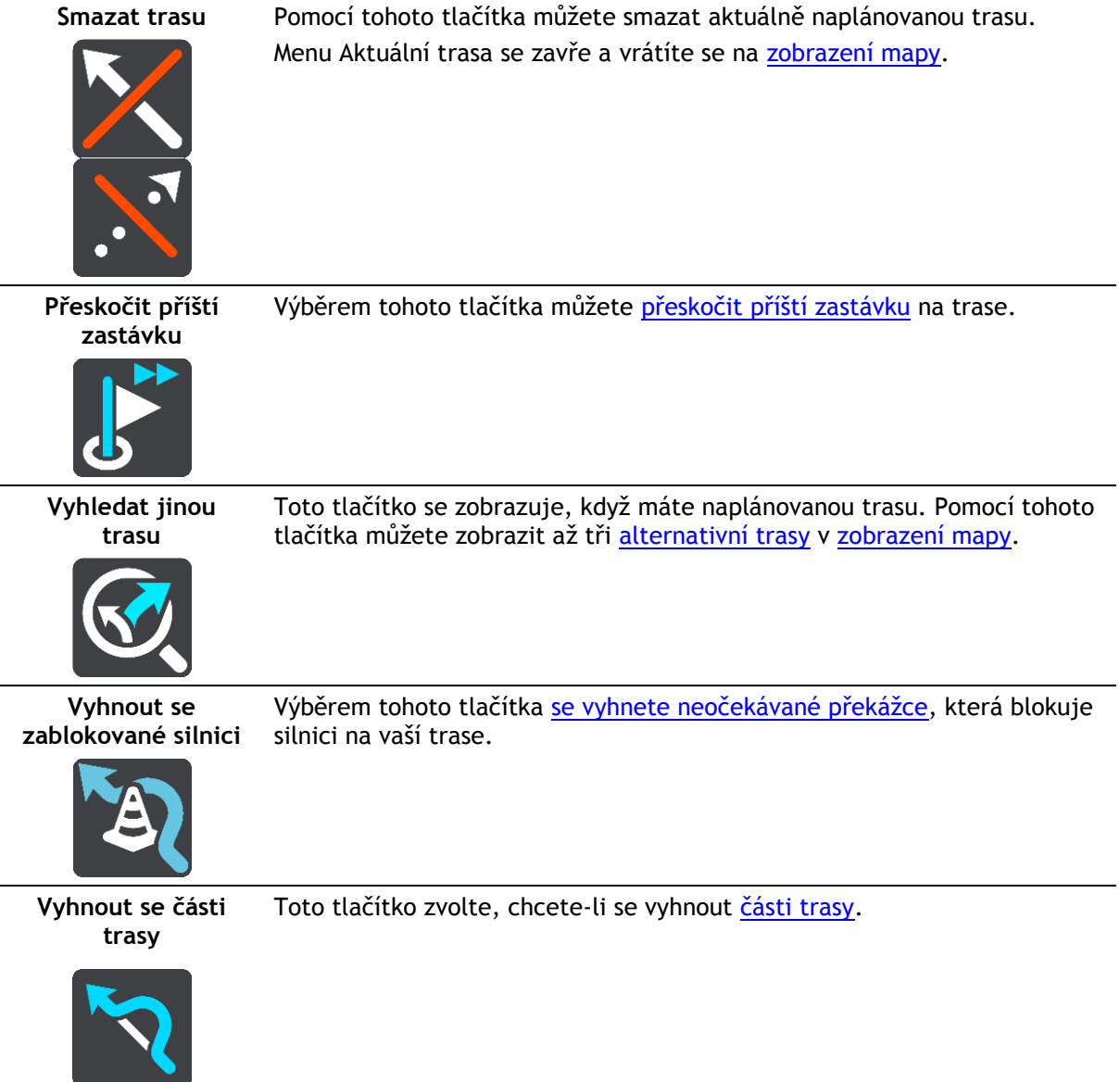

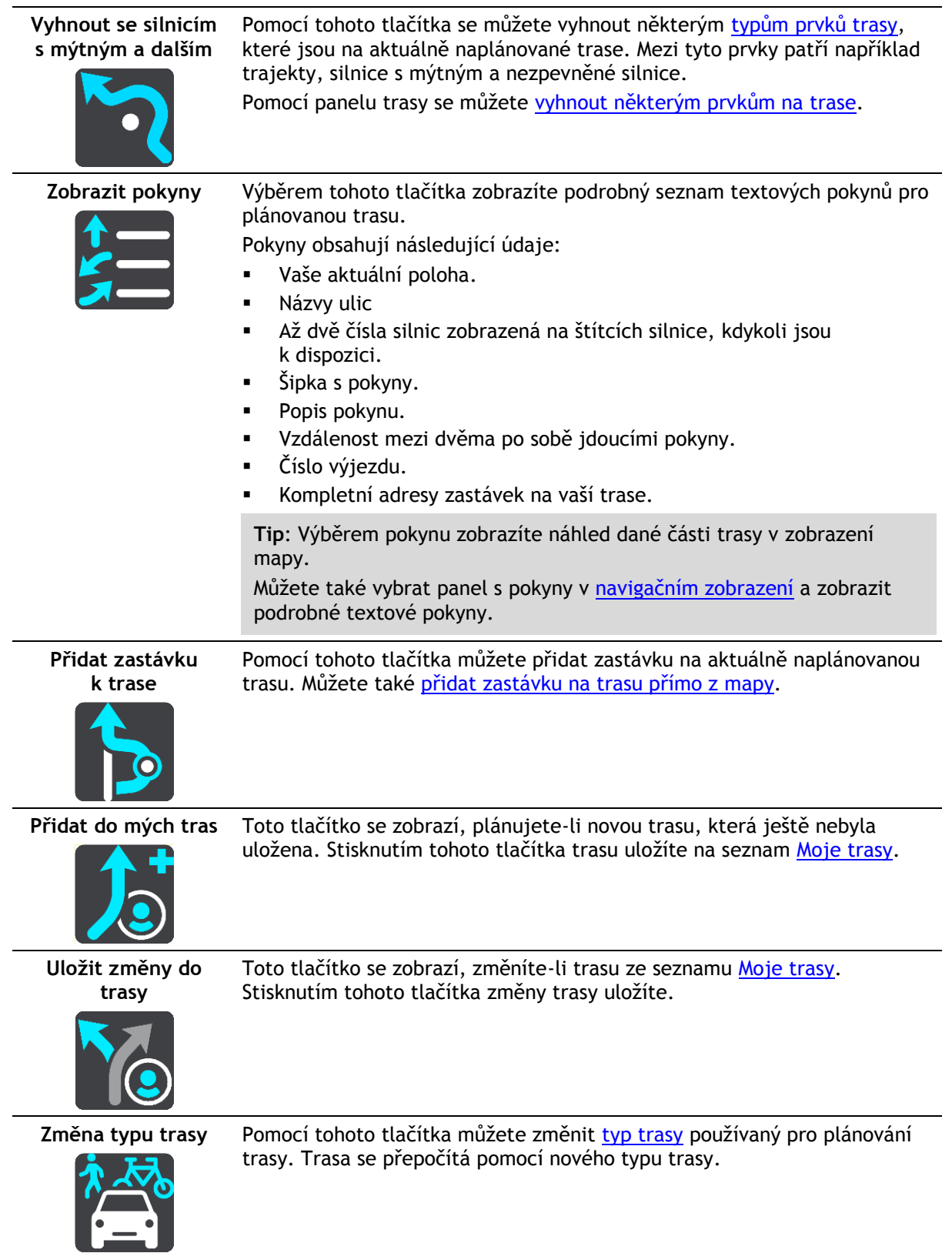
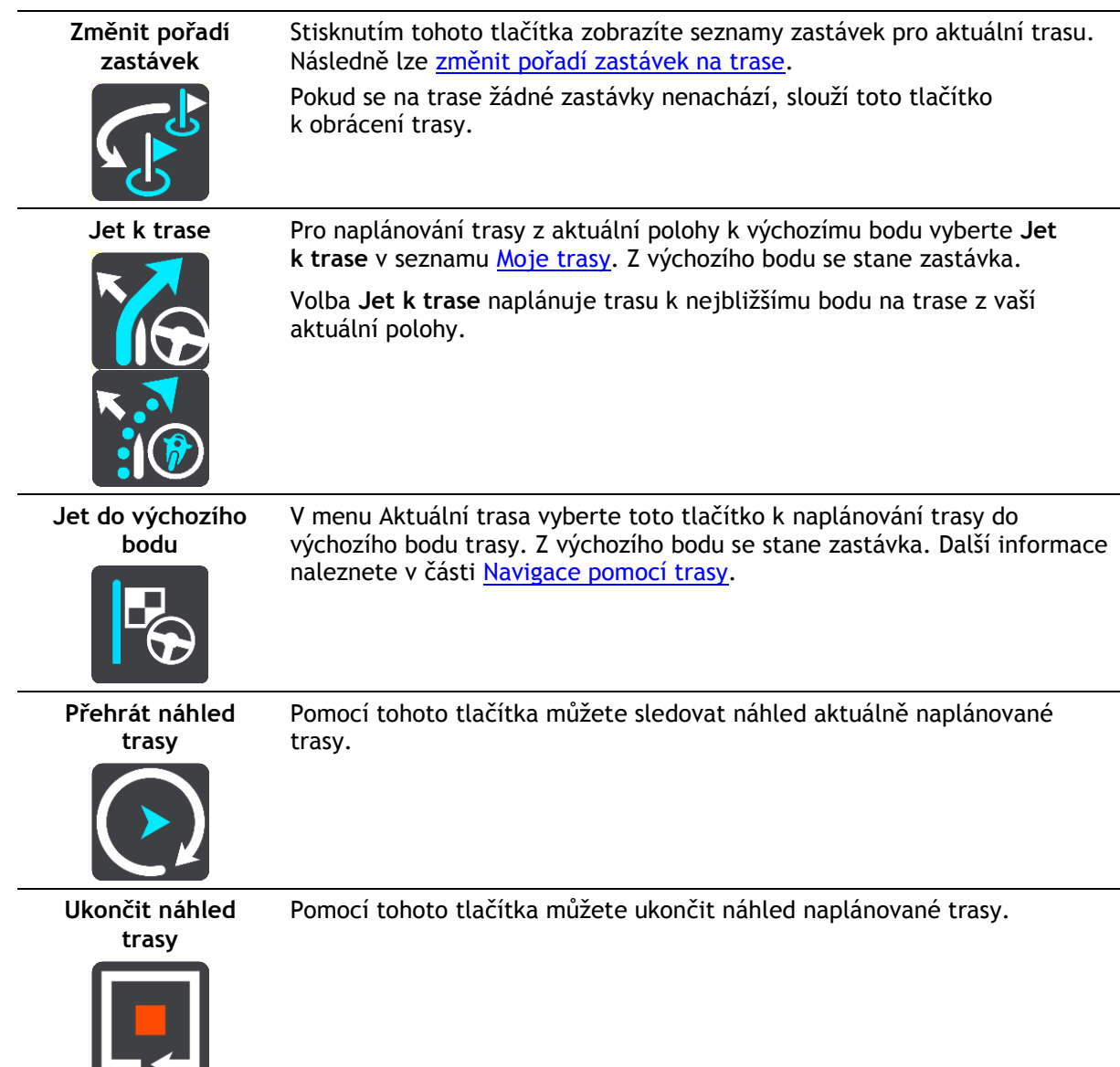

**Vyhnout se zablokované silnici**

Pokud je na trase zablokovaná silnice, můžete trasu změnit, abyste se jí vyhnuli.

1. V [navigačním zobrazení](#page-18-0) vyberte na panelu rychlosti symbol aktuální polohy.

**Tip**: Panel rychlosti se zobrazí pouze tehdy, když vyjedete na danou trasu.

2. Vyberte možnost **Vyhnout se zablokované silnici**. Byla nalezena nová trasa, která se vyhýbá zablokované silnici. Můžete si nechat zobrazit až dvě alternativy v závislosti na silniční síti mezi vámi a vaším cílem. Nová trasa se ve zobrazení mapy ukáže s rozdílem v době jízdy v bublině.

**Poznámka**: Alternativní trasu kolem zablokované silnice se nemusí podařit najít, pokud žádná neexistuje.

3. Zvolte novou trasu výběrem časové bubliny.

Navigace do vašeho cíle pokračuje a zablokované silnici se vyhnete. Jakmile se rozjedete, automaticky se zobrazí navigační zobrazení.

# **Vyhnout se části trasy**

Jestliže je na určitém úseku silnice uzavírka nebo se chcete části trasy vyhnout, můžete vybrat konkrétní část trasy, které se chcete vyhnout.

1. Výběrem tlačítka hlavního menu otevřete hlavní nabídku.

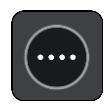

2. Vyberte možnost **Aktuální trasa**.

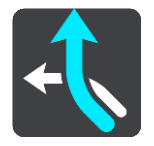

3. Vyberte možnost **Vyhnout se části trasy**.

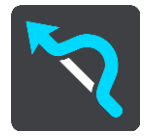

Zobrazí se obrazovka se seznamem částí, které tvoří vaši aktuální trasu.

- 4. Vyberte část trasy, které se chcete vyhnout. Vybraná část se zobrazí v náhledu na mapě.
- 5. Vyberte možnost **Vyhnout se**.

Zařízení vyhledá novou trasu, která se vyhýbá vybrané části trasy. Nová trasa se zobrazí v zobrazení mapy.

**Poznámka**: Alternativní trasu kolem dané části trasy se nemusí podařit najít, pokud žádná neexistuje.

Obnoví se navigace do cíle, která se vyhne vámi vybrané části trasy. Jakmile se rozjedete, automaticky se zobrazí navigační zobrazení.

# **Typy trasy**

Pomocí tlačítka **Změna typu trasy** můžete změnit typ trasy plánované do aktuálního cíle. Trasa se přepočítá pomocí nového typu trasy.

Můžete vybrat následující typy trasy:

- **Nejrychlejší trasa** nejrychlejší trasa do cíle. Trasa je neustále kontrolována s ohledem na dopravní podmínky.
- **Nejkratší trasa** nejkratší trasa do cíle. Může trvat déle než nejrychlejší trasa.
- **Ekonomická trasa** trasa s největší úsporou paliva.
- **Vyhnout se dálnicím** tento typ trasy se vyhýbá dálnicím.
- **Klikatá trasa**  trasa s nejvíce zatáčkami.

**Poznámka**: klikaté trasy jsou k dispozici pouze pro navigační zařízení TomTom Rider.

- **Pěší trasa** typ trasy optimalizovaný pro pěší.
- **Cyklotrasa** typ trasy optimalizovaný pro jízdu na kole.

Výchozí typ trasy můžete nastavit v nabídce [Nastavení.](#page-106-0)

# **Prvky trasy**

Můžete se vyhnout některým prvkům na aktuálně naplánované trase. Můžete se vyhnout následujícím prvkům trasy:

- **Silnice s mýtným**
- **Trajekty a kyvadlové autovlaky**
- **Pruhy pro vozidla s více cestujícími**
- **Nezpevněné silnice**

**Poznámka**: Pruhy pro vozidla s více pasažéry se nenacházejí ve všech zemích. Pro jízdu v těchto pruzích může být například nutné mít ve voze více než jednu osobu nebo využívat ekologické palivo.

Pokud se rozhodnete některým prvkům trasy vyhnout, naplánuje se nová trasa.

V Plánování trasy v nabídce Nastavení můžete nastavit, jak se při plánování nové trasy zachází s jednotlivými prvky trasy.

## **Vyhnout se některému prvku na trase**

Nyní se můžete na své naplánované trase vyhnout některému prvku.

**Poznámka**: Alternativní trasu kolem daného prvku trasy se nemusí podařit najít, pokud žádná neexistuje.

- 1. Na panelu trasy vyberte symbol prvku trasy, kterému se chcete vyhnout. Prvek na trase se zobrazí na mapě.
- 2. Vyberte tlačítko vyskakovací nabídky.

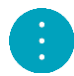

3. Ve vyskakovacím menu vyberte možnost **Vyhnout se**. Byla nalezena nová trasa, která se vyhýbá danému prvku trasy.

### **Přidání zastávky na trasu z menu aktuální trasy**

- 1. V hlavní nabídce vyberte možnost **Aktuální trasa**.
- 2. Vyberte **Přidat zastávku k trase**. Objeví se zobrazení mapy.
- 3. Pokud chcete vybrat zastávku, proveďte některý z těchto kroků:
	- Přibližte mapu a pak stisknutím a podržením vyberte místo. Ve vyskakovacím menu vyberte **Přidat k aktuální trase**.

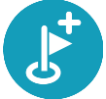

 Vyberte možnost **Vyhledat** a vyhledejte místo. Když místo najdete, vyberte tlačítko **Přidat zastávku k trase**.

Trasa se přepočítá, aby zahrnovala zastávku.

### **Přidání zastávky na trasu pomocí mapy**

- 1. Stisknutím [tlačítka pro přepnutí zobrazení](#page-16-0) zobrazte mapu. Na mapě se zobrazí úplná trasa.
- 2. Přibližte mapu a pak stisknutím a podržením vyberte místo.
- 3. Vyberte tlačítko vyskakovacího menu.
- 4. Vyberte možnost **Použít na trase**.
- 5. Vyberte **Přidat k aktuální trase**.

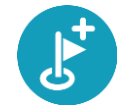

Trasa se přepočítá, aby zahrnovala zastávku.

**Odstranění zastávky z trasy**

- 1. Stisknutím [tlačítka pro přepnutí zobrazení](#page-16-0) zobrazte mapu. Na mapě se zobrazí úplná trasa.
- 2. Na [panelu trasy](#page-19-0) stiskněte zastávku, kterou chcete odstranit. Zastávka se na mapě přiblíží a zobrazí se vyskakovací menu.

**Tip**: Pokud jste vybrali nesprávnou zastávku, stisknutím tlačítka Zpět se vrátíte na mapu.

3. Vyberte **Odstranit tuto zastávku**. Zastávka se odstraní a trasa se přepočítá.

# **Přeskočení příští zastávky na trase**

**Tip**: Abyste mohli snadno přeskočit zastávku, [přesuňte tlačítko](#page-25-0) **Přeskočit příští zastávku** na první obrazovku hlavní nabídky.

- 1. V hlavní nabídce vyberte možnost **Aktuální trasa**.
- 2. Vyberte možnost **Přeskočit příští zastávku**. Objeví se zobrazení mapy. Příští zastávka na trase se odstraní a trasa se přepočítá.

## <span id="page-75-0"></span>**Změna pořadí zastávek na trase**

- 1. V hlavní nabídce vyberte možnost **Aktuální trasa**.
- 2. Vyberte možnost **Změnit pořadí zastávek**. Trasa je ze zobrazení mapy smazána. Zobrazí se výchozí bod, cíl a všechny zastávky.
- 3. Postupně vyberte zastávky v pořadí, v němž jimi chcete projíždět. Symboly vybraných zastávek se změní na vlajky. Poslední vybraná zastávka se stane cílem. Dojde k přepočítání trasy na základě změněného pořadí zastávek.

# <span id="page-76-0"></span>**Moje trasy**

# **O seznamu Moje trasy**

Seznam Moje trasy představuje snadný způsob, jak ukládat a načítat trasy.

Seznam je užitečný v následujících situacích:

- **Při práci** součástí vaší pracovní náplně je pravidelné cestování po různých trasách s několika zastávkami. Jelikož se vaše trasy mohou změnit, je třeba se přizpůsobit a mít možnost pořadí zastávek nebo naplánovanou trasu změnit.
- **Na dovolené**  míříte na dovolenou a chcete si trasy naplánovat a uložit. Součástí vašich tras budou cesty s panoramatickým výhledem, zastávky v různých hotelích a další místa, jako například turistické atrakce.
- **Na výletě** chcete se držet turistické trasy, kterou jste si stáhli z internetu, nebo jet trasou, kterou s vámi sdílel jiný uživatel.
- **Při dojíždění do práce** na vaši pravidelnou trasu si chcete přidat jednu nebo dvě pravidelné zastávky. Vaše odpolední cesta domů je přesným opakem vaší ranní cesty do práce.

Trasy lze vytvářet a ukládat do zařízení GO nebo do aplikace [MyDrive.](#page-33-0) K vytvoření nebo upravení tras můžete také použít nástroj, jako je například Tyre Pro.

## **Trasy**

Existují dva typy tras z jednoho místa na druhé:

 **Trasy** mají začátek a konec a mezi nimi mohou být také zastávky. Zařízení vypočítá vhodnou trasu mezi zvolenými body na základě vašich preferencí, například nejrychlejší nebo nejekonomičtější. Takovou trasu můžete upravit – můžete například přidat zastávky nebo přesunout výchozí bod. Trasy lze do zařízení importovat, ale nelze je ze zařízení exportovat.

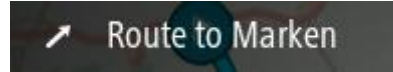

 **Jiné trasy** mají také začátek a konec, ale neobsahují zastávky. Vaše navigace se drží trasy s co největší přesností, aniž by brala v potaz typ cesty, který upřednostňujete, a dopravní podmínky. Trasy lze upravit pouze pomocí nástrojů, například pomocí aplikace Tyre Pro. Tyto trasy lze do zařízení importovat a také je exportovat.

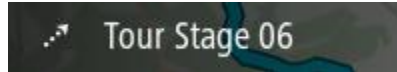

**Tip**: Trasy obsahují tečkovanou šipku.

**Soubory GPX a ITN**

### **Soubory GPX (formát GPS exchange)**

Soubory GPX obsahují velice podrobný záznam o vašem pohybu na trase včetně údajů o poloze mimo cesty. Ze souborů GPX se importem stanou trasy (s možností exportu).

### **Používání souborů GPX**

Pomocí souboru GPX lze provádět několik různých operací:

- Ke zobrazení souboru trasy použijte například nástroj Tyre Pro.
- Soubor můžete exportovat na paměťovou kartu nebo přímo do počítače a v počítači si jej prohlédnout pomocí vhodného softwaru, například Google Earth.

**Poznámka**: Při prohlížení záznamů si můžete všimnout, že zaznamenané polohy GPS nemusí vždy odpovídat silnicím. K tomu může docházet z několik důvodů. Zaprvé – vaše zařízení se snaží ukládat co nejmenší soubory, což může způsobit mírnou ztrátu přesnosti údajů. Zadruhé – zařízení zaznamenává aktuální údaje z čipu GPS pro přesné zachycení vašeho pohybu na trase, spíše než pro zobrazení na obrazovce. Zatřetí – software použitý k prohlížení záznamu obsahuje vychýlené mapy.

Exportovaný soubor můžete sdílet s přáteli.

**Poznámka**: Trasy lze [importovat](#page-82-0) a [exportovat.](#page-82-1)

#### **Soubory ITN (vlastní formát itinerářových souborů TomTom)**

Soubor ITN obsahuje méně podrobností než soubor GPX. Do souboru ITN lze uložit maximálně 255 míst; takové množství však plně postačí k vytvoření přesné trasy. Ze souborů ITN se importem stanou trasy (bez možnosti exportu).

#### **Používání souborů ITN**

Pomocí souboru ITN lze provádět několik různých operací:

- Soubor ITN můžete importovat do zařízení TomTom GO. Můžete pak stejnou trasu znovu použít a získat pro ni navigační pokyny.
- Ke zobrazení trasy použijte například nástroj Tyre Pro.

**Poznámka**[: Tyto trasy lze importovat, nikoli však exportovat.](#page-82-0)

### **Uložení trasy**

1. [Naplánovat si trasu s](#page-64-0) předstihem.

**Tip**: Pokud naplánovanou trasu v zobrazení mapy nevidíte, zobrazte ji stisknutím tlačítka zpět.

- 2. Zvolte trasu.
- 3. Stisknutím tlačítka vyskakovacího menu otevřete menu.

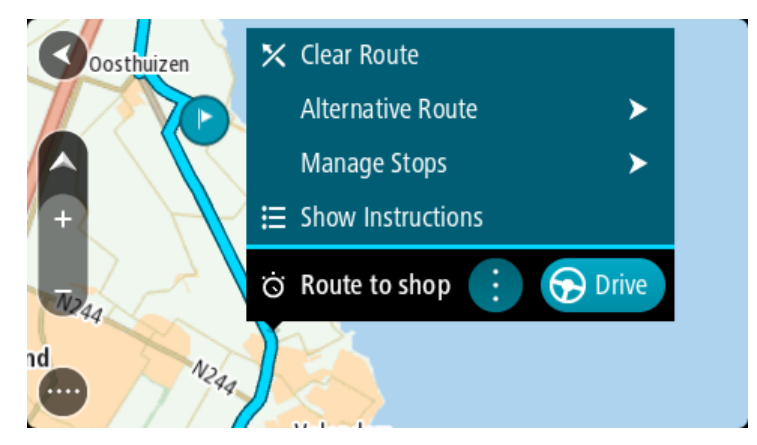

- 4. Vyberte možnost **Spravovat trasu**.
- 5. Vyberte možnost **Přidat do mých tras**.

Na obrazovce úprav se zobrazí název trasy.

- 6. Upravte název trasy, abyste ji snadno poznali.
- 7. Výběrem možnosti **Přidat** trasu uložte do seznamu Moje trasy.

**Tip**: Trasu lze rovněž uložit pomocí tlačítka **Přidat do mých tras** v menu Aktuální trasa.

## **Navigace pomocí uložené trasy**

Chcete-li navigovat pomocí dříve uložené trasy, postupujte následovně:

- 1. V hlavní nabídce vyberte položku **Moje trasy**.
- 2. Vyberte trasu ze seznamu.

Trasa se zobrazí v zobrazení mapy.

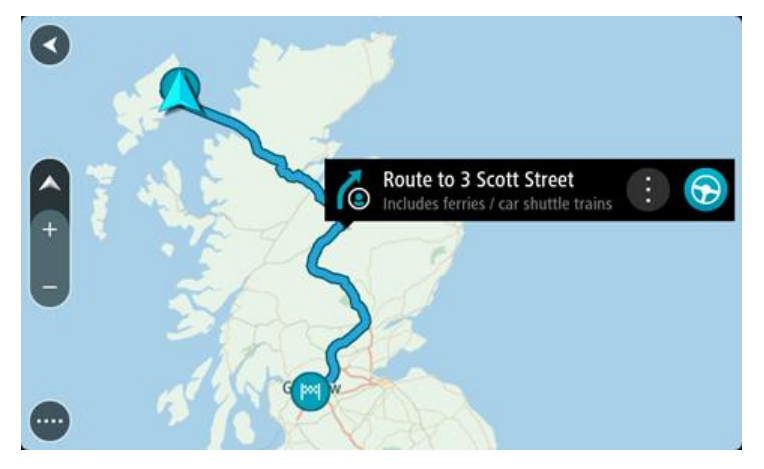

3. Pokud chcete navigovat na start uložené trasy, vyberte možnost **Jet**.

Výchozí bod uložené trasy se převede na první zastávku a poté se naplánuje trasa. Navigace do cíle začne z aktuální polohy. Jakmile se rozjedete, automaticky se zobrazí navigační zobrazení.

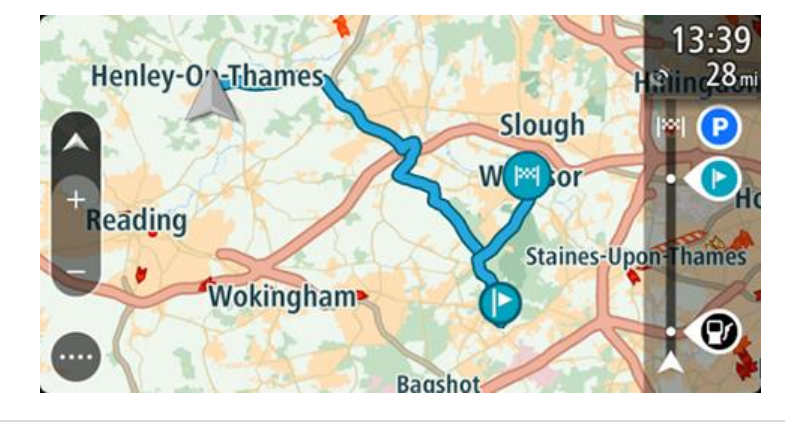

**Tip**: K zahájení navigace pomocí uložené trasy lze využít dva další způsoby: Vyberte výchozí bod trasy. Po otevření vyskakovacího menu vyberte položku **Změnit na** 

**zastávku**.

Popřípadě vyberte možnost Jet k trase v nabídce Aktuální trasa.

#### **Navigace do zastávky na uložené trase**

Z aktuální pozice můžete navigovat do zastávky na uložené trase místo na začátek uložené trasy. Daná zastávka se změní na začátek trasy. Váš nový počáteční bod může být bod, který je blíže vaší aktuální poloze. Také můžete chtít trasu prostě zkrátit.

**Poznámka**: Trasa z původního počátečního bodu do nového počátečního bodu se z trasy odstraní. **Poznámka**: Vaše původní trasa v části Moje trasy se nezmění. Pokud chcete zobrazit celou trasu, opět trasu vyberte z nabídky Moje trasy.

- 1. V hlavní nabídce vyberte položku **Moje trasy**.
- 2. Vyberte trasu ze seznamu.

Trasa se zobrazí v zobrazení mapy.

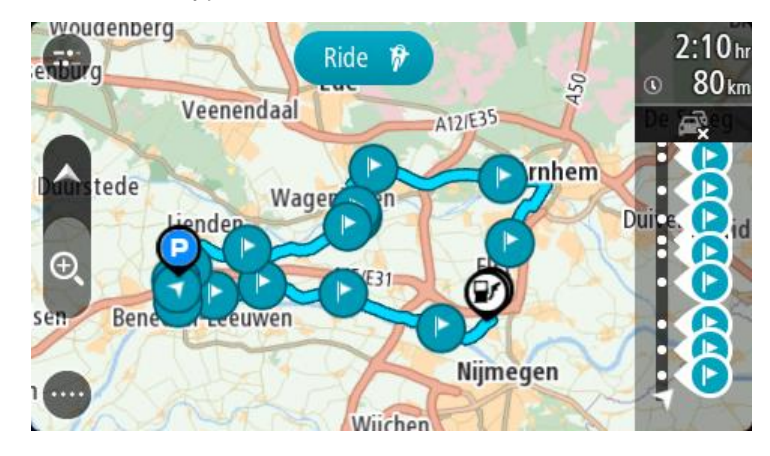

3. Vyberte zastávku, kterou chcete použít jako počáteční bod a poté výběrem tlačítka vyskakovacího menu otevřete nabídku.

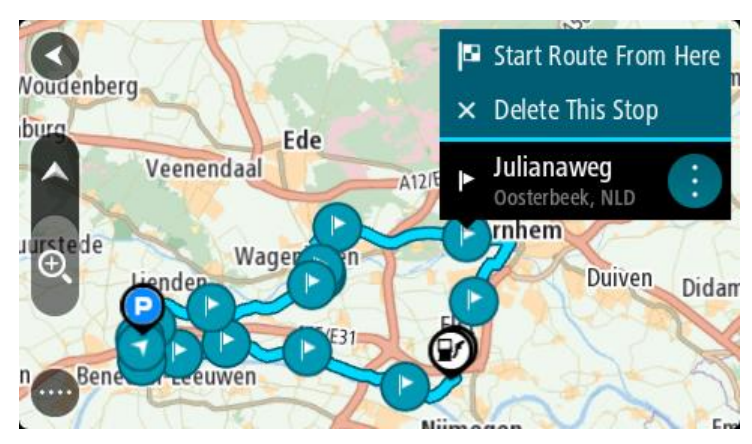

4. Vyberte možnost **Začít trasu odtud**. Vaše trasa se vypočítá z nového počátečního bodu.

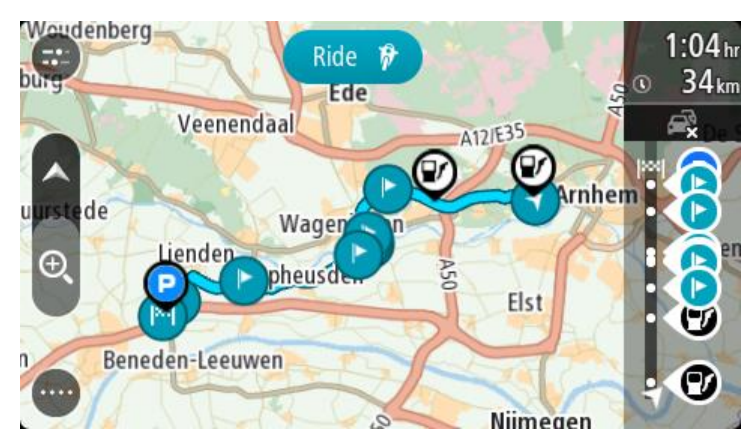

5. Vyberte možnost **Jet**.

Výchozí bod vaší trasy se převede na první zastávku a poté se naplánuje trasa z aktuální polohy. Spustí se navigace do cíle. Jakmile se rozjedete, automaticky se zobrazí navigační zobrazení.

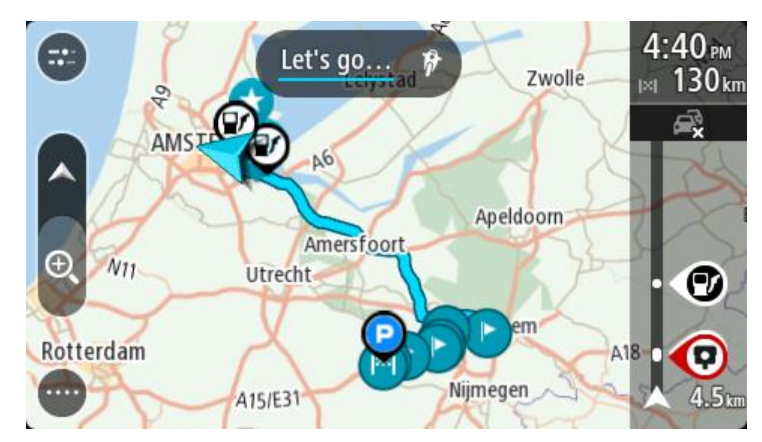

**Tip**: K zahájení navigace pomocí uložené trasy lze využít dva další způsoby: Vyberte výchozí bod trasy. Po otevření vyskakovacího menu vyberte položku **Změnit na zastávku**.

Popřípadě vyberte možnost Jet k trase v nabídce Aktuální trasa.

## **Přidání zastávky k uložené trase pomocí mapy**

**Poznámka**: Další možností je stisknout a podržet místo na mapě a z vyskakovacího menu vybrat položku **Přidat k aktuální trase**.

1. Stisknutím [tlačítka pro přepnutí zobrazení](#page-16-0) zobrazte mapu.

Na mapě se zobrazí úplná trasa.

- 2. Zvolte trasu.
- 3. Stisknutím tlačítka vyskakovacího menu otevřete menu.

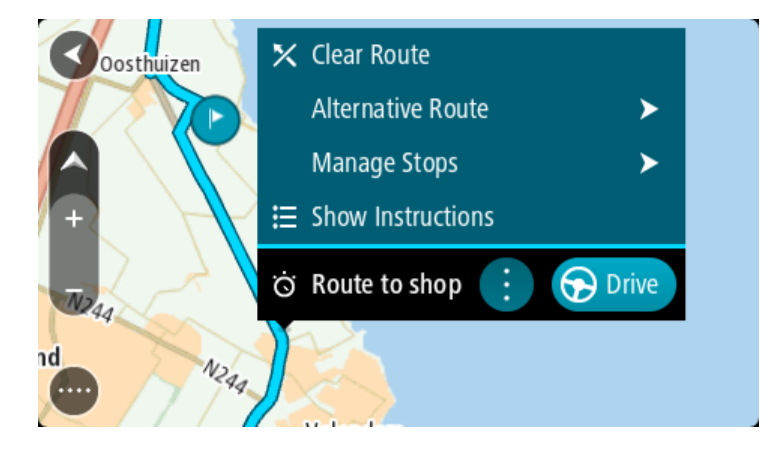

- 4. Vyberte možnost **Spravovat zastávky**.
- 5. Vyberte **Přidat zastávku k trase**.
- 6. Vyberte novou zastávku na mapě.

**Tip**: Znáte-li název nové zastávky, lze namísto mapy k jejímu výběru použít možnost **Hledat**.

7. Stisknutím tlačítka **Přidat zastávku** přidejte dané místo jako zastávku. Trasa se přepočítá, aby zahrnovala zastávku.

**Tip**: Chcete-li změny přidat do trasy uložené v seznamu Moje trasy, vyberte trasu na mapě a poté ve vyskakovacím menu vyberte možnost **Uložit změny do trasy**.

## **Zaznamenávání trasy**

Při jízdě můžete svou trasu zaznamenat, bez ohledu na to, zda byla naplánována. Nahranou trasu pak můžete exportovat a sdílet ji s přáteli nebo si ji prohlédnout například v aplikaci Tyre Pro.

Chcete-li zaznamenat trasu, postupujte takto:

- 1. V hlavní nabídce vyberte možnost **Spustit záznam**. V pravém dolním rohu obrazovky se zobrazí červená tečka, která nejprve třikrát blikne. Jedná se o symbol záznamu. Tato tečka svítí po celou dobu nahrávání.
- 2. Chcete-li nahrávání ukončit, vyberte v hlavní nabídce možnost **Ukončit záznam**.
- 3. Trasu můžete pojmenovat nebo ji uložit pouze pod navrhovanou kombinací data a času.
- 4. Vyberte možnost **Přidat** nebo **Hotovo** podle toho, jaké zařízení používáte.
- 5. Trasa je uložena v položce Moje trasy.

**Poznámka**: Trasy můžete [exportovat](#page-82-1) jako soubory GPX, ukládat je na paměťovou kartu a sdílet s ostatními.

## <span id="page-81-0"></span>**Navigace pomocí trasy**

Můžete *[importovat trasy](#page-37-0)* do svého GO pomocí aplikace [MyDrive.](#page-33-0) Chcete-li navigovat za použití importované trasy, postupujte následovně:

- 1. V hlavní nabídce vyberte položku **Moje trasy**.
- 2. Vyberte trasu ze seznamu.

Trasa se zobrazí v zobrazení mapy.

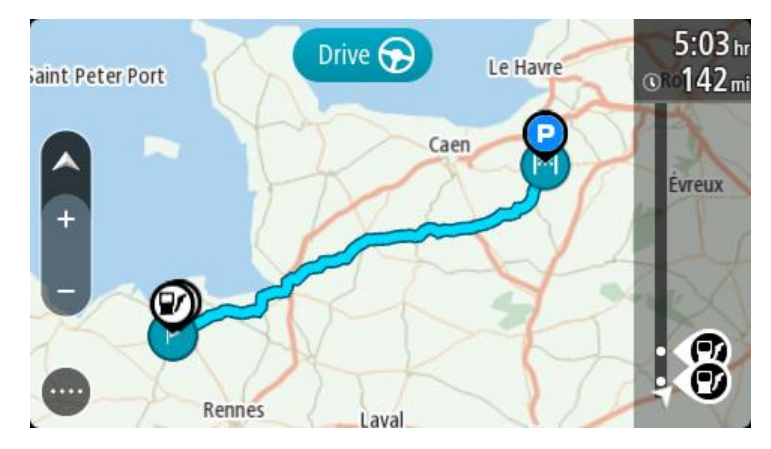

3. Vyberte trasu a potom vyberte vyskakovací menu.

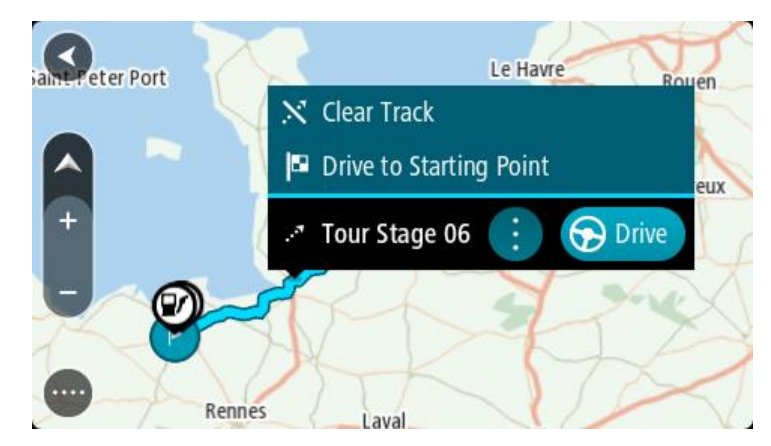

4. Vyberte **Jet do výchozího bodu**.

Výchozí bod trasy se převede na první zastávku a poté se naplánuje trasa. Navigace do cíle začne z aktuální polohy. Jakmile se rozjedete, automaticky se zobrazí navigační zobrazení.

**Poznámka**: Na mapě uvidíte dvě odlišné barvy pro cestu a trasu. Jedna barva bude pro cestu z vaší aktuální polohy do výchozího bodu a druhá pro trasu.

**Tip**: K zahájení navigace pomocí uložené trasy lze využít dva další způsoby:

Vyberte výchozí bod trasy. Po otevření vyskakovacího menu vyberte položku **Jet do výchozího bodu**.

Popřípadě vyberte možnost **Jet do výchozího bodu** nebo **Jet k trase** v nabídce Aktuální trasa.

#### **Odstranění trasy ze seznamu Moje trasy**

1. V hlavní nabídce vyberte položku **Moje trasy**.

- 2. Vyberte možnost **Upravit seznam**.
- 3. Vyberte trasy, které chcete odstranit.
- 4. Vyberte možnost **Odstranit**.

#### <span id="page-82-1"></span>**Export tras do paměťové karty**

Trasy můžete exportovat jako soubory GPX a ukládat je na paměťovou kartu. Poté je můžete sdílet s ostatními uživateli.

**Poznámka**: V současné době lze ze zařízení GO exportovat pouze trasy bez zastávek.

Při exportu tras postupujte takto:

- 1. V hlavní nabídce vyberte položku **Moje trasy**.
- 2. Vyberte možnost **Sdílet trasy**

**Tip**: Můžete také vybrat trasu v zobrazení mapy a z vyskakovacího menu vybrat položku **Sdílet trasu**.

3. Ze seznamu vyberte trasy, které chcete exportovat.

**Tip**: Pro výběr nebo zrušení výběru tras pro export použijte tlačítko vyskakovacího menu.

4. Vyberte možnost **Sdílet** a poté možnost **Exportovat na paměťovou kartu**. Zobrazí se zpráva **Ukládání**.

**Tip**: Pokud na paměťové kartě není dostatek místa nebo karta není správně naformátována, zobrazí se na obrazovce upozornění.

5. Když se zobrazí zpráva o úspěšném exportu tras, paměťovou kartu vyjměte a můžete trasy sdílet s ostatními uživateli.

**Poznámka**: Každá exportovaná trasa se na paměťové kartě ukládá do složky **TomTom Routes** jako soubor GPX.

#### <span id="page-82-0"></span>**Import tras z paměťové karty**

Z paměťové karty můžete importovat dva typy souborů:

- Soubory GPX importem se z nich stanou trasy (s možností exportu).
- Soubory ITN importem se z nich stanou trasy (bez možnosti exportu).

Soubory ITN jsou itinerářové soubory TomTom. Jiní uživatelé mohou nahrát itinerářové soubory a sdílet je s vámi nebo si můžete stáhnout souborové nástroje ITN i GPX jako například Tyre Pro.

Při importu jedné nebo více tras z paměťové karty postupujte takto:

1. Vložte paměťovou kartu do slotu na kartu v zařízení TomTom GO.

Pokud jsou na kartě nalezeny trasy, zobrazí se potvrzující zpráva.

- 2. Vyberte možnost **Importovat trasy**.
- 3. Ze seznamu tras na kartě vyberte trasy, které chcete importovat.
- 4. Vyberte možnost **Importovat**. Zobrazí se zpráva **Probíhá import tras**. Trasy budou importovány do vašeho zařízení.
- 5. Když se zobrazí zpráva o úspěšném importu tras, vyjměte paměťovou kartu.
- 6. Chcete-li si importované trasy prohlédnout, vyberte v hlavní nabídce možnost **Moje trasy**.

# **Hlasové ovládání (Speak & Go)**

### **Informace o hlasovém ovládání**

**Poznámka**: Hlasové ovládání není podporováno na všech zařízeních ani ve všech jazycích.

Zařízení TomTom GO lze ovládat hlasem namísto výběru položek na obrazovce zařízení GO.

Řadu navigačních funkcí a změny nastavení zařízení GO lze ovládat hlasem. Hlasem můžete například přepnout obrazovku na denní barvy, vyhnout se uzavírce silnice nebo snížit hlasitost zařízení.

Hlasové ovládání je aktivní v zobrazení mapy, navigačním zobrazení a na obrazovce hlasového ovládání.

**Důležité**: Hlasové ovládání vyžaduje hlas, který vyslovuje názvy ulic. Pokud není nainstalován hlas, který vyslovuje názvy ulic a vybrán v TomTom GO, není tato funkce k dispozici.

Chcete-li vybrat hlas, který bude vyslovovat názvy ulic, v menu Nastavení vyberte položku **Hlasy**, **Změnit hlas** a vyberte elektronický hlas, který bude vyslovovat názvy ulic.

### <span id="page-84-1"></span>**Zapnutí hlasového ovládání**

Hlasové ovládání zapnete v zobrazení mapy nebo v navigačním zobrazení vyslovením fráze pro probuzení. Výchozí fráze pro probuzení je "Ahoj TomTome". Můžete si však [vytvořit vlastní frázi](#page-84-0).

**Tip**: Hlasové ovládání je ve výchozím nastavení vypnuté. Frázi pro probuzení lze aktivovat či deaktivovat v nabídce [Nastavení.](#page-106-0)

Případně v hlavní nabídce vyberte **Hlasové ovládání**:

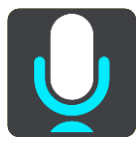

Když je možné používat hlasové ovládání, zobrazí se obrazovka hlasového ovládání a ze zařízení GO se ozve "Poslouchám". Po pípnutí vyslovte příkaz.

**Poznámka**: Pokud je [ovládání hlasitosti](#page-24-0) nastaveno na 20 % nebo méně, hlasitost se při spuštění hlasového ovládání automaticky změní na 50 %.

## <span id="page-84-0"></span>**Vytvoření vlastní fráze pro probuzení**

Můžete si vytvořit vlastní frázi pro probuzení hlasového ovládání. Můžete si zvolit libovolná slova, aby se vám fráze lépe vyslovovala nebo vám přišla zábavnější.

Při vytváření vlastní fráze pro probuzení postupujte takto:

- 1. V nabídce [Nastavení](#page-106-0) vyberte možnost **Hlasové ovládání**.
- 2. Vyberte možnost **Změnit frázi pro probuzení**.
- 3. Zadejte požadovanou frázi pomocí klávesnice. Fráze musí mít alespoň tři slabiky. Nepoužívejte frázi, kterou často vyslovujete nebo slyšíte. Indikátor ukazuje, jak dobrá je vaše fráze:
	- Červená znamená, že frázi nelze použít.
- Oranžová znamená, že frázi pravděpodobně lze použít.
- Zelená znamená, že tato fráze je dobrá.
- 4. Vyberte možnost **Poslechnout** a poslechněte si, jak vaše fráze pro probuzení zní.
- 5. Hotovou frázi uložte tlačítkem **Hotovo** a potvrďte tlačítkem **Ano**. Nová fráze pro probuzení je nastavena a připravena k používání. [Spusťte hlasové ovládání](#page-84-1) a vyzkoušejte ji.

**Obrazovka hlasového ovládání**

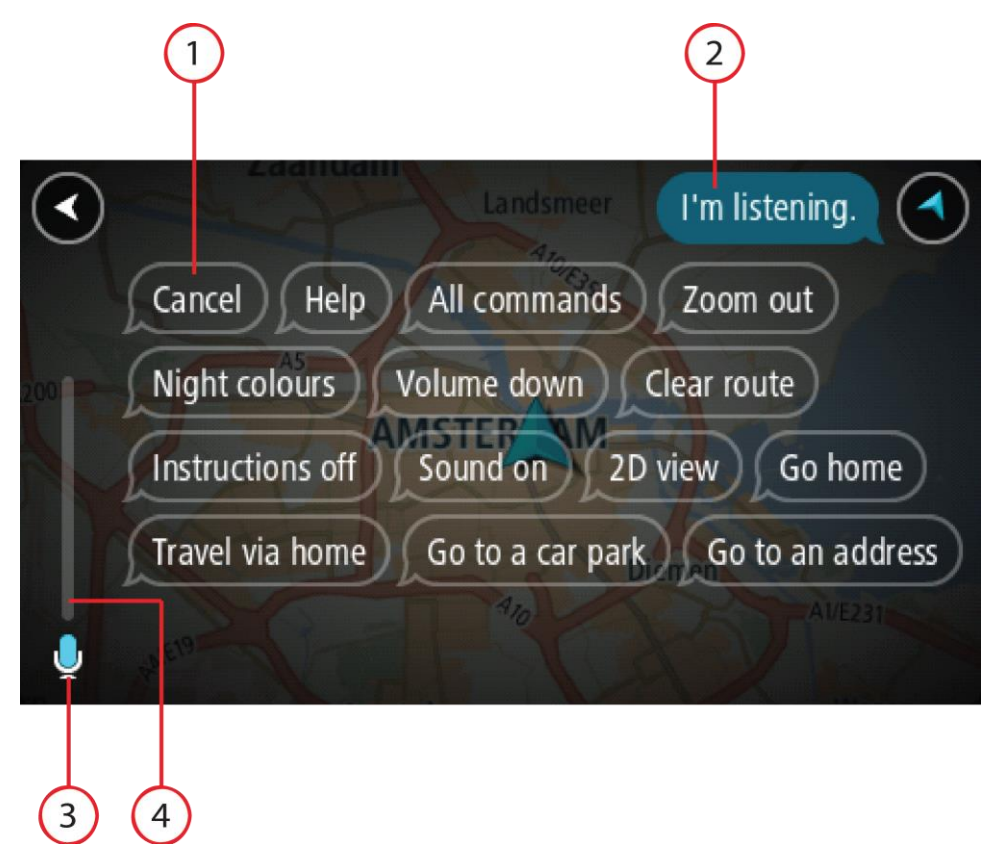

1. Příklady možných příkazů k vyslovení.

Tip: Řekněte příkaz "Všechny příkazy", tím zobrazíte seznam příkazů, které můžete říci. Případně vyberte v hlavní nabídce položku Nápověda, **Hlasové ovládání** a poté **Jaký příkaz mohu vyslovit?**.

2. Stav hlasového ovládání vašeho zařízení GO. Když se z vašeho zařízení GO ozve "Poslouchám" a v levém rohu se zobrazí symbol mikrofonu, můžete vyslovit příkaz.

Zpráva o stavu vám sdělí, zda hlasové ovládání rozumělo vašemu vyslovenému příkazu, a poskytne vám pokyny o používání hlasového ovládání. Zároveň hlasové ovládání vysloví danou zprávu.

- 3. Symbol mikrofonu zobrazuje, kdy můžete mluvit:
	- Tento symbol znamená, že hlasové ovládání naslouchá. Po pípnutí vyslovte příkaz.
		- Tento symbol znamená, že je hlasové ovládání zaneprázdněné.
- 4. Sledování mikrofonu. Když mluvíte, zobrazení mikrofonu ukazuje, jak dobře hlasové ovládání slyší váš hlas:
	- Světle modrý pruh znamená, že hlasové ovládání slyší váš hlas.
- Červený pruh vyjadřuje, že mluvíte příliš nahlas na to, aby hlasové ovládání mohlo rozpoznat jednotlivá slova.
- Tmavě modrý pruh vyjadřuje, že mluvíte příliš potichu na to, aby hlasové ovládání mohlo rozpoznat jednotlivá slova.

## **Několik tipů pro používání hlasového ovládání**

Chcete-li zajistit lepší porozumění zařízení GO vašim slovům, vyzkoušejte následující tipy:

- Připevněte zařízení GO na dosah ruky před sebe daleko od reproduktorů nebo ventilačních mřížek.
- Omezte šum na pozadí, např. hlasy nebo rádio. Při nadměrném hluku ze silnice může být nutné vyslovit pokyny do mikrofonu.
- Mluvte plynně a přirozeně, jako byste se bavili s přítelem.
- Pokud vyslovujete adresu, pokuste se nedělat mezi jednotlivými částmi adresy přestávky nebo přidávat další slova.
- Když vybíráte položku ze seznamu, například číslo domu, neříkejte "jedna" nebo "dvě", ale "číslo jedna" nebo "číslo dvě".
- Pokuste se neopravovat chyby, například "Číslo čtyři, teda vlastně číslo pět".

**Důležité**: Hlasové ovládání vašeho zařízení GO je určeno specificky pro rodilé mluvčí vybraného jazyka, kteří mají neutrální přízvuk. Máte-li výrazný regionální nebo cizí přízvuk, hlasové ovládání nemusí rozumět všem vašim slovům.

### **K čemu lze používat hlasové ovládání**

Chcete-li zobrazit úplný seznam dostupných příkazů, v hlavní nabídce vyberte položku **Nápověda**, poté **Hlasové ovládání** a nakonec možnost **Jaký příkaz mohu vyslovit?**

Když je zapnuté hlasové ovládání, seznam dostupných příkazů lze zobrazit také vyslovením příkazu "Všechny příkazy".

Zde jsou příklady příkazů, které můžete vyslovit, když je hlasové ovládání aktivní:

### **Globální příkazy**

"Nápověda", "Zpět" a "Zrušit"

#### **Navigace a trasa**

- "Jet domů" a "Jet přes domov"
- "Jet na parkoviště" a "Jet na čerpací stanici"
- "Jet přes parkoviště" a "Jet přes čerpací stanici"
- "Zobrazit Moje místa" a "Poslední cílové body"
- "Cestovat přes poslední cílový bod" a "Cestovat přes uložené místo"
- "Nahlásit radar"
- "Kdy tam dorazím?"
- "Označit aktuální polohu"
- "Přidat aktuální polohu na seznam Moje místa"
- "Smazat trasu"
- "Jaký je další pokyn?"

#### **Hledání konkrétních BZ**

"Najít Starbucks"

#### **Nastavení zařízení**

- "Hlasitost 70 %", "Zvýšit hlasitost" a "Snížit hlasitost"
- "Ztlumit" a "Zapnout zvuk"
- " ...Zapnout pokyny" a ..Vypnout pokyny"
- ".Denní barvy" a "Noční barvy"
- " "Zobrazení 2D" a "3D zobrazení"
- "Zvětšit" a "Zmenšit"

# **Různé způsoby vyslovení příkazů**

Vaše zařízení GO rozpoznává mnohem více slov, než jen ta, která jsou uvedena v seznamu příkazů. Můžete tedy vyzkoušet nějaká vlastní slova. Můžete použít jiná slova se stejným významem, například můžete vyslovit následující slova:

- Chcete-li potvrdit svůj příkaz, můžete namísto "Ano" říct "OK", "Správně" nebo "Jo".
- Chcete-li jet k čerpací stanici, můžete namísto "Jet k" říct "Navigovat na", "Hledat" nebo "Nejbližší".
- Chcete-li smazat aktuální trasu, můžete namísto "Smazat" říct "Zrušit" nebo "Odstranit".

## **Zadání adresy pomocí hlasového ovládání**

**Poznámka**: Pokud v dané zemi není podporována vyslovená adresa, hlasové ovládání se zastaví a zobrazí se obrazovka pro zadání adresy. Adresu lze zadat normálně pomocí klávesnice.

V následujícím příkladu použijeme hlasové ovládání pro plánování trasy na adresu nebo místo:

1. Hlasové ovládání zapnete v zobrazení mapy nebo v navigačním zobrazení vyslovením fráze pro probuzení.

Zobrazí se obrazovka hlasového ovládání a ze zařízení GO se ozve "Poslouchám". Když je hlasové ovládání připraveno poslouchat, v levém dolním rohu bude ikona mikrofonu a ozve se pípnutí.

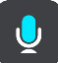

2. Vyslovte "Jet na adresu" nebo "Jet na uložené místo".

Tip: Řekněte příkaz "Všechny příkazy", tím zobrazíte seznam příkazů, které můžete říci. Případně vyberte v hlavní nabídce položku Nápověda, **Hlasové ovládání** a poté **Jaký příkaz mohu vyslovit?**.

U některých příkazů zařízení GO slovní spojení zopakuje a vyžádá si potvrzení.

3. Pokud je příkaz správný, řekněte "Ano".

Pokud příkaz není správný, řekněte "Ne" a příkaz zopakujte po oznámení "Poslouchám".

4. Vyslovte adresu nebo místo. Rovněž můžete vyslovit název místa nebo centra města. Zařízení GO zopakuje, co jste vyslovili,

a požádá vás o potvrzení.

**Důležité**: Když vybíráte položku ze seznamu, například číslo domu, neříkejte "jedna" nebo "dvě", ale "číslo jedna" nebo "číslo dvě".

5. Pokud je adresa nebo místo správně, řekněte "Ano". Pokud adresa nebo místo není správné, řekněte "Ne" a příkaz zopakujte po oznámení "Poslouchám".

Tip: Chcete-li změnit číslo domu nebo ulici, řekněte "Změnit číslo domu" nebo "Změnit ulici".

GO naplánuje trasu z aktuální pozice k cíli.

Tip: Chcete-li ukončit hlasové ovládání, vyslovte příkaz "Zrušit". Pokud se chcete o krok vrátit, řekněte "Zpět".

**Tip**: Vaše zařízení GO rozpoznává názvy míst a ulic, když jsou vysloveny v místním jazyce s místní výslovností. Pomocí hlasového ovládání nelze zadávat PSČ.

## **Jízda domů pomocí hlasového ovládání**

V následujícím příkladu použijeme hlasové ovládání pro plánování trasy domů:

1. Hlasové ovládání zapnete v zobrazení mapy nebo v navigačním zobrazení vyslovením fráze pro probuzení.

Zobrazí se obrazovka hlasového ovládání a ze zařízení GO se ozve "Poslouchám". Když je hlasové ovládání připraveno poslouchat, v levém dolním rohu bude ikona mikrofonu a ozve se pípnutí.

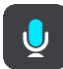

2. Řekněte příkaz "Jet domů".

Tip: Řekněte příkaz "Všechny příkazy", tím zobrazíte seznam příkazů, které můžete říci. Případně vyberte v hlavní nabídce položku Nápověda, **Hlasové ovládání** a poté **Jaký příkaz mohu vyslovit?**.

U některých příkazů zařízení GO slovní spojení zopakuje a vyžádá si potvrzení.

3. Pokud je příkaz správný, řekněte "Ano".

Pokud příkaz není správný, řekněte "Ne" a příkaz zopakujte po oznámení "Poslouchám".

Zařízení naplánuje trasu z aktuální polohy domů.

Tip: Chcete-li ukončit hlasové ovládání, vyslovte příkaz "Zrušit". Pokud se chcete o krok vrátit, řekněte "Zpět".

**Jízda k BZ pomocí hlasového ovládání**

V následujícím příkladu použijeme hlasové ovládání pro plánování trasy k čerpací stanici:

1. Hlasové ovládání zapnete v zobrazení mapy nebo v navigačním zobrazení vyslovením fráze pro probuzení.

Zobrazí se obrazovka hlasového ovládání a ze zařízení GO se ozve "Poslouchám". Když je hlasové ovládání připraveno poslouchat, v levém dolním rohu bude ikona mikrofonu a ozve se pípnutí.

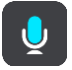

2. Řekněte příkaz "Jet k čerpací stanici".

Tip: Řekněte příkaz "Všechny příkazy", tím zobrazíte seznam příkazů, které můžete říci. Případně vyberte v hlavní nabídce položku Nápověda, **Hlasové ovládání** a poté **Jaký příkaz mohu vyslovit?**.

Hlasové ovládání některé příkazy zopakuje a požádá vás o potvrzení.

Pokud je naplánována trasa, zobrazují se podél trasy čerpací stanice. Pokud trasa není naplánována, zobrazují se čerpací stanice blízko vaší aktuální polohy.

3. Řekněte číslo čerpací stanice, kterou chcete použít, například "číslo tři".

Hlasové ovládání zopakuje vaše slova a požádá vás o potvrzení.

4. Pokud je příkaz správný, řekněte "Ano". Pokud příkaz není správný, řekněte "Ne" a příkaz zopakujte po oznámení "Poslouchám".

Zařízení GO naplánuje trasu z aktuální polohy k čerpací stanici.

Tip: Chcete-li ukončit hlasové ovládání, vyslovte příkaz "Zrušit". Pokud se chcete o krok vrátit, řekněte "Zpět".

# **Změna nastavení pomocí hlasového ovládání**

Příklad změny hlasitosti:

1. V zobrazení mapy spusťte hlasové ovládání pomocí fráze pro probuzení.

Zobrazí se obrazovka hlasového ovládání a ze zařízení GO se ozve "Poslouchám". Když je hlasové ovládání připraveno poslouchat, v levém dolním rohu bude ikona mikrofonu a ozve se pípnutí.

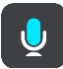

2. Řekněte příkaz "Hlasitost 50 %".

Tip: Řekněte příkaz "Všechny příkazy", tím zobrazíte seznam příkazů, které můžete říci. Případně vyberte v hlavní nabídce položku Nápověda, **Hlasové ovládání** a poté **Jaký příkaz mohu vyslovit?**.

U některých příkazů zařízení GO slovní spojení zopakuje a vyžádá si potvrzení.

3. Pokud je příkaz správný, řekněte "Ano".

Pokud příkaz není správný, řekněte "Ne" a příkaz zopakujte po oznámení "Poslouchám".

Hlasitost vašeho zařízení GO se změní na 50 %.

Tip: Chcete-li ukončit hlasové ovládání, vyslovte příkaz "Zrušit". Pokud se chcete o krok vrátit, řekněte "Zpět".

# **Služba Map Share**

# **O aplikaci Map Share**

Pomocí služby Map Share můžete hlásit změny map. Tyto změny map jsou pak sdíleny s ostatními uživateli zařízení TomTom, když obdrží aktualizaci map.

Existují dva způsoby, jak nahlásit změnu mapy:

- Vyberte místo na mapě a vytvořte hlášení o změně okamžitě.
- Označte místo a vytvořte hlášení o změně později.

Zprávy o změně mapy jsou automaticky odeslány společnosti TomTom v [reálném čase](#page-12-0) nebo ve chvíli, kdy zařízení pomocí připojení USB připojíte k aplikaci [MyDrive Connect.](#page-118-0)

Všechny změny budou ověřeny společností TomTom. Tyto ověřené změny jsou poté dostupné coby součást příští aktualizace map, kterou získáte, když zařízení připojíte pomocí připojení USB k aplikaci [MyDrive Connect.](#page-118-0)

**Tip**: Pokud je při používání služby Map Share nahlášeno uzavření silnice, zařízení TomTom Traffic uzavření ověří a ihned zobrazí.

## **Vytvoření hlášení o změně mapy**

**Důležité:** Při řízení z bezpečnostních důvodů nezadávejte podrobné údaje ke změně mapy. [Místo](#page-105-0)  [můžete označit](#page-105-0) a hlášení vytvořit později.

Chcete-li vytvořit hlášení změny, postupujte takto:

- 1. Stisknutím a podržením vyberte místo změny mapy v zobrazení mapy.
- 2. Stisknutím tlačítka vyskakovacího menu otevřete menu.
- 3. Z vyskakovacího menu vyberte možnost **Nahlásit chybu mapy**.

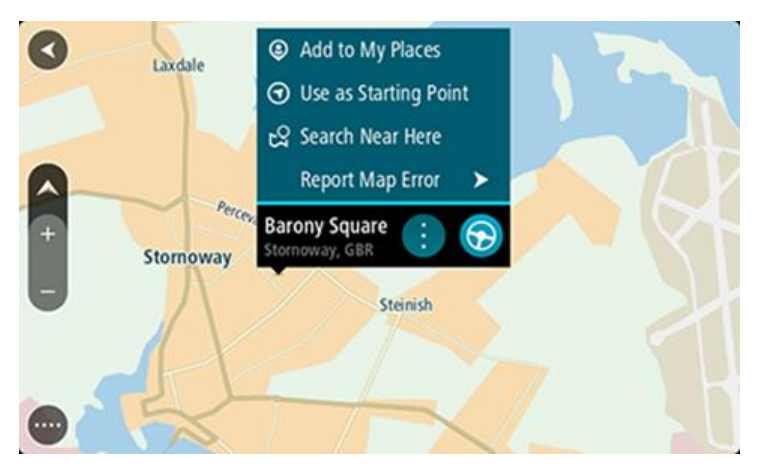

4. Vyberte typ změny mapy, kterou chcete použít.

Poznámka: Pokud chcete nahlásit typ změny mapy, který v nabídce není uveden, použijte nástroj [Map Share Reporter](http://www.tomtom.com/mapshare/tools/) na stránkách [tomtom.com.](http://www.tomtom.com/)

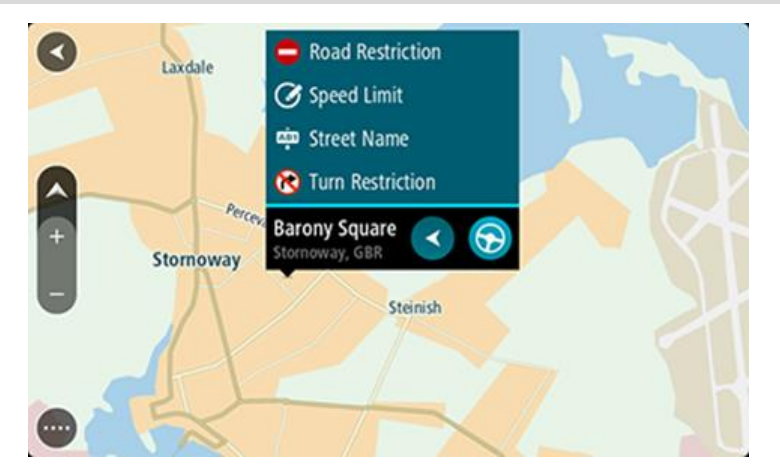

- 5. Postupujte podle pokynů pro vybraný typ změny mapy.
- 6. Vyberte možnost **Hlášení**.

Hlášení o změně mapy je odesláno společnosti TomTom v reálném čase nebo ve chvíli, kdy zařízení pomocí připojení USB připojíte k aplikaci [MyDrive Connect](#page-118-0). Změny mapy od dalších uživatelů TomTom obdržíte v rámci aktualizace map.

**Tip**: Pokud máte zařízení s funkcí připojení smartphonu, hlášení se odesílají, když je vaše zařízení připojeno ke službám TomTom nebo když je pomocí připojení USB připojíte k aplikaci [MyDrive Connect.](#page-118-0)

#### **Vytvoření hlášení o změně mapy z označeného místa**

Pokud během jízdy zaznamenáte chybu mapy, můžete si místo označit a nahlásit tuto chybu později.

**Tip**: Aktuální místo můžete označit i při řízení.

#### **Důležité**: Při řízení nenahlašujte změny mapy.

1. V [zobrazení mapy](#page-16-0) nebo v [navigačním zobrazení](#page-18-0) vyberte na panelu rychlosti symbol aktuální polohy.

Otevře se rychlá nabídka.

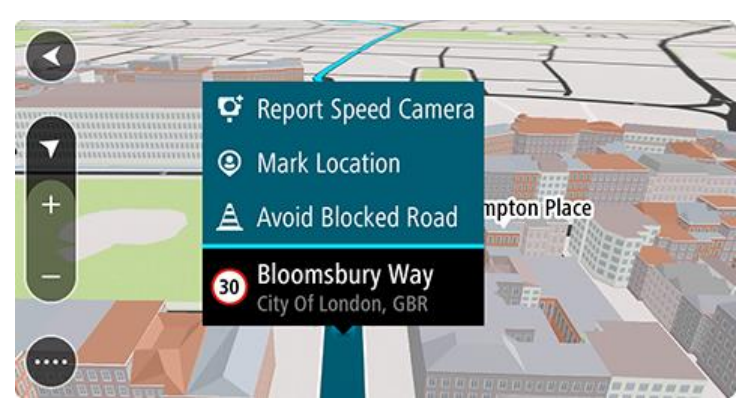

2. Vyberte možnost **Označit místo**.

Označené místo se uloží do služby Moje místa s datem a časem uložení místa.

3. V hlavní nabídce vyberte možnost **Moje místa**.

- 4. Otevřete složku **Označená místa** a vyberte označené místo. Označené místo se zobrazí na mapě.
- 5. Z vyskakovacího menu vyberte možnost **Nahlásit chybu mapy**.
- 6. Vyberte typ změny mapy, kterou chcete použít.

Poznámka: Pokud chcete nahlásit typ změny mapy, který v nabídce není uveden, použijte nástroj [Map Share Reporter](http://www.tomtom.com/mapshare/tools/) na stránkách [tomtom.com.](http://www.tomtom.com/)

- 7. Postupujte podle pokynů pro vybraný typ změny mapy.
- 8. Vyberte možnost **Hlášení**.

Značka označeného místa se z mapy odstraní.

Hlášení o změně mapy je odesláno společnosti TomTom v reálném čase nebo ve chvíli, kdy zařízení pomocí připojení USB připojíte k aplikaci [MyDrive Connect](#page-118-0). Změny mapy od dalších uživatelů TomTom obdržíte v rámci aktualizace map.

**Tip**: Pokud máte zařízení s funkcí připojení smartphonu, hlášení se odesílají, když je vaše zařízení připojeno ke službám TomTom nebo když je pomocí připojení USB připojíte k aplikaci [MyDrive Connect.](#page-118-0)

## **Typy změn mapy**

K dispozici je několik typů změn mapy.

**Poznámka**: Pokud chcete nahlásit typ změny mapy, který níže není popsán, použijte nástroj [Map](http://www.tomtom.com/mapshare/tools/)  [Share Reporter](http://www.tomtom.com/mapshare/tools/) na stránkách tomtom.com.

U všech níže popsaných změn map jsou hlášení o změně mapy odeslána společnosti TomTom v reálném čase nebo ve chvíli, kdy zařízení pomocí připojení USB připojíte k aplikaci [MyDrive](#page-118-0)  [Connect.](#page-118-0) Změny mapy od dalších uživatelů TomTom obdržíte v rámci aktualizace map.

**Tip**: Pokud máte zařízení s funkcí připojení smartphonu, hlášení se odesílají, když je vaše zařízení připojeno ke službám TomTom nebo když je pomocí připojení USB připojíte k aplikaci [MyDrive](#page-118-0)  [Connect.](#page-118-0)

## Omezení na silnici

Volbou této možnosti zablokujete nebo odblokujete průjezdnost silnice. Průjezdnost silnice můžete zablokovat nebo odblokovat v jednom nebo obou směrech následujícím způsobem:

- 1. Stisknutím a podržením vyberte místo změny mapy v zobrazení mapy.
- 2. Stisknutím tlačítka vyskakovacího menu otevřete menu.
- 3. Z vyskakovacího menu vyberte možnost **Nahlásit chybu mapy**.
- 4. Vyberte **Omezení na silnici**.

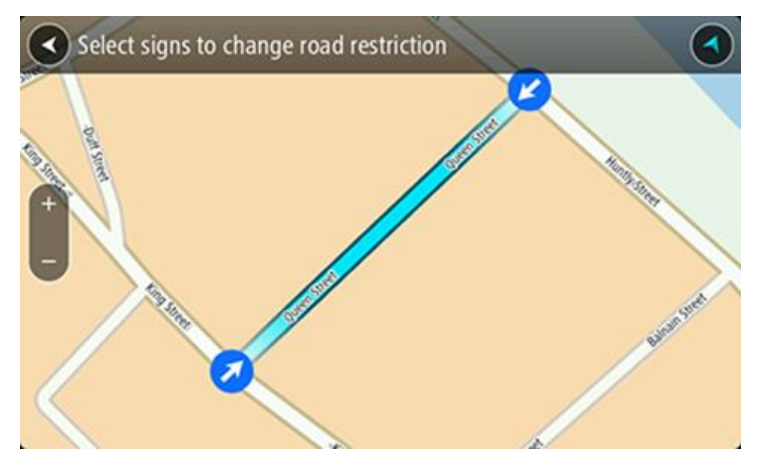

Vyberte dopravní značku na jednom z konců silnice a změňte ji na zavřenou nebo naopak.

5. Vyberte možnost **Hlášení**.

## **Název ulice**

Volbou této možnosti opravíte nesprávný název ulice.

- 1. Stisknutím a podržením vyberte místo změny mapy v zobrazení mapy.
- 2. Stisknutím tlačítka vyskakovacího menu otevřete menu.
- 3. Z vyskakovacího menu vyberte možnost **Nahlásit chybu mapy**.
- 4. Vyberte možnost **Název ulice**.
- 5. Zadejte správný název ulice.
- 6. Vyberte možnost **Hlášení**.

### **Omezení otáčení**

Volbou této možnosti lze nahlásit nesprávné zákazy odbočení.

- 1. Stisknutím a podržením vyberte místo změny mapy v zobrazení mapy.
- 2. Stisknutím tlačítka vyskakovacího menu otevřete menu.
- 3. Z vyskakovacího menu vyberte možnost **Nahlásit chybu mapy**.
- 4. Vyberte **Omezení otáčení**.
- 5. Pokud je zobrazena nesprávná křižovatka, zvolte možnost **Vyberte jinou křižovatku**.
- 6. Vyberte směr přiblížení.

Mapa se otočí, aby byl směr, ze kterého přijíždíte, zobrazen dole na obrazovce.

7. Postupně vyberte dopravní značky a změňte zákazy odbočení a přikázané směry jízdy pro jednotlivé silnice na křižovatce.

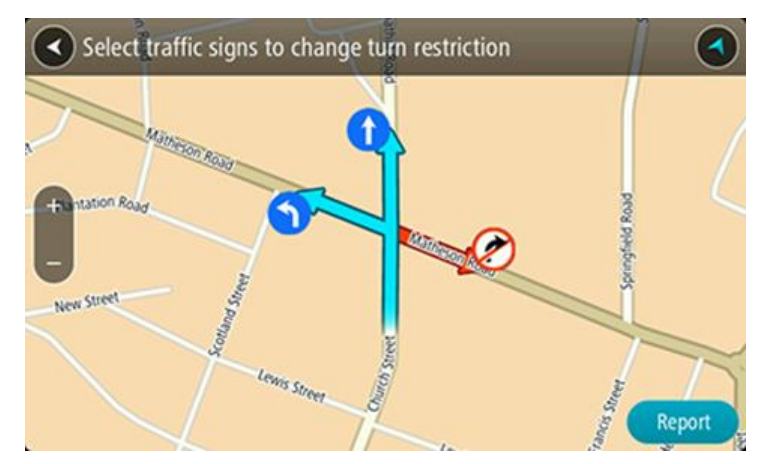

## 8. Vyberte možnost **Hlášení**.

## Povolená rychlost

Volbou této možnosti můžete opravit povolenou rychlost na mapě.

- 1. Stisknutím a podržením vyberte místo změny mapy v zobrazení mapy.
- 2. Stisknutím tlačítka vyskakovacího menu otevřete menu.
- 3. Z vyskakovacího menu vyberte možnost **Nahlásit chybu mapy**.
- 4. Vyberte možnost **Povolená rychlost**.
- 5. Vyberte správnou povolenou rychlost. Pokud správná povolená rychlost není zobrazena, posuňte se doleva nebo doprava mezi dostupnými povolenými rychlostmi.
- 6. Vyberte možnost **Hlášení**.

# **Rychlostní radary**

## **Informace o rychlostních radarech**

Služba Rychlostní radary upozorňuje na umístění následujících typů radarů:

- Pozice stálých rychlostních radarů
- Pozice mobilních rychlostních radarů
- Častá místa mobilních rychlostních radarů
- Pozice kamer měřících průměrnou rychlost
- Zóny měření rychlosti
- Pozice radarů na semaforech
- Radary na silnicích s omezeným vjezdem.

Služba Rychlostní radary také upozorňuje na následující nebezpečí:

Místa častých nehod

Abyste mohli používat služby TomTom na vašem zařízení GO, musí být [připojeno ke službám](#page-12-0)  [TomTom](#page-12-0) a přihlášeno k [účtu TomTom](#page-118-1).

**Poznámka**: Služby TomTom nejsou dostupné na všech zařízeních GO. **Poznámka**:Některé služby TomTom nemusí být na místě, kde se právě nacházíte, dostupné.

## **Přechod do jiné oblasti nebo země**

Když jedete do oblasti nebo země, která nepovoluje upozornění na rychlostní radary, GO službu rychlostních radarů vypne. V těchto zemích nebo oblastech nebudete dostávat upozornění na rychlostní radary.

Některé oblasti nebo země povolují upozornění na rychlostní radary, například pouze upozornění na stálé radary nebo varování v rizikových oblastech. GO se automaticky přepne tak, abyste při přechodu do jiné oblasti nebo země dostávali pouze omezená upozornění.

## **Upozornění na rychlostní radary**

Pro nejčastější typy rychlostních radarů se přehraje upozorňující zvuk pro rychlostní radary.

Výstraha se zobrazí, jakmile se budete blížit k rychlostnímu radaru. Budete upozorněni několika způsoby:

- Na panelu trasy i na trase na mapě se zobrazí symbol.
- Vaše vzdálenost od rychlostního radaru se zobrazí na [panelu trasy.](#page-19-0)
- Jak se budete k radaru blížit, ozve se varovný zvuk.
- Pokud se blížíte k radaru nebo se nacházíte v oblasti kontroly průměrné rychlosti jízdy, bude zařízení sledovat vaši rychlost. Budete-li se pohybovat rychleji než je povolená rychlost o více než 5 km/h, rozsvítí se panel trasy červeně. Budete-li se pohybovat rychleji než je povolená rychlost o méně než 5 km/h, rozsvítí se panel trasy oranžově.

**Tip**: V [zobrazení mapy](#page-16-0) nebo [navigačním zobrazen](#page-18-0) lze výběrem symbolu rychlostního radaru na panelu trasy zobrazit typ radaru, maximální povolenou rychlost i délku oblasti kontroly průměrné rychlosti jízdy. V zobrazení mapy můžete také vybrat rychlostní radar, který je zobrazen na trase.

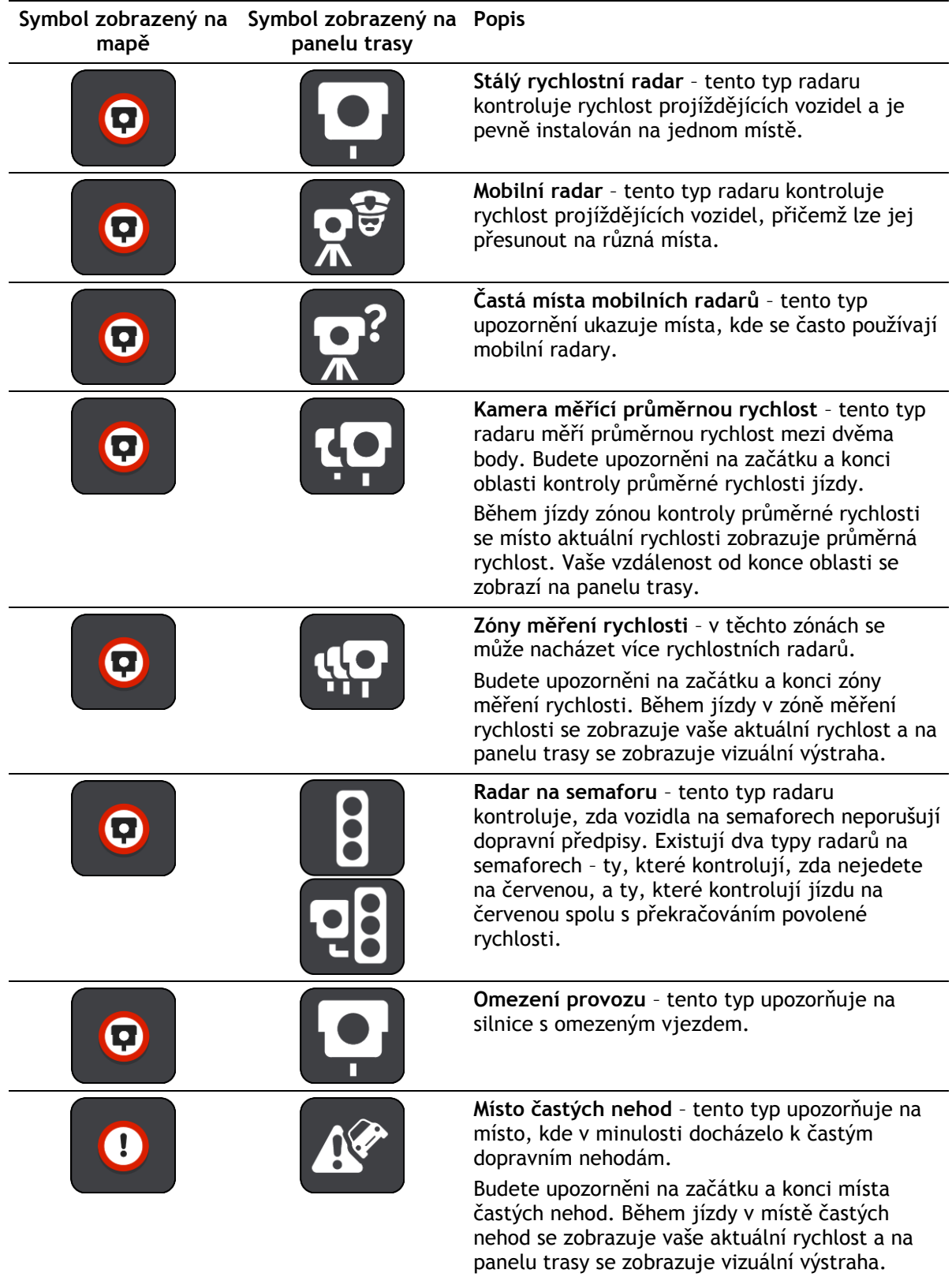

# **Změna způsobu upozornění**

Chcete-li způsob upozornění na rychlostní radary změnit, stiskněte tlačítko **Zvuky a varování** v nabídce Nastavení.

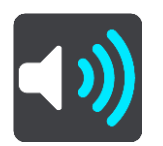

Lze nastavit, jak chcete být upozorňováni na různé typy radarů a nebezpečí. Můžete změnit nastavení, zda chcete být upozorňováni, nechcete být upozorňováni nebo chcete být upozorňováni jen v případě, že překračujete povolenou rychlost.

Chcete-li například změnit způsob upozornění, když se blížíte ke stálému rychlostnímu radaru, postupujte následovně:

- 1. Vyberte **Zvuky a varování** v nabídce **Nastavení**.
- 2. Vyberte možnost **Radary**.
- 3. Vyberte možnost **Stálé rychlostní radary**.
- 4. Vyberte některou z následujících možností varování:
	- **Vždy**.
	- **Jen při překročení rychlosti**.
	- **Nikdy**.
- 5. Stiskněte tlačítko Zpět.

**Tip**: Chcete-li vypnout všechna zvuková upozornění, vyberte možnost **Nastavení**, poté **Zvuky a varování** a vypněte možnost **Upozornění na rychlostní radary**.

## **Nahlášení nového rychlostního radaru**

Projedete-li kolem rychlostního radaru, na který jste nebyli upozorněni, můžete jej okamžitě nahlásit.

**Poznámka**: Chcete-li nahlásit rychlostní radary, musíte být [připojeni ke službám TomTom](#page-12-0) a přihlášeni ke svému [účtu TomTom](#page-118-1).

Rychlostní radar můžete nahlásit dvěma způsoby:

### **Nahlášení rychlostního radaru pomocí rychlé nabídky**

- 1. Vyberte symbol aktuální polohy nebo panel rychlosti v navigačním zobrazení.
- 2. Z vyskakovacího menu vyberte možnost **Nahlásit radar**. Zobrazí se zpráva s poděkováním za přidání radaru.

**Tip**: Uděláte-li při nahlašování radaru chybu, vyberte ve zprávě položku **Zrušit**.

Rychlostní radar se v zařízení GO automaticky uloží a rovněž je zaslán ostatním uživatelům.

### **Nahlášení rychlostního radaru pomocí hlavní nabídky**

1. Výběrem tlačítka hlavního menu otevřete hlavní nabídku.

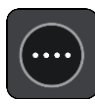

2. Vyberte položku **Nahlásit radar**.

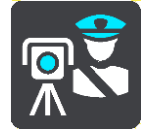

Zobrazí se zpráva s poděkováním za přidání radaru.

**Tip**: Uděláte-li při nahlašování radaru chybu, vyberte ve zprávě položku **Zrušit**.

Rychlostní radar se v zařízení GO automaticky uloží a rovněž je zaslán ostatním uživatelům.

## **Potvrzení nebo odebrání mobilního radaru**

Přítomnost mobilního radaru lze potvrdit, popř. jej lze odebrat v případě, že již byl odstraněn.

Jakmile projedete kolem mobilního radaru, budete panelem trasy dotázáni na potvrzení jeho přítomnosti.

- Je-li radar stále na místě, vyberte možnost **Ano**.
- Pokud byl radar odstraněn, vyberte možnost **Ne**.

Váš výběr bude odeslán společnosti TomTom. Přijímáme hlášení od mnoha uživatelů, abychom mohli rozhodnout, zda máme upozornění na radary ponechat či odstranit.

## **Aktualizace poloh radarů a nebezpečí**

Pozice rychlostních radarů se mohou často měnit. Nové radary se mohou objevit bez varování. A pozice ostatních nebezpečí, například míst s častými nehodami, se mohou také změnit.

Zařízení TomTom GO [připojené ke službám TomTom](#page-12-0) přijímá všechny aktualizace umístění stálých i mobilních rychlostních radarů v reálném čase. Pro příjem aktualizací nemusíte nic podnikat – jsou do zařízení GO zasílány automaticky.

# **Nebezpečné oblasti**

## **O nebezpečných zónách a rizikových oblastech**

Služba Nebezpečné zóny vás upozorní na nebezpečné zóny a rizikové oblasti na trase, nacházíte-li se ve Francii.

Od 3. ledna 2012 je ve Francii upozorňování na pozice stálých nebo mobilních rychlostních radarů během jízdy nezákonné. Abychom se přizpůsobili změnám ve francouzských zákonných ustanoveních, nejsou již hlášena umístění rychlostních radarů. Namísto toho jsou nebezpečné oblasti označovány jako nebezpečné zóny a rizikové oblasti.

**Důležité**: Mimo území Francie upozornění na rychlostní radary obdržíte. Na území Francie obdržíte upozornění na nebezpečné zóny a rizikové oblasti. Po překročení hranice se změní typ upozornění.

Nebezpečná zóna je oblast stanovená francouzskými zákony. Riziková oblast je dočasná nebezpečná zóna nahlášená uživateli. Služba Nebezpečné zóny vás stejným způsobem upozorní na nebezpečné zóny i rizikové oblasti.

Nebezpečné zóny a rizikové oblasti mohou, ale nemusí obsahovat jeden nebo více rychlostních radarů nebo celou řadu dalších jízdních nebezpečí:

- Konkrétní umístění nejsou k dispozici a místo nich se při přiblížení zobrazí ikona nebezpečné zóny.
- Minimální délka zóny závisí na typu silnice a je 300 m pro silnice v zastavěných oblastech, 2 000 m (2 km) pro vedlejší silnice a 4 000 m (4 km) pro dálnice.
- Jeden nebo více rychlostních radarů se mohou nacházet na kterémkoliv místě v příslušné zóně, pokud se v zóně vůbec nacházejí.
- Pokud jsou dvě nebezpečné zóny blízko sebe, mohou být upozornění sloučena do samostatné delší zóny.

Informace o umístění oblastí jsou společností TomTom a ostatními uživateli nepřetržitě aktualizovány a pravidelně odesílány do vašeho zařízení GO. Ve výsledku tak máte stále k dispozici nejnovější informace. Můžete se rovněž stát přispěvatelem a nové rizikové oblasti hlásit.

Abyste mohli používat služby TomTom na vašem zařízení GO, musí být [připojeno ke službám](#page-12-0)  [TomTom](#page-12-0) a přihlášeno k [účtu TomTom](#page-118-1).

**Poznámka**: Nebezpečné zóny ani rizikové oblasti nelze odstranit.

**Poznámka**: Služby TomTom nejsou dostupné na všech zařízeních GO.

**Poznámka**:Některé služby TomTom nemusí být na místě, kde se právě nacházíte, dostupné.

### **Přechod do jiné oblasti nebo země**

Když jedete do oblasti nebo země, která nepovoluje upozornění na rychlostní radary, GO službu rychlostních radarů vypne. V těchto zemích nebo oblastech nebudete dostávat upozornění na rychlostní radary.

Některé oblasti nebo země povolují upozornění na rychlostní radary, například pouze upozornění na stálé radary nebo varování v rizikových oblastech. GO se automaticky přepne tak, abyste při přechodu do jiné oblasti nebo země dostávali pouze omezená upozornění.

# **Upozornění na nebezpečné zóny a rizikové oblasti**

Upozorněni budete 10 sekund před tím, než k nebezpečné zóně nebo rizikové oblasti dojedete. Budete upozorněni několika způsoby:

- Na panelu trasy i na trase na mapě se zobrazí symbol.
- Vaše vzdálenost od začátku oblasti se zobrazí na [panelu trasy.](#page-19-0)
- Jak se budete k začátku oblasti blížit, ozve se varovný zvuk.
- Pokud se k oblasti blížíte nebo se v dané oblasti nacházíte, bude zařízení sledovat vaši rychlost. Budete-li se pohybovat rychleji než je povolená rychlost o více než 5 km/h, rozsvítí se panel trasy červeně. Budete-li se pohybovat rychleji než je povolená rychlost o méně než 5 km/h, rozsvítí se panel trasy oranžově.
- Nacházíte-li se uvnitř oblasti, zobrazí se na panelu trasy vaše vzdálenost od jejího konce.

Varovné zvuky se přehrávají pro tyto typy zón:

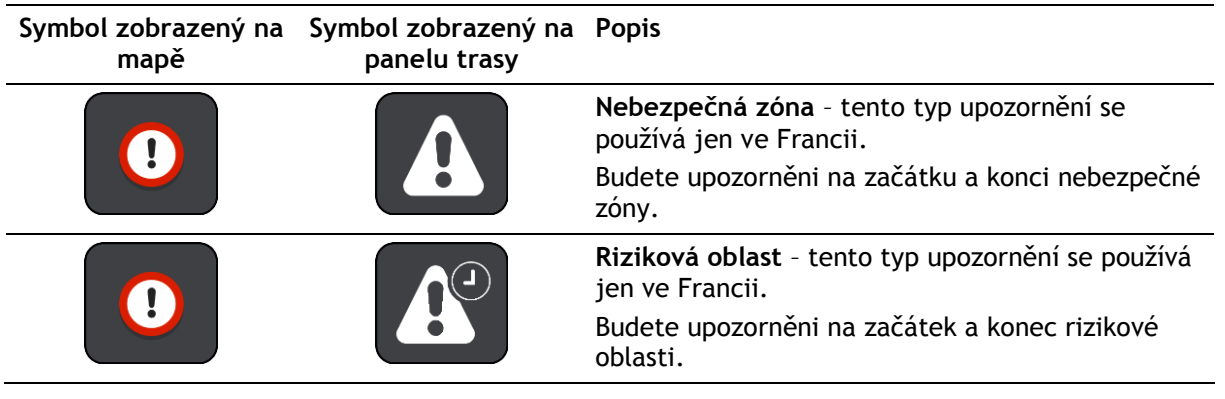

Můžete [změnit způsob upozornění](#page-100-0) na nebezpečné a rizikové zóny.

## <span id="page-100-0"></span>**Změna způsobu upozornění**

Chcete-li způsob upozornění na nebezpečné zóny změnit, vyberte tlačítko **Zvuky a varování** v nabídce [Nastavení.](#page-106-0)

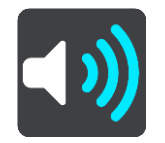

Můžete změnit nastavení, zda chcete nebo nechcete být upozorňováni.

Chcete-li například změnit způsob upozornění, když se blížíte k nebezpečné zóně, postupujte následovně:

- 1. Vyberte **Zvuky a varování** v nabídce **Nastavení**.
- 2. Vyberte možnost **Rizika**.
- 3. Vyberte možnost **Nebezpečné zóny**.
- 4. Vyberte některou z následujících možností varování:
	- **Vždy**.
	- **Jen při překročení rychlosti**.
	- **Nikdy**.
- 5. Stiskněte tlačítko Zpět.

**Tip**: Chcete-li vypnout všechna zvuková upozornění, vyberte možnost **Nastavení**, poté **Zvuky a varování** a vypněte možnost **Varovné zvuky**.

## **Nahlášení rizikové oblasti**

Projedete-li kolem nové dočasné rizikové oblasti, na kterou jste nebyli upozorněni, můžete ji okamžitě nahlásit.

**Poznámka**: Chcete-li nahlásit rizikovou oblast, musíte být [připojeni ke službám TomTom](#page-12-0) a přihlášeni k [účtu TomTom](#page-118-1).

Nachází-li se nová dočasná riziková oblast přímo před stávající nebezpečnou zónou či rizikovou oblastí nebo za ní, bude nová oblast k té stávající přidána.

Nahlásí-li novou rizikovou oblast dostatek uživatelů služby Nebezpečné zóny, může se z ní stát nebezpečná zóna dostupná všem předplatitelům.

Rizikovou oblast můžete nahlásit dvěma způsoby:

#### **Nahlášení rizikové oblasti pomocí rychlé nabídky**

- 1. Vyberte symbol aktuální polohy nebo panel rychlosti v navigačním zobrazení.
- 2. Z vyskakovacího menu vyberte možnost **Nahlásit rizikovou oblast**. Zobrazí se zpráva s poděkováním za přidání rizikové oblasti.

**Tip**: Uděláte-li při nahlašování rizikové oblasti chybu, vyberte ve zprávě položku **Zrušit**.

Riziková oblast se v zařízení GO automaticky uloží a rovněž je zaslána ostatním uživatelům. Nahlášená riziková oblast zůstane v zařízení uložena po tři hodiny.

#### **Nahlášení rizikové oblasti pomocí hlavní nabídky**

1. Výběrem tlačítka hlavního menu otevřete hlavní nabídku.

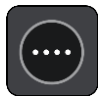

2. Vyberte možnost **Nahlásit rizikovou oblast**.

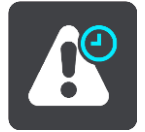

Zobrazí se zpráva s poděkováním za přidání rizikové oblasti.

**Tip**: Uděláte-li při nahlašování rizikové oblasti chybu, vyberte ve zprávě položku **Zrušit**.

Nahlášená riziková oblast se zobrazí na vaší mapě a rovněž je zaslána ostatním uživatelům. Nahlášená riziková oblast zůstane aktivní po tři hodiny.

#### **Aktualizace umístění nebezpečných zón a rizikových oblastí**

Umístění nebezpečných zón a rizikových oblastí se mohou často měnit. Nové oblasti se mohou objevovat bez varování.

Zařízení TomTom GO získává veškeré aktualizace oblastí v reálném čase. Pro příjem aktualizací nemusíte nic podnikat – jsou do zařízení GO zasílány automaticky.

# **Moje místa**

# **O seznamu Moje místa**

Seznam Moje místa poskytuje snadný způsob, jak vybrat místo, aniž byste je museli pokaždé vyhledávat. Pomocí seznamu Moje místa můžete vytvořit kolekci oblíbených adres.

Tip: Termíny "oblíbené" a "místo" označují totéž - oblíbené položky jsou místa, kam často jezdíte.

Na seznamu Moje místa jsou vždy tyto položky:

- **Domov** Domov může být adresa vašeho domova nebo místo, které často navštěvujete. Tato funkce umožňuje snadnou navigaci na toto místo.
- **Práce** Vaše místo zaměstnání může být adresa vašeho pracoviště nebo místo, které často navštěvujete. Tato funkce umožňuje snadnou navigaci na toto místo.
- **Poslední cílové body** Chcete-li vybrat cíl ze seznamu míst, které jste naposledy použili jako cíle, vyberte toto tlačítko. Jsou zde i vaše zastávky.
- **Označená místa** Můžete označit místo a dočasně je přidat na seznam Moje místa.

Místo do seznamu Moje místa můžete přidat přímo v seznamu [Moje místa](#page-104-0) tak, že [vyberete místo](#page-104-1) na mapě, nebo [vyhledáním místa](#page-105-1) či [označením místa](#page-105-0).

Domov, místo zaměstnání, označená místa a místa, která jste přidali, se objeví v seznamu Moje místa a zobrazí se se značkou na [mapě](#page-16-0).

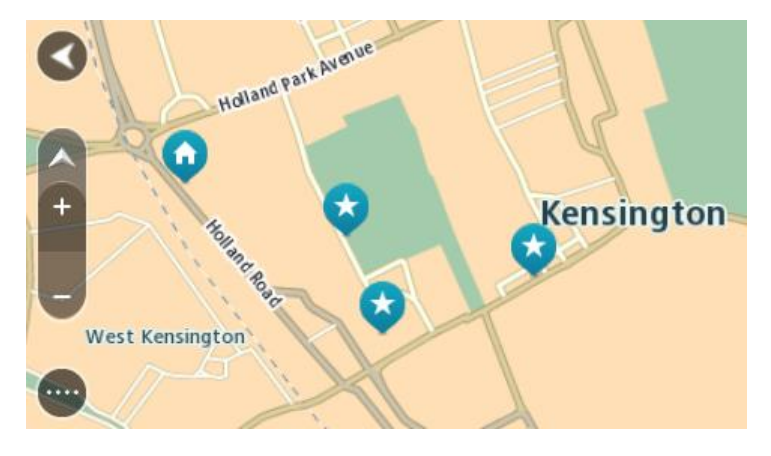

## **Nastavení polohy domova a práce**

Polohu domova a práce můžete nastavit následujícími způsoby:

### **Nastavení polohy domova nebo práce pomocí seznamu Moje místa**

- 1. V hlavní nabídce vyberte možnost **Moje místa**.
- 2. Vyberte možnost **Přidat domov** nebo **Přidat práci**.
- 3. Pokud chcete vybrat novou polohu domova nebo práce, použijte některý z následujících postupů:

 Přibližte mapu v místě, které chcete vybrat. Polohu domova nebo práce vyberte stisknutím a podržením a poté zvolte symbol pro polohu domova nebo práce.

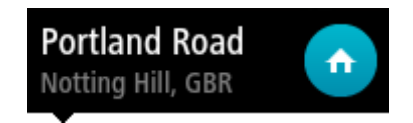

 Vyberte tlačítko Vyhledat a vyhledejte místo. Vyberte místo nastavené jako místo domova nebo práce. Vyberte možnost **Nastavit domovské místo** nebo **Nastavit místo zaměstnání**.

#### **Nastavení polohy domova nebo práce pomocí mapy**

- 1. V [zobrazení mapy](#page-16-0) posuňte mapu a zvětšete zobrazení tak, abyste viděli polohu domova nebo práce.
- 2. Vyberte místo stisknutím a podržením obrazovky po dobu jedné sekundy. Ve vyskakovacím menu se zobrazí nejbližší adresa.
- 1. Otevřete vyskakovací menu a vyberte možnost **Přidat do služby Moje místa**.
- 2. Na panelu pro název zadejte slovo "Domov" nebo "Práce".

Poznámka: "Domov" musí mít velké písmeno D a "Práce" musí mít velké písmeno P.

3. Vyberte možnost **Přidat**. Poloha domova nebo práce se zobrazí na mapě.

## **Změna polohy domova**

Polohu domova můžete změnit následujícími způsoby.

#### **Změna polohy domova pomocí služby Moje místa.**

- 1. V hlavní nabídce vyberte možnost **Moje místa**.
- 2. Vyberte možnost **Domov**.
	- Poloha domova se zobrazí na mapě s vyskakovacím menu.

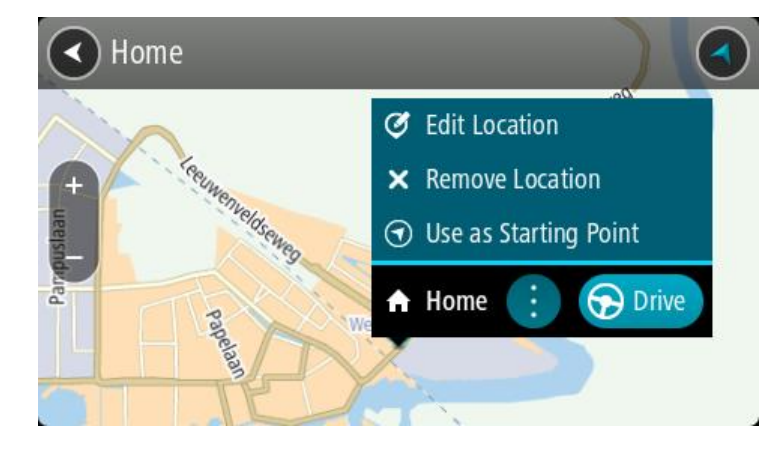

- 3. Vyberte možnost **Upravit místo**.
- 4. Pokud chcete vybrat novou polohu domova, použijte některý z následujících postupů:
	- Přibližte mapu v místě, které chcete vybrat. Místo vyberte stisknutím a podržením a pak zvolte symbol pro polohu domova.
	- Vyberte tlačítko **Vyhledat** a vyhledejte místo. Vyberte místo nastavené jako domovské místo. Vyberte možnost **Nastavit polohu domova**.

#### **Změna polohy domova pomocí mapy**

1. V [zobrazení mapy](#page-16-0) posuňte mapu a zvětšete zobrazení tak, abyste viděli novou polohu svého domova.

- 2. Vyberte místo stisknutím a podržením obrazovky po dobu jedné sekundy. Ve vyskakovacím menu se zobrazí nejbližší adresa.
- 1. Otevřete vyskakovací menu a vyberte možnost **Přidat do služby Moje místa**.
- 2. Na panelu pro název zadejte název "Domov".

Poznámka: "Domov" musí začínat velkým D.

3. Vyberte možnost **Přidat**. Poloha vašeho domova byla změněna na novou polohu.

#### <span id="page-104-0"></span>**Přidání místa ze seznamu Moje místa**

- 1. V hlavní nabídce vyberte možnost **Moje místa**.
- 2. Zvolte možnost **Přidat nové místo**.
- 3. Pokud chcete přidat místo, postupujte následovně:
	- Přibližte mapu v místě, které chcete vybrat. Místo vyberte stisknutím a podržením a pak zvolte symbol pro přidání místa.
	- Vyhledejte místo. Vyberte možnost **Zobrazit na mapě** a pak zvolte symbol pro přidání místa.

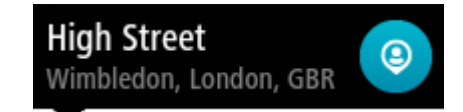

Název místa se zobrazí na obrazovce úprav.

- 4. Upravte název místa, abyste je snadno poznali.
- 5. Zvolením možnosti **Hotovo** místo uložte do seznamu Moje místa.

#### <span id="page-104-1"></span>**Přidání místa do seznamu Moje místa z mapy**

- 1. Posuňte mapu a zvětšete zobrazení tak, abyste viděli cíl, do kterého chcete navigovat.
- 2. Stisknutím a podržením místo vyberte.

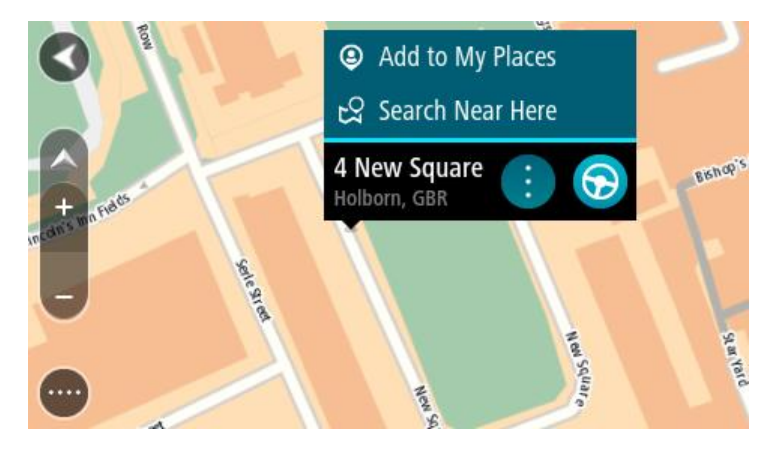

3. Vyberte tlačítko vyskakovacího menu.

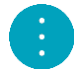

- 4. Vyberte možnost **Přidat místo**. Název místa se zobrazí na obrazovce úprav.
- 5. Upravte název místa, abyste je snadno poznali.
- 6. Zvolením možnosti **Hotovo** místo uložte do seznamu Moje místa. Přidané místo se zobrazí se značkou na mapě.

# <span id="page-105-1"></span>**Přidání místa na seznam Moje místa pomocí vyhledávání**

- 1. V hlavní nabídce vyberte možnost **Vyhledat**.
- 2. Vyhledejte místo.
- 3. Vyberte místo a pak vyberte možnost **Zobrazit na mapě**.
- 4. Když se místo zobrazí v zobrazení mapy, vyberte tlačítko vyskakovacího menu.

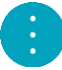

- 5. Vyberte možnost **Přidat místo**. Název místa se zobrazí na obrazovce úprav.
- 6. Upravte název místa, abyste je snadno poznali.
- 7. Zvolením možnosti **Hotovo** místo uložte do seznamu Moje místa.

## <span id="page-105-0"></span>**Přidání místa na seznam Moje místa pomocí označení**

Chcete-li označit místo a dočasně je přidat na seznam Moje místa, postupujte takto:

- 1. Zkontrolujte, zda aktuální poloha představuje místo, které chcete označit.
- 2. Výběrem symbolu aktuální polohy nebo panelu rychlosti v [navigačním zobrazení](#page-18-0) otevřete rychlou nabídku.
- 3. Vyberte možnost **Označit místo**.
- 4. Označené místo se uloží do seznamu Moje místa mezi Označená místa.

Pokud chcete označené místo uložit trvale, přidejte je do seznamu moje místa takto:

- 1. V hlavní nabídce vyberte možnost **Moje místa**.
- 2. Vyberte možnost **Označená místa** a zvolte místo ze seznamu. Vybrané místo se zobrazí na mapě.
- 3. Z vyskakovacího menu vyberte možnost **Přidat místo**. Název místa se zobrazí na obrazovce úprav.
- 4. Upravte název místa, abyste je snadno poznali.
- 5. Vyberte možnost **Přidat**.

## **Odstranění posledního cílového bodu ze seznamu Moje místa**

- 1. V Hlavní nabídce vyberte **Moje místa**.
- 2. Vyberte **Poslední cílové body**.
- 3. Vyberte možnost **Upravit seznam**.
- 4. Vyberte cílové body, které chcete odstranit.
- 5. Vyberte možnost **Odstranit**.

### **Odstranění místa ze seznamu Moje místa**

- 1. V hlavní nabídce vyberte možnost **Moje místa**.
- 2. Vyberte možnost **Upravit seznam**.
- 3. Vyberte místa, která chcete odstranit.
- 4. Vyberte možnost **Odstranit**.

# <span id="page-106-0"></span>**Nastavení**

# **Vzhled**

V hlavní nabídce vyberte možnost **Nastavení** a poté zvolte možnost **Vzhled**.

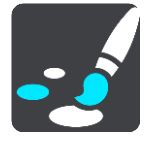

Na této obrazovce můžete změnit tato nastavení:

**Displej**

Zvolením možnosti [Displej](#page-106-1) lze změnit vzhled displeje.

**Panel trasy**

Zvolením možnosti [Panel trasy](#page-107-0) lze změnit informace, které se zobrazují na panelu trasy.

**Navigační zobrazení**

Zvolením možnosti N[avigační zobrazení](#page-109-0) lze změnit informace, které se zobrazují v navigačním zobrazení.

**Automatické zvětšení**

Zvolením možnosti [Automatické zvětšení](#page-109-1) můžete během řízení změnit způsob zobrazení křižovatky.

**Přepínání automatického zobrazení mapy**

Ve výchozím nastavení je automatická změna zobrazení zapnutá. To například znamená, že zařízení GO ukazuje zobrazení mapy, když je navrhována alternativní trasa, a také za dalších podmínek. Zařízení GO také například ukazuje navigační zobrazení, když se rozjedete a začnete zrychlovat. Toto nastavení vyberte, pokud chcete vypnout automatické přepínání mezi navigačním zobrazením a zobrazením mapy.

# **Zobrazit náhledy sjezdů z dálnic**

Toto nastavení vyberte, pokud chcete sledovat náhled na celé obrazovce, když se blížíte ke sjezdu z dálnice.

## <span id="page-106-1"></span>**Displej**

V hlavní nabídce vyberte možnost **Nastavení** a poté zvolte možnost **Vzhled**.

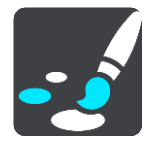

### Barva tématu

Výběrem možnosti **Barva tématu** změníte barvu nabídek, tlačítek a ikon a také barvu mapy.

**Tip**:Symbol aktuální polohy a trasy se také změní podle zvolené barvy. K původní barvě se můžete kdykoli vrátit.

### Jas

Výběrem možnosti **Jas** můžete změnit následující nastavení:

- **Denní jas** Pomocí posuvníku upravte úroveň jasu obrazovky za dne.
- **Noční jas**

Pomocí posuvníku upravte úroveň jasu obrazovky v noci.

Zvolením možnosti **Přepnout za tmy na noční barvy** můžete po setmění automaticky přepnout na noční barvy.

Velikost textu a tlačítek

Výběrem možnosti **Velikost textu a tlačítek** změníte velikost textu a tlačítek na obrazovce.

**Poznámka**: Tato funkce je dostupná pouze u zařízení s obrazovkou o velikosti 15 cm nebo více.

Přetáhnutím posuvníku změníte velikost textu a tlačítek na malou, střední nebo velkou, poté vyberte možnost **Použít tuto změnu**. Zařízení GO se restartuje a změny budou zavedeny.

## <span id="page-107-0"></span>**Panel trasy**

V hlavní nabídce vyberte možnost **Nastavení** a poté zvolte možnost **Vzhled**.

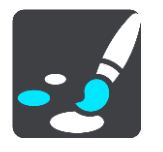

Zvolením možnosti [Informace o](#page-108-0) příjezdu lze změnit informace o příjezdu, které se zobrazují na panelu trasy.

Zvolením možnosti [Informace o](#page-108-1) trase lze změnit informace o trase, které se zobrazují na panelu trasy.

Zobrazit aktuální čas

Výběrem tohoto nastavení zobrazíte v navigačním zobrazení aktuální čas. Po zapnutí se aktuální čas zobrazí v dolní části [panelu trasy.](#page-19-0)

Pokud je to možné, zobrazte široký panel trasy.

Široký panel trasy se nezobrazuje jako výchozí nastavení. Toto nastavení můžete vybrat a zapnout široký panel trasy v [navigačním zobrazení](#page-18-0).

**Poznámka**: Široký panel trasy se zobrazí pouze v případě, že je obrazovka dostatečně široká.
Když je zobrazený široký panel trasy, zobrazuje se více informací o trase. Uvidíte například čas a vzdálenost, které vás dělí od dopravní zácpy, apod.

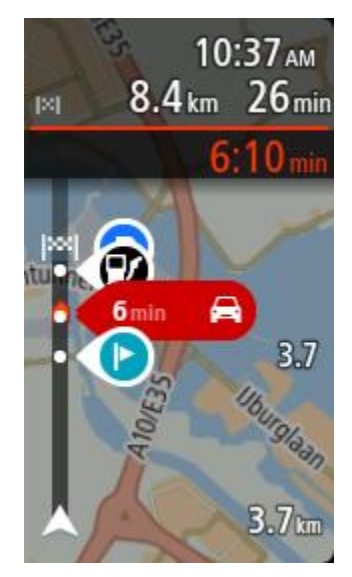

## **Informace o příjezdu**

Možnost **Informace o příjezdu** vyberte, chcete-li změnit následující nastavení:

- **Zobrazit zbývající vzdálenost** Toto nastavení vyberte, chcete-li během navigace na informačním panelu příjezdu zobrazovat zbývající vzdálenost.
- **Zobrazit zbývající čas** Toto nastavení vyberte, chcete-li během navigace na informačním panelu příjezdu zobrazovat zbývající čas.
- **Automaticky přepnout mezi vzdáleností a časem** Toto nastavení vyberte, chcete-li na informačním panelu příjezdu automaticky přepínat mezi zbývající vzdáleností a časem.
- **Zobrazit informace o příjezdu pro**

Toto nastavení vyberte, chcete-li na informačním panelu příjezdu zobrazovat informace o cíli nebo další zastávce.

**Tip**: Informace o tom, kde se jednotlivé panely v navigačním zobrazení nebo zobrazení mapy nacházejí, naleznete v části [Co je na obrazovce.](#page-16-0)

## **Informace o trase**

Na panelu trasy můžete zvolit jakékoli zobrazení následujících informací:

**Parkování**

Toto nastavení zvolte, pokud chcete vidět parkoviště a parkování.

- **Čerpací stanice** Toto nastavení zvolte, pokud chcete vidět čerpací stanice na trase.
- **Zastávky** Toto nastavení zvolte, pokud chcete vidět zastávky na trase.
- **Odpočívadla** Toto nastavení zvolte, pokud chcete vidět parkoviště se službami na trase.
- **Zóny s mýtným** Toto nastavení zvolte, pokud chcete vidět zóny s mýtným na trase.

## **Trajekty a kyvadlové autovlaky**

Toto nastavení zvolte, pokud chcete vidět trajekty a kyvadlové autovlaky na trase.

## **Navigační zobrazení**

V hlavní nabídce vyberte možnost **Nastavení** a poté zvolte možnost **Vzhled**.

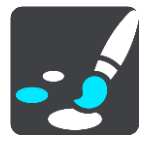

 **Zobrazovat název aktuální ulice** Toto nastavení zobrazuje název ulice, po které jedete, v navigačním zobrazení.

 **Styl navigačního zobrazení** Toto nastavení vyberte, pokud chcete zvolit mezi 3D nebo 2D verzí navigačního zobrazení. Navigační zobrazení ve 2D i 3D se pohybuje ve směru jízdy.

## **Automatické zvětšení**

V hlavní nabídce vyberte možnost **Nastavení** a poté zvolte možnost **Vzhled**.

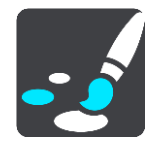

Výběrem možnosti **Automatické zvětšení** změníte nastavení automatického zvětšení v navigačním zobrazení, když se budete blížit k odbočce nebo ke křižovatce. Díky zvětšení projedete odbočku nebo křižovatku snadněji.

- **Zvětšit k další odbočce** Všechny odbočky a křižovatky na trase jsou zobrazeny jako zvětšené na maximální úroveň.
- **Na základě typu silnice**

Odbočky a křižovatky na vaší trase jsou zobrazeny jako zvětšené oproti standardní úrovni pro typ silnice, na které se nacházíte.

**Žádný**

Žádná z odboček a křižovatek na vaší trase není zobrazena jako zvětšená.

## **Hlasy**

Vyberte **Nastavení** v Hlavní nabídce a pak vyberte **Hlasy**.

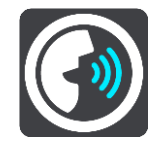

#### **Výběr hlasu**

Pokud chcete změnit hlas mluvených navigačních pokynů a dalších pokynů k trase, vyberte možnost **Vybrat hlas**.

K dispozici je celá řada hlasů. V nabídce jsou elektronické hlasy, které mohou číst názvy ulic a další informace přímo z mapy, a také nahrané lidské hlasy, které namluvili herci.

**Poznámka**: Elektronické hlasy nejsou k dispozici ve všech jazycích.

Chcete-li použít elektronický hlas a váš jazyk není k dispozici, je třeba si vybrat ze seznamu nainstalovaných elektronických hlasů dostupných pro zemi, ve které se nacházíte.

#### **Nastavení pokynů**

- **Číst nahlas čas příjezdu**
	- Pomocí tohoto nastavení můžete upravit možnost, zda čas vašeho příjezdu bude přečten nahlas.
- **Číst nahlas včasné pokyny**

Zapnete-li toto nastavení, budou přehrávány včasné pokyny, jako například "po 2 kilometrech sjeďte vpravo" nebo "dále zahněte doleva".

**Poznámka**: Když vyberete nahraný hlas, uvidíte pouze toto nastavení, protože nahrané hlasy nemohou číst čísla silnic, dopravní značky apod.

**Číst nahlas čísla silnic**

Pomocí tohoto nastavení můžete změnit, zda se v rámci navigačních pokynů čtou nahlas čísla silnic. Jsou-li čísla silnic čtena nahlas, přehraje se například sdělení "zahněte doleva na E65".

- **Číst nahlas informace ze směrové tabule**
- Pomocí tohoto nastavení můžete změnit, zda se v rámci navigačních pokynů čtou nahlas informace o dopravních značkách. Například "zahněte doleva na E65 směr Štěrboholy".
- **Číst nahlas názvy ulic**

Pomocí tohoto nastavení můžete změnit, zda se v rámci navigačních pokynů čtou nahlas názvy ulic. Je-li čtení názvů ulic zapnuto, přehraje se například sdělení "zahněte doleva Štěrboholská spojka směr Štěrboholy".

**Číst nahlas cizí názvy ulic**

Pomocí tohoto nastavení můžete změnit, zda se v rámci navigačních pokynů čtou nahlas cizí názvy ulic, jako například "zahněte doprava Champs Élysées". Elektronický hlas v angličtině umí například přečíst a vyslovit francouzské názvy ulic, avšak výslovnost nemusí být zcela přesná.

## **Hlasové ovládání**

**Poznámka**: Hlasové ovládání není podporováno na všech zařízeních ani ve všech jazycích.

V hlavní nabídce vyberte **Nastavení** a poté vyberte položku **Hlasové ovládání**.

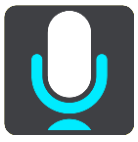

- Spustit hlasové ovládání, jakmile vyslovím "Ahoj TomTome" Výběrem tohoto nastavení spustíte [hlasové ovládání,](#page-84-0) jakmile vyslovíte frázi pro probuzení. Výchozí fráze pro probuzení je "Ahoj TomTome". Můžete si však [vytvořit vlastní frázi](#page-84-1).
- **Změnit frázi pro probuzení** V tomto nastavení si můžete [vytvořit vlastní frázi pro probuzení](#page-84-1).
- **Přijměte alternativní trasu pomocí hlasu**

Použijte toto nastavení pro ovládání schopnosti přijmout alternativní trasu pomocí hlasu. Pokud dokáže alternativní trasa uložit čas, bude počet minut také ohlášen a nejen zobrazen na obrazovce.

**Použitím hlasu vyberte navrhnutý cíl**

Toto nastavení slouží k ovládání možností použití hlasového ovládání k nabízení a přijetí navrhovaných cílů. Je-li toto nastavení vypnuté, hlasové ovládání se pro navrhování cílů nepoužívá.

**Tip**: Když je možnost **Navrhování cílů** pod položkou Nastavení > Plánování trasy vypnutá, tato možnost se nezobrazuje.

**Mapy**

Vyberte **Nastavení** v Hlavní nabídce a pak vyberte **Mapy**.

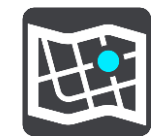

## **Změna mapy**

Pokud chcete změnit používanou mapu, vyberte možnost **Změnit mapu**.

Můžete zvolit z map uložených v interní paměti nebo na paměťových kartách, pokud je zařízení GO vybaveno slotem na paměťové karty.

**Poznámka**: V zařízení GO lze uložit více map, ale pro plánování trasy a navigaci nelze používat více map současně.

## **Plánování trasy**

Vyberte možnost **Nastavení** v hlavní nabídce a poté vyberte možnost **Plánování trasy**.

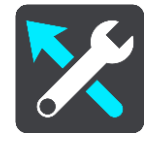

#### **Navrhnout cíle**

Není-li naplánována žádná trasa, zařízení se může učit vaše každodenní řidičské návyky ve spojení s uloženými oblíbenými místy a po probuzení z režimu spánku předpoví cíl (například když ráno jedete do práce).

Zapnutím bude přijímat [návrhy cílů](#page-51-0) nebo tuto funkci vypněte, pokud návrhy cílů nechcete.

**Poznámka**: Aby byla zobrazena tato funkce, je třeba aktivovat možnost **Uchovávat na tomto zařízení historii cest pro přístup k volitelným funkcím** v části [Nastavení](#page-106-0) > Systém > **Vaše informace a soukromí**.

#### **Jestliže je k dispozici rychlejší trasa**

Pokud je při řízení nalezena rychlejší trasa, může služba TomTom Traffic upravit plán cesty, abyste využili rychlejší trasu. Vyberte některou z těchto možností:

- **Vždy ta nejrychlejší trasa**
- **Zeptej se mě, ať si můžu vybrat**
- **Neptat se**

#### **Vždy plánovat tento typ trasy**

Vybírat můžete z následujících typů tras:

- **Nejrychlejší trasa** trasa, která zabere nejméně času.
- **Nejkratší trasa** nejkratší vzdálenost mezi zadanými místy. Tato trasa nemusí být nejrychlejší, zejména prochází-li centrem města.
- **Ekonomická trasa** nejefektivnější trasa z hlediska spotřeby pohonných hmot.
- **Klikatá trasa**  trasa s nejvíce zatáčkami.

**Poznámka**: klikaté trasy jsou k dispozici pouze pro navigační zařízení TomTom Rider.

**Vyhnout se dálnicím** – tento typ trasy se vyhýbá dálnicím.

- **Pěší trasa** trasa vytvořená pro pěší.
- **Cyklotrasa** trasa vytvořená pro cyklisty.

## **Vyhnout se na každé trase**

Můžete zvolit, že se chcete vyhnout trajektům a kyvadlovým autovlakům, silnicím s mýtným, pruhům pro vozidla s více cestujícími a nezpevněným silnicím. Nastavte, jakým způsobem má zařízení GO počítat se všemi těmito typy přepravy, když zařízení vypočítává trasu.

Pruhy pro vozidla s více cestujícím (pasažéry) se nenacházejí ve všech zemích. Pro jízdu v těchto pruzích může být například nutné mít ve voze více než jednu osobu nebo využívat ekologické palivo.

## **Zvuky a varování**

Vyberte **Nastavení** v Hlavní nabídce a pak vyberte **Zvuky a varování**.

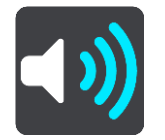

Na této obrazovce můžete změnit nastavení zvuku a varování.

**Tip**: Varovné zvuky jsou ve výchozím nastavení vypnuté. Varovné zvuky můžete zapnout, pokud vyberete možnost Nastavení, poté možnost Zvuky a varování a poté Typ výstrahy a přepnete na Varovné zvuky.

## **Typ výstrahy**

## Typ výstrahy

Můžete vybrat typ varování, která chcete slyšet, když řídíte:

**Číst nahlas**

Uslyšíte hlasové výstrahy a varovné zvuky.

- **Zvuky** Uslyšíte jen varovné zvuky.
- **Žádný** Neuslyšíte žádné varovné zvuky.

## **Upozornění na rychlostní radary**

Vyberte **Nastavení** v hlavní nabídce a poté vyberte **Zvuky a varování**.

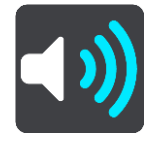

Zapněte **Upozornění na rychlostní radary**, abyste za jízdy viděli a slyšeli upozornění na rychlostní radary.

## **Rychlostní radary**

Vyberte **Nastavení** v hlavní nabídce a poté vyberte možnost **Zvuky a varování**.

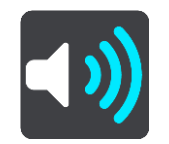

Pomocí možnosti **Rychlostní radary** můžete nastavit, jak chcete být upozorňováni na různé typy radarů. Můžete nastavit, zda chcete být upozorňováni, nechcete být upozorňováni nebo chcete být upozorňováni jen v případě, že překračujete povolenou rychlost.

**Tip**: Když je možnost **Upozornění na rychlostní radary** v Nastavení > Zvuky a varování vypnutá, tato možnost se nezobrazuje.

## **Rizika**

Vyberte **Nastavení** v Hlavní nabídce a pak vyberte **Zvuky a varování**.

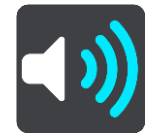

Vyberte možnost **Bezpečnostní upozornění**. Můžete nastavit, jak chcete být upozorňováni na různé typy nebezpečných zón a nebezpečí. Můžete nastavit, zda chcete být upozorňováni, nechcete být upozorňováni nebo chcete být upozorňováni jen v případě, že překračujete povolenou rychlost.

**Nebezpečné zóny**

Tento typ upozornění se zobrazuje pouze ve Francii, kde vás zařízení upozorní pouze na [ne](#page-99-0)[bezpečné zóny](#page-99-0).

**Místa častých nehod**

Tento typ upozorňuje na místo, kde v minulosti docházelo k častým dopravním nehodám.

**Rizikové oblasti**

Tento typ upozornění se zobrazuje pouze ve Francii, kde vás zařízení upozorní pouze na [ne](#page-99-0)[bezpečné zóny](#page-99-0).

**Dopravní zácpy**

Upozornění na dopravní zácpy na panelu trasy jsou součástí služby [TomTom Traffic](#page-27-0). Můžete zvolit, že nechcete být nikdy upozorňováni nebo chcete být upozorňováni, když se příliš rychle blížíte k zácpě.

**Při překročení rychlosti**

Tato výstraha se aktivuje, jakmile překročíte povolenou rychlost o více než 5 km/h. Při překročení rychlosti také zčervená panel rychlosti v navigačním zobrazení.

## **Zvuky dotyků na obrazovce**

Vyberte možnost **Nastavení** v hlavní nabídce a poté vyberte možnost **Zvuky a varování**.

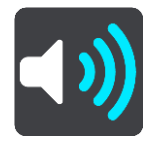

Zapněte možnost **Zvuky dotyků na obrazovce**, abyste po výběru položky nebo stisknutí tlačítka slyšeli kliknutí. Kliknutí znamená, že byl výběr nebo dotek pochopen.

## **Jazyky a jednotky**

Vyberte **Nastavení** v Hlavní nabídce a pak vyberte **Jazyky a jednotky**.

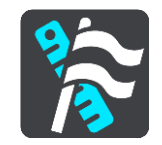

Na této obrazovce můžete změnit tato nastavení:

### **Jazyk**

Na této obrazovce vidíte aktuálně vybraný jazyk. Pomocí tohoto nastavení můžete změnit jazyk tlačítek a zpráv zobrazovaných v zařízení GO.

Když změníte nastavení jazyka, automaticky se změní hlas a automaticky se nastaví jednotky.

**Země**

Na této obrazovce vidíte aktuálně vybranou zemi. Pomocí tohoto nastavení můžete změnit zemi. Když změníte zemi, automaticky se změní formát času/data, jednotky vzdálenosti a hlas. Seznam obsahuje země z map, které jsou v zařízení aktuálně nainstalovány.

**Klávesnice**

Pomocí tohoto nastavení můžete zvolit ze seznamu dostupných klávesnic.

Klávesnice umožňuje zadávat názvy a adresy, například chcete-li naplánovat trasu nebo vyhledat název města nebo místní restaurace.

## **Jednotky**

Pomocí tohoto nastavení můžete v zařízení zvolit jednotky pro funkce, jako je plánování trasy. Pokud chcete, aby jednotky nastavovala funkce GPS, zvolte možnost **Automaticky**.

### **Čas a datum**

Čas a datum se automaticky nastavují podle satelitních hodin, ale pomocí těchto nastavení můžete změnit formát času i data.

## <span id="page-114-0"></span>**Systém**

Vyberte **Nastavení** v Hlavní nabídce a pak vyberte **Systém**.

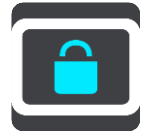

Na této obrazovce můžete změnit tato nastavení:

**Informace**

Nejedná se o obrazovku nastavení, ale spíše o informační obrazovku s informacemi o zařízení TomTom GO. Informace z této obrazovky po vás mohu být požadovány, pokud zavoláte na zákaznickou podporu TomTom, nebo informace z této obrazovky mohou být vyžadovány při používání Obchodu TomTom.

Informace zahrnují: sériové číslo, verzi aplikace, nainstalované mapy, certifikace produktu, údaje [účtu TomTom](#page-118-0), volné místo, autorská práva a licence.

## **Vaše údaje a ochrana osobních údajů**

Některé funkce vyžadují odeslání informací společnosti TomTom nebo jejich uložení na zařízení. Budou vám položeny následující otázky:

## **Použít moji polohu a informace, které zadávám, pro získání služeb TomTom**

Pokud budete souhlasit, můžete využívat všechny následující funkce:

[Aplikace TomTom MyDrive](#page-33-0) [Doprava](#page-27-0)

Stáhnout umístění [radarů](#page-95-0)

## [Rychlé hledání](#page-39-0)

Odeslat hlášení o [rychlostních radarech](#page-95-0)

**Navržené cíle** 

Pokud potvrdíte, vaše zařízení navrhne cíle. Pokud svůj souhlas později zrušíte, budou zaznamenané informace o trasách odebrány. To znamená, že pokud budete později chtít znovu dostávat návrhy cílů, musí si funkce znovu zapamatovat, kam obvykle jezdíte, než bude moci začít navrhovat cíle.

**Nastavení baterie**

Pomocí tohoto nastavení můžete ovládat možnosti úspory energie v zařízení GO.

**Obnovit**

Pomocí tohoto nastavení odstraníte všechna uložená místa a nastavení a obnovíte standardní tovární nastavení zařízení TomTom GO. To zahrnuje nastavení jazyka, hlasu, výstrah a stylu. Nejedná se o aktualizaci softwaru; nebude proto nijak ovlivněna verze softwarové aplikace, kterou máte v zařízení GO.

## **Nápověda**

V hlavní nabídce nebo menu Nastavení vyberte položku **Nápověda**.

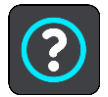

Na této obrazovce můžete vidět tyto informace:

**Hlasové ovládání**

**Poznámka**: Hlasové ovládání není podporováno na všech zařízeních ani ve všech jazycích.

Výběrem této možnosti zobrazíte následující informace o hlasovém ovládání:

- **Jak používat hlasové ovládání**
- **Tipy pro používání hlasového ovládání**
- **Jaký příkaz mohu vyslovit?**
- **Informace**

Viz [Systém.](#page-114-0)

## **Další nápověda**

Další nápovědu najdete na stránkách [tomtom.com/support.](http://www.tomtom.com/support)

Informace o záruce a ochraně osobních údajů najdete na stránce [tomtom.com/legal.](http://www.tomtom.com/legal)

# **Získání nápovědy**

## **Nápověda**

V hlavní nabídce nebo menu Nastavení vyberte položku **Nápověda**.

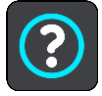

Na této obrazovce můžete vidět tyto informace:

**Hlasové ovládání**

**Poznámka**: Hlasové ovládání není podporováno na všech zařízeních ani ve všech jazycích.

Výběrem této možnosti zobrazíte následující informace o hlasovém ovládání:

- **Jak používat hlasové ovládání**
- **Tipy pro používání hlasového ovládání**
- **Jaký příkaz mohu vyslovit?**
- **Informace** Viz [Systém.](#page-114-0)

## **Další nápověda**

Další nápovědu najdete na stránkách [tomtom.com/support.](http://www.tomtom.com/support)

Informace o záruce a ochraně osobních údajů najdete na stránce [tomtom.com/legal.](http://www.tomtom.com/legal)

## **Certifikace produktu**

## **Nalezení informací o certifikaci produktu v zařízení**

Informace o certifikaci produktu, jako například číslo schválení certifikace ICASA, naleznete v zařízení GO následujícím způsobem:

- 1. V hlavní nabídce vyberte možnost **Nastavení**.
- 2. Vyberte možnost **Systém**.

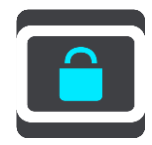

- 3. Vyberte možnost **Informace**.
- 4. Vyberte možnost **Právní informace**.
- 5. Vyberte možnost **Certifikáty**.
- 6. Zobrazí se relevantní informace o certifikaci produktu pro dané zařízení GO, jako například ICASA.

## **Aktualizace pomocí aplikace MyDrive Connect**

## **O aplikaci MyDrive Connect**

MyDrive Connect je počítačová aplikace, která vám pomůže spravovat obsah a služby zařízení TomTom GO. Aplikaci MyDrive Connect můžete používat například pro aktualizaci map a softwaru nebo pro správu účtu TomTom.

Doporučujeme zařízení GO často připojovat ke službě MyDrive Connect, abyste měli vždy ty nejnovější aktualizace.

**Tip**: Pro připojení zařízení GO ke službě MyDrive Connect doporučujeme použít širokopásmové internetové připojení.

**Tip**: Máte-li kompatibilní navigační zařízení, můžete také pomocí aplikace [TomTom MyDrive](#page-33-0) nastavit cíl, sdílet místa a oblíbené položky a ukládat osobní navigační informace.

## <span id="page-118-0"></span>**Účet TomTom**

Pokud chcete stahovat obsah a používat služby TomTom, potřebujete účet TomTom.

Účet si pomocí počítače můžete vytvořit jedním z těchto způsobů:

- Stisknutím tlačítka **Vytvořit účet** na stránkách [tomtom.com.](http://www.tomtom.com/)
- Stisknutím zeleného tlačítka **MyTomTom** na stránkách [tomtom.com.](http://www.tomtom.com/)
- Na adrese [tomtom.com/getstarted.](http://www.tomtom.com/getstarted)

Účet lze případně vytvořit v zařízení GO při prvním výběru možnosti **Traffic a Rychlostní radary** nebo **Traffic a Nebezpečné zóny** v hlavní nabídce. Abyste mohli použít tento způsob, musí být zařízení GO stále [připojeno](#page-12-0) nebo [připojeno pomocí telefonu](#page-12-1).

**Důležité**: Při výběru země během vytváření účtu buďte opatrní. Správně zvolená země je nezbytná k nákupu v obchodě TomTom, přičemž po vytvoření účtu ji již změnit nelze.

**Poznámka**: Pokud používáte více navigačních zařízení TomTom, potřebujete pro každé z nich samostatný účet.

## **Nastavení služby MyDrive Connect**

Před prvním použitím služby MyDrive Connect postupujte následovně:

- 1. V počítači otevřete internetový prohlížeč a přejděte na adresu [tomtom.com/getstarted.](http://www.tomtom.com/getstarted)
- 2. Klikněte na možnost **Začínáme**.
- 3. Klikněte na možnost **Stáhnout MyDrive Connect**. Postupujte podle pokynů na obrazovce.
- 4. Jakmile k tomu budete vyzváni, připojte za pomoci dodaného kabelu USB zařízení GO k počítači a poté zařízení GO zapněte.

**Poznámka**: Používejte POUZE kabel USB dodaný s vaším zařízením GO. Ostatní kabely USB nemusí fungovat.

**Poznámka**: K připojení zařízení GO k počítači nelze použít držák.

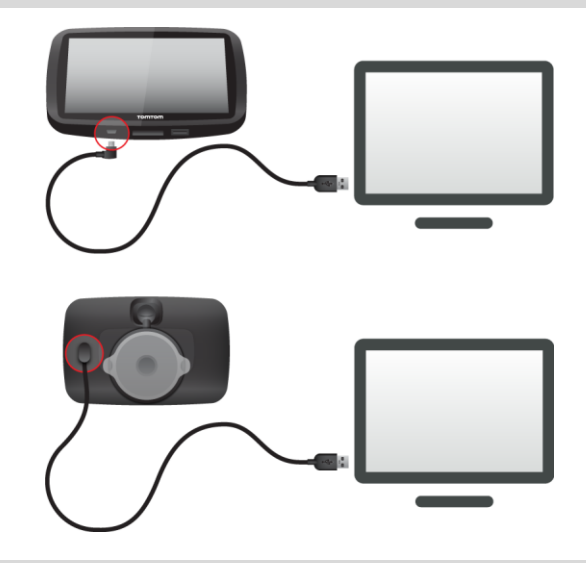

**Poznámka**: Kabel USB byste měli připojit přímo k portu USB počítače, nikoli k rozbočovači USB ani k portu USB na klávesnici či monitoru.

5. Zadejte údaje nezbytné k vytvoření účtu, včetně vaší země. Po dokončení nastavení dojde k vytvoření účtu TomTom a zařízení GO se k tomto účtu připojí. Aplikace MyDrive Connect je nyní dostupná prostřednictvím oznamovací oblast na ploše.

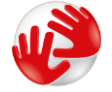

Služba MyDrive Connect se po vytvoření účtu spustí automaticky.

**Tip**: Když zařízení GO připojíte k počítači, aplikace MyDrive Connect vám sdělí, zda jsou pro zařízení GO k dispozici aktualizace.

## **Dodatek**

## **Důležitá bezpečnostní upozornění a varování**

## **Globální polohovací systém (GPS) a Globální navigační satelitní systém (GLONASS)**

Globální polohovací systém (GPS) a Globální navigační satelitní systém (GLONASS) jsou systémy poskytující celosvětové informace o poloze a času. Systém GPS je provozován a řízen vládou USA, která výhradně odpovídá za jeho dostupnost a přesnost. Systém GLONASS je provozován a řízen vládou Ruska, která výhradně odpovídá za jeho dostupnost a přesnost. Změny v dostupnosti a přesnosti systému GPS nebo GLONASS nebo v podmínkách prostředí, kde se používá, mohou ovlivnit fungování tohoto zařízení. Společnost TomTom odmítá odpovědnost za dostupnost nebo přesnost systému GPS nebo GLONASS.

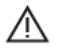

### **Poznámky k bezpečnosti**

#### **Používejte opatrně**

I při používání produktů společnosti TomTom je nutné řídit vozidlo s odpovídající opatrností a pozorně.

Vaše zařízení má sloužit jako pomůcka pro řízení vozidel a nenahrazuje řízení s náležitou opatrností a pozorností. Vždy se řiďte dopravním značením a dodržujte platné zákony. Rozptylování při řízení může být velmi nebezpečné. Nepoužívejte toto zařízení žádným způsobem, který nebezpečně odvádí pozornost řidiče od silnice. Společnost TomTom doporučuje pokud možno používat systémy handsfree a před interakcí se zařízením zcela zastavit na bezpečném místě.

### **Upozornění pro nadměrně velká / užitková vozidla**

Jestliže na tomto zařízení není nainstalována mapa pro nákladní vozy, je toto zařízení určeno pouze k použití v osobních vozech a lehkých užitkových vozidlech bez přívěsu, protože zařízení neposkytuje vhodné trasy pro nadměrně velká nebo užitková vozidla, autobusy, nebo obytná a rekreační vozidla. Pokud používáte jeden z těchto typů vozidel, navštivte stránky [tomtom.com,](http://www.tomtom.com/) kde najdete vhodný produkt s mapami, které obsahují výšková a hmotnostní omezení.

#### **Letadla a nemocnice**

Na palubě většiny letadel, v mnoha nemocnicích a na mnoha dalších místech je zakázáno používat zařízení s anténou. Zařízení se na těchto místech nesmí používat.

## **Poznámky k bezpečnosti**

Přečtěte si a zapamatujte si tuto důležitou radu týkající se bezpečnosti:

- Pravidelně kontrolujte tlak v pneumatikách.
- **Pravidelně provádějte servis vozidla.**
- Léky mohou ovlivnit schopnost řízení.
- Pokud jsou k dispozici bezpečnostní pásy, vždy je používejte.
- Neřiďte pod vlivem alkoholu.
- K většině nehod dochází méně než 5 km od domova.
- Dodržujte pravidla silničního provozu.
- Vždy používejte ukazatele odbočení.
- Každé 2 hodiny si udělejte nejméně 10minutovou přestávku.
- Nechte bezpečnostní pásy zapnuté.
- Dodržujte bezpečnou vzdálenost od vozidla před vámi.
- Před tím, než s motocyklem vyjedete, správně si nasaďte přilbu.
- Na motocyklu vždy noste ochranné oblečení a vybavení.
- Na motocyklu buďte obzvláště ostražití a jezděte opatrně.

## **Jmenovité napětí: 5 V stejnosm., 1,2 A**

## **Jak společnost TomTom využívá vaše informace**

Informace týkající se používání osobních informací naleznete zde [tomtom.com/privacy.](http://www.tomtom.com/privacy)

### **Baterie**

Tento produkt využívá lithium-iontovou baterii.

Nepoužívat ve vlhkém, mokrém a/nebo korozním prostředí. Výrobek nepokládejte, neskladujte ani nenechávejte na místě s vysokou teplotou, na silném přímém slunečním světle, v tepelném zdroji nebo blízko tepelného zdroje, v mikrovlnné troubě nebo v nádobě pod tlakem a nevystavujte jej teplotám přesahujícím 50 °C. Nedodržení těchto pokynů může způsobit, že z baterie například unikne kyselina, případně se baterie rozžhaví, exploduje nebo se vznítí a způsobí zranění a/nebo škodu. Baterii nepropichujte, neotevírejte ani nerozebírejte. Pokud z baterie unikne tekutina a vy s ní přijdete do kontaktu, důkladně se opláchněte vodou a okamžitě vyhledejte lékařskou pomoc. Z bezpečnostních důvodů a pro prodloužení životnosti baterie odneste, pokud necestujete, zařízení z vozidla a uložte je na chladné a suché místo. Dobíjení nelze provádět v prostředí s nízkou (pod 0 °C) nebo vysokou (přes 45 °C) teplotou.

Teploty: standardní provoz: od 0 °C do 45 °C; krátkodobé uložení: od -20 °C do 50 °C; dlouhodobé skladování: od -20 °C do 35 °C.

#### Důležité**: Před zapnutím zařízení počkejte alespoň 1 hodinu, aby bylo zařízení v rozsahu standardní provozní teploty. Nepoužívejte zařízení, pokud není v tomto teplotním rozsahu.**

Upozornění: Riziko exploze v případě nahrazení baterie nesprávným typem.

Nevyjímejte baterii, kterou nemůže vyjímat uživatel, ani se o to nepokoušejte. Pokud máte problém s baterií, obraťte se na zákaznickou podporu TomTom.

BATERIE OBSAŽENÁ VE VÝROBKU MUSÍ BÝT RECYKLOVÁNA NEBO LIKVIDOVÁNA V SOULADU S MÍSTNÍMI ZÁKONY A PŘEDPISY A VŽDY ODDĚLENA OD DOMOVNÍHO ODPADU. ; POMŮŽETE TÍM UŠETŘIT ŽIVOTNÍ PROSTŘEDÍ. ZAŘÍZENÍ TOMTOM POUŽÍVEJTE POUZE S DODANÝM PŘÍVODNÍM KABELEM STEJNOSMĚRNÉHO PROUDU (NABÍJEČKA DO VOZIDLA/KABEL BATERIE), SÍŤOVÝM ADAPTÉREM (DOMÁCÍ NABÍJEČKA), VE SCHVÁLENÉ KOLÉBCE NEBO K NABÍJENÍ BATERIE POUŽÍVEJTE DODANÝ KABEL USB PRO PŘIPOJENÍ K POČÍTAČI.

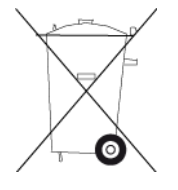

Pokud zařízení vyžaduje nabíječku, používejte zařízení s dodávanou nabíječkou. Chcete-li používat náhradní nabíječku, přejděte na stránku [tomtom.com,](http://www.tomtom.com/) kde najdete informace o schválených nabíječkách pro vaše zařízení.

Uvedená výdrž baterií představuje nejvyšší možnou hodnotu životnosti baterií. Maximální životnosti baterií lze dosáhnout pouze za specifických atmosférických podmínek. Odhad maximální výdrže baterií je založen na předpokladu průměrného použití.

Tipy k prodloužení životnosti baterie najdete v odpovědích na často kladené dotazy: [tomtom.com/batterytips.](http://www.tomtom.com/batterytips)

## **Certifikace EU (označení CE)**

Toto zařízení splňuje všechny požadavky pro udělení certifikace EU (CE marking) pro domácí, obchodní nebo automobilové použití nebo použití v lehkém průmyslu a vyhovuje všem příslušným ustanovením příslušných právních předpisů v EU.

Zařízení s modulem GPRS mají toto označení:

# $C$  $E$ 0168

Čísla modelů: 4FL50, 4FL60

Zařízení bez modulu GPRS mají toto označení:

E Čísla modelů: 4FB40, 4FA50, 4FA60, 4FC64, 4FC54, 4FC43

## **Směrnice R&TTE**

Společnost TomTom tímto prohlašuje, že osobní navigační zařízení TomTom a jejich příslušenství splňují všechny nezbytné náležitosti a další příslušná ustanovení Směrnice EU 1999/5/EC. Prohlášení o shodě naleznete zde: [tomtom.com/legal.](http://www.tomtom.com/legal)

## **Směrnice OEEZ**

Symbol přeškrtnuté popelnice na kolečkách uvedený na produktu nebo jeho obalu naznačuje, že s výrobkem nemá být nakládáno jako s běžným odpadem z domácnosti. Dle Směrnice EU 2012/19/EU pro nakládání s elektrickým a elektronickým zařízením (OEEZ) nesmí být tento produkt likvidován jako směsný odpad z domácností. Tento produkt při likvidaci vraťte na místě jeho zakoupení nebo jej odevzdejte k recyklaci do místního sběrného dvora. Pomůžete tím ušetřit životní prostředí.

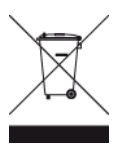

**Logo Triman**

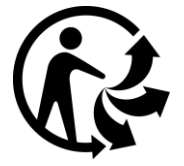

## **Kardiostimulátory**

Výrobci kardiostimulátorů doporučují, aby mezi přenosným bezdrátovým zařízením a kardiostimulátorem byla zachována vzdálenost minimálně 15 cm, aby se zabránilo potenciálnímu rušení kardiostimulátoru. Tato doporučení se shodují s nezávislými výzkumy a doporučeními Výzkumu bezdrátových technologií (Wireless Technology Research).

## **Pokyny pro osoby s kardiostimulátory**

- Zařízení VŽDY udržujte ve vzdálenosti nejméně 15 cm od kardiostimulátoru.
- Zařízení nenoste v náprsní kapse.

## **Jiná lékařská zařízení**

Pokud chcete zjistit, zda používání bezdrátového výrobku může rušit lékařské zařízení, poraďte se se svým lékařem nebo výrobcem lékařského zařízení.

## **Propojení sítí**

Zařízení, která obsahují GSM modul jsou určena pro připojení do následujících sítí:

GSM/GPRS 900/1800

### **Shoda se specifickou rychlostí absorpce (SAR) pro EU**

TENTO MODEL BEZDRÁTOVÉHO ZAŘÍZENÍ SPLŇUJE POŽADAVKY VLÁDY PRO VYSTAVENÍ OSOB RÁDIOVÝM VLNÁM, POKUD JE POUŽÍVÁNO PODLE POKYNŮ V TÉTO ČÁSTI

Navigační systém GPS je rádiový přijímač a vysílač. Je navržen a vyroben tak, aby nepřekračoval emisní limity pro vystavení rádiové frekvenci stanovené Radou Evropské unie.

Limit SAR doporučený Radou Evropské unie je 2,0 W/kg v průměru na 10 gramů tkáně pro tělo (4,0 W/kg v průměru na 10 gramů tkáně pro končetiny – ruce, zápěstí, kotníky a chodidla). Testování SAR se provádí ve standardních provozních polohách předepsaných Radou EU se zařízením vysílajícím na nejvyšší výkon ve všech testovaných frekvenčních pásmech.

#### **Limity pro vystavení**

Toto zařízení vyhovuje limitům pro vystavení se radiaci nastaveným pro neřízené prostředí. Aby nebyl překročen limit pro vystavení se radiofrekvenčnímu záření, vzdálenost člověka od antény by během běžného provozu neměla být menší než 20 cm.

### **Označení souladu s předpisy**

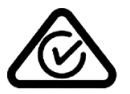

Tento výrobek nese označení souladu s předpisy (Regulatory Compliance Mark: RCM), protože splňuje příslušné australské předpisy.

#### **Kontakt na zákaznickou podporu (Austrálie a Nový Zéland)**

Austrálie: 1300 135 604

Nový Zéland: 0800 450 973

#### **Poznámka pro Nový Zéland**

Tento výrobek nese označení R-NZ, protože splňuje příslušné novozélandské předpisy.

#### **Varování pro Austrálii**

Uživatel je povinen v oblastech s potencialitou výbuchu, např. v blízkosti benzínových pump, skladů chemikálií nebo míst, kde se manipuluje s výbušninami, zařízení vypnout.

**Kontakt na zákaznickou podporu (Asie)**

Malajsie 1800815318

Singapur 8006162269

Thajsko 0018006121008

Indonésie 0018030612011

#### **Tento dokument**

Tento dokument byl připravován velmi pečlivě. Neustálý vývoj výrobku může vést k tomu, že některé informace nebudou zcela aktuální. Informace uváděné v tomto dokumentu se mohou změnit bez předchozího upozornění.

Společnost TomTom nenese odpovědnost za vynechaná místa a technické nebo textové chyby, které se zde vyskytnou; ani za přímé či nepřímé škody vzniklé v důsledku používání tohoto dokumentu. Tento dokument obsahuje informace chráněné autorskými právy. Není dovoleno vytvářet fotokopie žádné části tohoto dokumentu ani jej jakkoli jinak reprodukovat bez předchozího písemného souhlasu společnosti TomTom N.V.

#### **Názvy modelů**

4FB40, 4FA50, 4FA60, 4FL50, 4FL60, 4FC64, 4FC54, 4FC43

## **Informace o autorských právech**

© 1992 - 2016 TomTom. Všechna práva vyhrazena. TomTom a logo "dvou rukou" jsou ochranné známky společnosti TomTom N.V. nebo jejích poboček. Navštivte adresu [tomtom.com/legal,](http://www.tomtom.com/legal) kde naleznete informace o omezené záruce a licenčních smlouvách s koncovým uživatelem vztahujících se k tomuto výrobku.

© 1992 - 2016 TomTom. Všechna práva vyhrazena. Tento materiál je patentovaným vlastnictvím a řídí se právy na ochranu osobních údajů nebo právy na ochranu databáze a dalšími právy na duševní vlastnictví společnosti TomTom a jejích dodavatelů. Použití těchto materiálů se řídí podmínkami licenční smlouvy. Jakékoli neoprávněné kopírování nebo zveřejnění těchto materiálů povede k trestní a občanské zodpovědnosti.

Software pro rušení akustických ozvěn SoundClear™ © Acoustic Technologies Inc.

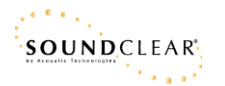

Software, který je součástí tohoto produktu, obsahuje software chráněný autorskými právy, který je licencován v rámci GPL. Tuto licenci si můžete prohlédnout v sekci Licence. Kompletní odpovídající zdrojový kód od nás můžete obdržet po dobu tří let od naší poslední expedice tohoto produktu. Další informace najdete na webu na adrese [tomtom.com/gpl](http://www.tomtom.com/gpl). Můžete se také obrátit na místní tým podpory služeb zákazníkům společnosti TomTom na adrese [tomtom.com/support](http://www.tomtom.com/support). Na požádání vám zašleme disk CD s odpovídajícím zdrojovým kódem.